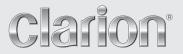

**Owner's manual & Installation manual** 

# NX700

2-DIN MEMORY NAVIGATION & DVD MULTIMEDIA STATION WITH 7-inch TOUCH PANEL CONTROL

#### **CLARION PRODUCT REGISTRATION INFORMATION**

#### For USA and Canada only www.clarion.com

Dear Customer:

Congratulations on your purchase of a Clarion mobile electronic product. We are confident that you'll enjoy your Clarion experience.

There are many benefits to registering your product. We invite you to visit our website at **www.clarion.com** to register your Clarion product.

We have made product registration simple with our easy to use website. The registration form is short and easy to complete. Once you're registered, we can keep you informed of important product information.

Register at <u>www.clarion.com</u> - it's easy to keep your Clarion product up to date.

#### INFORMATIONS DE L'ENREGISTREMENT DE PRODUITS CLARION

Pour les Étas Unis et le Canada seulement www.clarion.com

Cher client:

Nous vous remercions d'avoir acheté ce produit électronique mobile Clarion. Nous sommes confiants que vous apprécierez votre expérience Clarion.

Il y a beaucoup d'avantage à enregistrer votre produits. Nous vous invitons à visiter notre site Web **www.clarion.com** pour enregistrer votre produit Clarion.

Nous avons facilité la tache d'enregistrement de produit simple et facile grâce à notre site Web. Le formulaire d'enregistrement est court et facile à compléter. Lorsque vous êtes enregistrer, nous pouvons vous tenir informé des informations important de produits.

Enregistrer à <u>www.clarion.com</u> - c'est facile de mettre à jour votre produit Clarion.

#### INFORMACIÓN DEL REGISTRO DE PRODUCTO DE CLARION

#### Para USA y Canada nomas www.clarion.com

Querido Cliente:

Felicitaciones por su compra de producto electrónico móvil de Clarion. Estamos seguros que usted gozará de su experiencia con el producto de Clarion.

Hay muchas ventajas al registrar su producto. Le invitamos a que visite nuestro sitio en internet **www.clarion.com** para registrar su producto de Clarion.

Hemos hecho el registro de producto fácil en nuestro sitio. La forma de registro es corta y fácil de completar. Una vez que lo registre, podremos proporcionarle la información de su producto.

Registrese en <u>www.clarion.com</u> - es fácil mantener su producto de Clarion actualizado.

Thank you for purchasing the Clarion NX700.

- Please read this owner's manual thoroughly before operating this equipment.
  After reading this manual, be sure to keep it handy for future reference.
  Check the contents of the enclosed warranty card and keep it carefully with this manual.
  The provided disc (CD-ROM manual) cannot be played back on this unit.

### **Contents**

| 1.  | FEATURES                                                                                                    | . 2 |
|-----|----------------------------------------------------------------------------------------------------|-----|
|     | Expanding Systems                                                                                                    | 2   |
|     | Plavable Discs                                                                                                    | 3   |
|     | DVD Video Features                                                                                                    | 3   |
| 2.  | PRECAUTIONS                                                                                                    | . 4 |
|     | Operation Panel/Generalities                                                                                                    | . 5 |
|     | Cleaning                                                                                                    | 5   |
|     | Cleaning<br>About the Registered Marks, etc                                                                                     | 6   |
| 3.  | CONTROLS                                                                                                    | . 6 |
| -   | Functions of Buttons                                                                                                    | . 6 |
|     | Outline of Button and Touchkey Operation                                                                                        | . 8 |
|     | Remote Control Unit                                                                                                    | 13  |
| 4.  | BASIC OPERATIONS                                                                                                    | 14  |
|     | Turning On and Off the Power                                                                                                    | 14  |
|     | Adjusting the Volume<br>Opening the Operation Panel and Adjusting the Angle<br>Turning the Audio OFF<br>Turning the Monitor OFF | 15  |
|     | Opening the Operation Panel and Adjusting the Angle                                                                             | 15  |
|     | Turning the Audio OFF                                                                                                    | 16  |
|     | Turning the Monitor OFF                                                                                                    | 17  |
|     | Displaying the Clock Screen.                                                                                                    | 17  |
|     | Setting/Fiecting a Disc                                                                                                    | 17  |
|     | Connecting/Disconnecting an USB Media Device                                                                                    | 18  |
|     | Connecting/Disconnecting an USB Media Device<br>Selecting a Media Source                                                        | 20  |
|     | 2-Zone Function                                                                                                    | 20  |
| 5.  | 2-Zone Function                                                                                                    | 21  |
| -   | Radio Operations                                                                                                    | 21  |
|     | DVD Video Operations                                                                                                    | 23  |
|     | Audio CD Operations                                                                                                    | 29  |
|     | MP3/WMA/AAC Operations                                                                                                    | 30  |
|     | DivX Operations                                                                                                    | 33  |
| 6.  | DivX Operations                                                                                                    | 36  |
|     | Satellite Radio Operations                                                                                                    | 36  |
|     | iPod Operations                                                                                                    | 39  |
|     | USB Memory Operations                                                                                                    | 42  |
|     | Navigation System Operations                                                                                                    | 43  |
|     | Bluetooth Telephone Operations (Tel mode)                                                                                       | 44  |
|     | AUX Operations                                                                                                    | 44  |
| 7.  | Navigation System Operations<br>Bluetooth Telephone Operations (Tel mode)<br>AUX Operations<br>SYSTEM SETTINGS                  | 45  |
|     | Audio Settings                                                                                                    | 45  |
|     | General Settings                                                                                                    | 48  |
|     | Adjusting the Monitor                                                                                                    | 51  |
| 8.  | TROUBLESHOOTING                                                                                                    | 52  |
| 9.  | ERROR DISPLAYS                                                                                                    | 54  |
| 10. | SPECIFICATIONS                                                                                                    | 56  |
| INS | STALLATION AND WIRE CONNECTION MANUAL                                                                                           | 57  |

# 1. FEATURES

# Image: Second second second

Built in Bluetooth<sup>®</sup> hands-free calling
 Compatible with iPod<sup>®</sup> and iPhone<sup>™</sup> via USB
 Sirf III GPS module with 20-channel receiver

# Expanding Systems

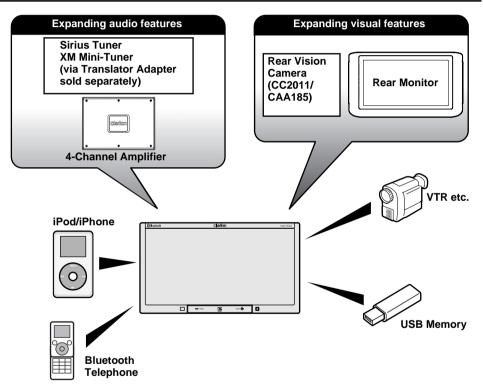

#### Note:

The items listed outside of the frames are the commercial products generally sold.

# Playable Discs

This DVD player can play the following discs:

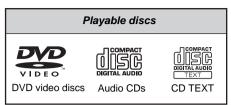

In addition, the DVD player can play CD-R/RW, DVD-R/RW, and DVD+R/RW discs on which the following media files have been recorded:

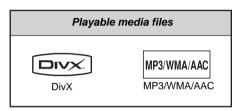

For detailed information, see the sections entitled "MP3/WMA/AAC Operations" (page 30) and "DivX Operations" (page 33).

#### About CD Extra discs

A CD Extra disc is a disc in which a total of two sessions have been recorded. The first session is Audio session and the second session is Data session.

Your personally-created CDs with more than second data sessions recorded cannot be played on this DVD player.

#### Note:

• When you play a CD Extra disc, only the first session will be recognized.

#### About playing a CD-R/RW disc

This player can play CD-R/RW discs previously recorded in Audio CD format or format with MP3/ WMA/AAC/DivX files.

#### About playing a DVD-R/RW or DVD+R/RW disc

This player can play DVD-R/RW and DVD+R/RW discs previously recorded in DVD video format or format with MP3/WMA/AAC/DivX files.

#### Discs that cannot be played back

This player cannot play DVD Audio, DVD-RAM, Video CDs, Photo CDs, etc.

#### Note:

- It may not be possible to play back discs recorded on some CD/DVD drive units. (Cause: disc characteristics, cracks, dust/dirt, dust/dirt on player's lens, etc.)
- If a CD-R/RW, DVD-R/RW, or DVD+R/RW disc that has not been finalized is played, it will take a long time to start playing. Also, it may not be possible to play depending on its recording conditions.
- You cannot play Super Audio CDs. Playback of the CD player is not supported even if it is a hybrid disc.

# Note on region numbers of DVD video discs

The DVD video system assigns a region number to DVD players and DVD discs by sales area. The DVD video region number playable in this system is marked on the disc jacket as shown below.

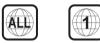

# **DVD Video Features**

This unit provides the following functions in addition to the high image quality and sound quality of DVD video.

#### Note:

- The functions described in this section differ depending on the DVD video disc. Refer to the instructions provided with the DVD video.
- Some disc functions may operate differently from described in this manual.

#### Multi-sound function

DVD video can store up to 8 languages for one film; select the language of your preference.

• The languages stored on the disc are indicated by the icon shown below.

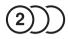

#### Multi-angle function

A DVD video that is filmed from multiple angles allows you to select the angle of choice.

• The number of recorded angles is indicated by the icon shown below.

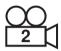

#### Subpicture (subtitles) function

A DVD video can record subtitles for up to 32 languages and you can select the language of the subtitles you wish to see.

• The number of recorded subtitle languages is indicated by the icon shown below.

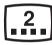

#### Multi-story function

When a DVD video contains more than one story for a film, you can select the story you wish to enjoy. The operation procedures vary with the disc; observe the instructions for selecting a story provided during playback.

#### DVD menu

DVD Menus can be called up during DVD video playback to perform menu setting.

• Example showing DVD menu

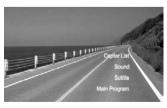

# 2. PRECAUTIONS

#### 

For your safety, the driver should not watch the DVD video/movie data or operate the controls while driving. Please note that watching and operating the DVD video/ movie data while driving are prohibited by law in some countries. Also, while driving, keep the volume to a level at which external sounds can be heard.

- When the inside of the car is very cold and the player is used soon after switching on the heater, moisture may form on the disc (DVD/ CD) or the optical parts of the player and proper playback may not be possible. If moisture forms on the disc (DVD/CD), wipe it off with a soft cloth. If moisture forms on the optical parts of the player, do not use the player for about one hour. The condensation will disappear naturally allowing normal operation.
- 2. Driving on extremely bumpy roads which cause severe vibration may cause the sound to skip.
- 3. This unit uses a precision mechanism. Even in the event that trouble arises, never open the case, disassemble the unit, or lubricate the rotating parts.
- 4. This equipment has been tested and found to comply with the limits for a Class B digital device, pursuant to Part 15 of the FCC Rules. These limits are designed to provide reasonable protection against harmful interference in a residential installation. This equipment generates, uses, and can radiate radio frequency energy and, if not installed and used in accordance with the instructions, may cause harmful interference to radio communications. However, there is no guarantee that interference will not occur in a particular installation. If this equipment does cause harmful interference to radio or television reception, which can be determined by turning the equipment off and on, the user is encouraged to consult the dealer or an experienced radio/TV technician for help.

**Owner's manua** 

#### INFORMATION FOR USERS:

CHANGES OR MODIFICATIONS TO THIS PRODUCT NOT APPROVED BY THE MANUFACTURER WILL VOID THE WARRANTY AND WILL VIOLATE FCC APPROVAL.

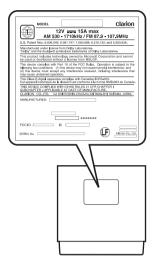

#### Operation Panel/ Generalities

For a longer service life, be sure to read the following cautions.

- The operation panel will operate properly in a temperature range of 0 to 60°C.
- Do not allow any liquids on the set from drinks, umbrellas, etc. Doing so may damage the internal circuitry.
- Do not disassemble or modify the set in any way. Doing so may result in damage.
- Do not draw the operation panel out and use it as a tray. Also, subjecting the operation panel to shocks may result in breakage, deformation, or other damage.
- Do not let cigarettes burn the display. Doing so may damage or deform the cabinet.
- If a problem should occur, have the set inspected at your store of purchase.
- Do not insert objects or poke in the space between the operation panel and the main unit when the panel is tilted.
- Do not place anything on the display when the panel is tilted.

- The remote control unit may not work if the remote control sensor is exposed to direct sunlight.
- In extremely cold weather, the display movement may slow down and the display may darken, but this is not a malfunction. The display will work normally when the temperature increases.
- Small black and shiny spots inside the operation panel are normal for LCD products.
- The operation panel may stop temporarily when it opens or closes, when the engine stops or when it is cold.
- The touchkeys on the display operate when slightly touched. Do not press the touchkey screen with much force.
- Do not push the case surrounding the touchkey panel with much force. This may cause malfunctioning of the touchkeys.

# Cleaning

· Cleaning the cabinet

Use a soft and dry cloth and gently wipe off the dirt. For tough dirt, apply some neutral detergent diluted in water to a soft cloth, wipe off the dirt gently, then wipe again with a dry cloth.

Do not use benzene, thinner, car cleaner, etc., as these substances may damage the cabinet or cause the paint to peel. Also, leaving rubber or plastic products in contact with the cabinet for long periods of time may cause stains.

#### · Cleaning the operation panel

The operation panel tends to collect dust, so wipe it off occasionally with a soft cloth. The surface is easily scratched, so do not rub it with hard objects.

# About the Registered Marks, etc.

- This product incorporates copyright protection technology that is protected by U.S. patents and other intellectual property rights. Use of this copyright protection technology must be authorized by Macrovision, and is intended for home and other limited viewing uses only unless otherwise authorized by Macrovision. Reverse engineering or disassembly is prohibited.
- Manufactured under license from Dolby Laboratories.

"Dolby" and the double-D symbol are trademarks of Dolby Laboratories.

- "DivX", "DivX Certified", and associated logos are trademarks of DivX, Inc., and are used under license.
- ©2009 SIRIUS XM Radio Inc., SIRIUS, XM and all related marks and logos are trademarks of SIRIUS XM Radio Inc. and its subsidiaries. All other marks, channel names and logos are the property of their respective owners.
- The Bluetooth word mark and logos are owned by the Bluetooth SIG, Inc. and any use of such marks by Clarion Co., Ltd. is under license. Other trademarks and trade names are those of their respective owners.
- "Made for iPod" means that an electronic accessory has been designed to connect specifically to iPod and has been certified by the developer to meet Apple performance standards.

"Works with iPhone" means that an electronic accessory has been designed to connect specifically to iPhone and has been certified by the developer to meet Apple performance standards.

Apple is not responsible for the operation of this device or its compliance with safety and regulatory standards.

iPod is a trademark of Apple Inc., registered in the U.S. and other countries.

iPhone is a trademark of Apple Inc.

- BBE MP (Minimized Polynomial Non-Linear Saturation) Process improves digitally compressed sound, such as MP3, by restoring and enhancing the harmonics lost through compression. BBE MP works by regenerating harmonics from the source material, effectively recovering warmth, details and nuance.
- Manufactured under license from BBE Sound, Inc.
- Licensed by BBE Sound, Inc. under one or more of the following US patents: 5510752, 5736897. BBE and BBE symbol are registered trademarks of BBE Sound, Inc.

# 3. CONTROLS

#### Operation Panel

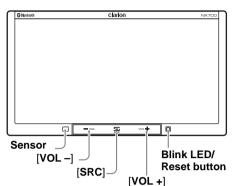

#### With the operation panel open

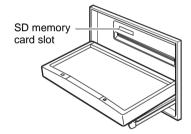

# Functions of Buttons

#### Note:

• Be sure to read this section while referring to the front diagram.

#### Sensor

• Receiver for the remote control unit (operating range: 30° in all directions).

#### [VOL -], [VOL +] buttons

• Use these buttons to increase/decrease the volume.

#### [SRC] button

• Press this button to display/hide the Source screen to switch the source mode.

#### Blink LED

• When the Blink LED function is set to "**On**" from the System tab menu on the General screen, blinks when the ACC power is turned off.

#### SD memory card slot

• SD memory card function is available in the Navi mode. For more information about the SD memory card function, see your User Manual (for the Navi mode).

#### Note:

• When you insert the SD memory card stored music files, they cannot be read in this unit.

#### Turning the power on

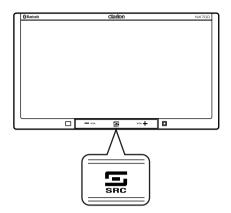

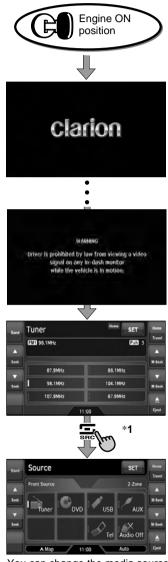

#### System check

The CeNET format utilized on this unit is provided with a system check function. When the system check function is performed under the following conditions, the power is automatically turned off. Once turn off the engine switch, then restart the engine again.

- When power is first turned on after initial installation.
- When an external device is connected or disconnected.
- When Reset button is pressed.
- \* In addition to the above conditions, the system check function can be performed from the System tab menu on the General screen.

#### Note:

\*1 These images indicate the buttons to press or keys to touch.

You can change the media sources.

#### Tuner mode operation

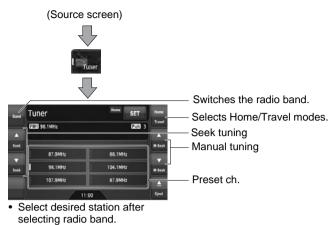

English Owner's manual

9 NX700

#### DVD Video mode operation

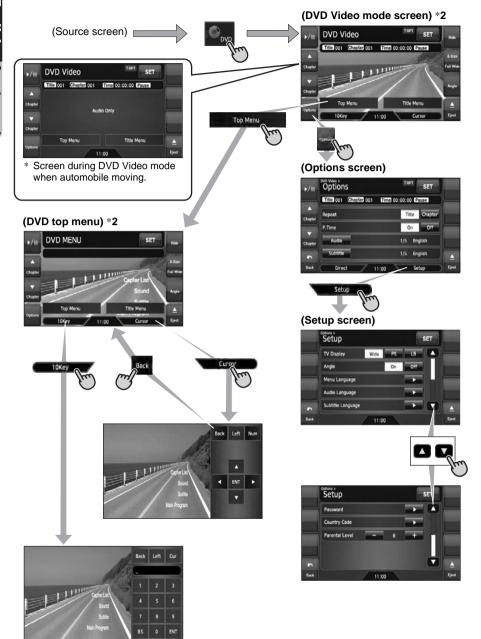

#### Note:

\*2 If you do not touch the screen for about 7 seconds, all the keys on the screen will disappear. Touch the screen surface to redisplay them.

#### Adjusting the General settings

(Source or Mode screen)

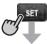

#### (Settings screen)

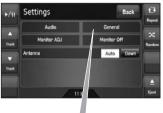

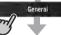

#### (General screen)

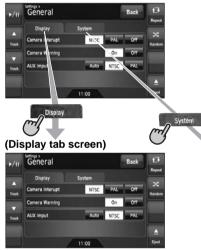

#### (System tab screen)

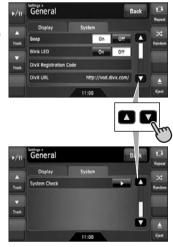

#### Adjusting the Audio settings

(Source or Mode screen)

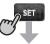

#### (Settings screen)

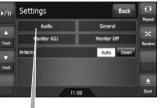

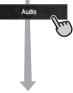

#### (Audio screen)

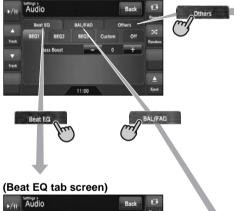

# Image: Second second second

#### (Others tab screen)

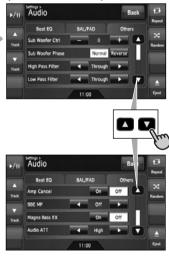

#### (BAL/FAD tab screen)

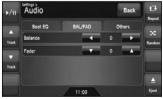

#### Names of buttons

Signal transmitter Operating range: 30° in all directions

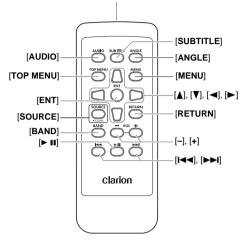

#### Inserting the Battery

- 1. Slide the rear cover in the direction of the arrow, and remove it.
- 2. Insert the CR2025 battery bundled with the remote control unit in the directions shown in the figure, then close the rear cover.

#### **A**CAUTION

# Danger of explosion if battery is incorrectly replaced.

# Replace only with the same or equivalent type.

#### Note:

Using battery improperly can cause it to explode. Take note of the following points:

- Do not short-circuit, disassemble or heat battery.
- Do not dispose of battery into fire or flames.
- Dispose of spent battery properly.

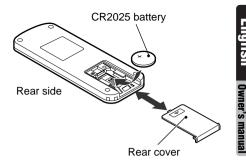

#### Functions of Remote Control Unit Buttons

You can use the remote control unit to control the NX700. When the 2-Zone function is ON, the controls work upon the Sub zone only.

#### Note:

• The steering wheel remote control operations work upon the Main zone even when the 2-Zone function is ON.

#### [AUDIO] button

 Press to set the Audio language. (in DVD Video and DivX modes)

#### [SUBTITLE] button

 Press to display subtitles. (in DVD Video and DivX modes)

#### [ANGLE] button

 Press to switch among the angles when DVD video discs recorded in multiple angles are played back.

#### [TOP MENU] button

 Press to display the DVD top menu stored on the DVD video disc. Some discs are not displayed the DVD top menu. (in DVD Video mode)

#### [MENU] button

 Press to display the DVD menu stored on the DVD video disc. (in DVD Video mode)

#### [ENT] button

 Press to fix the selected menu item on the DVD menu. (in DVD Video mode)

#### [**▲**], [**▼**], [**◄**], [**▶**] buttons

 Press to select desired menu item displayed on the DVD menu. (in DVD Video mode)

#### [SOURCE] button

- Press to switch the source modes such as Tuner mode, DVD mode, etc. (in any mode)
- \* Only DVD, USB, and AUX modes are selectable when 2-Zone ON.
- Keep pressing more than 1 second to turn the 2-Zone function ON/OFF. (in any mode)

#### [RETURN] button

 Press to return to the previous screen while the DVD menu is being displayed. However, it may occur that this button operation dose not work on some discs. (in DVD Video mode)

#### [BAND] button

- Switches reception bands. (in Tuner, Sirius, and XM modes; disabled when 2-Zone ON)
- Keep pressing more than 1 second to switch the Home/Travel modes. (in Tuner mode; disabled when 2-Zone ON)
- Press to select the next higher folder. (in MP3/ WMA/AAC/DivX and USB memory modes)

#### [VOL -], [VOL +] buttons

Decreases or increases the volume. (in any mode; disabled when 2-Zone ON)

#### [► II] button

- Press to play or pause video and audio media. (in DVD and USB modes; disabled in USB mode when 2-Zone ON)
- Keep pressing more than 1 second to stop video playback. (in DVD Video mode)

#### [I◄◀], [►►I] buttons

- Press to select the next lower or higher preset station. (in Tuner, Sirius, and XM modes; disabled when 2-Zone ON)
- Press to select the next lower or higher chapter number. (in DVD Video mode)
- Press to select the next lower or higher track. (in CDDA, MP3/WMA/AAC/DivX, and USB modes)
- Keep pressing to perform fast backward or fast forward playback. (in DVD and USB modes)

# 4. BASIC OPERATIONS

#### Note:

• Be sure to read this chapter referring to the chapter "3. CONTROLS" (page 6).

# *Turning On and Off the Power*

#### **A**CAUTION

When the unit is turned on, starting and stopping the engine with its volume raised to the maximum level may harm your hearings. Be careful about adjusting the volume.

#### Note:

- Start the engine before using this unit.
- Be careful about using this unit for a long time without running the engine. If you drain the car's battery too far, you may not be able to start the engine and this can reduce the service life of the battery.
- 1. Start the engine. The power is supplied to this unit.

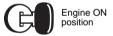

The unit automatically memorizes its last operation mode and will automatically switch to display that mode.

- To turn off the power, turn off the engine switch.
- About the CT (Clock Time) display
- The displayed clock data is based on the CT (clock time) data in the Navigation system.
- When the CT data cannot be received, "--:--" appears in the display.

# Adjusting the Volume

1. Press the [VOL -]/[VOL +] buttons to adjust the volume.

[VOL -]: Decreases the volume.

- [VOL +]: Increases the volume.
- The volume level indicated in the display is in a range from 0 (min.) to 33 (max.).

# **A**CAUTION

While driving, keep the volume level at which external sounds can be heard.

#### **Opening the Operation** Panel and Adjusting the Angle

The operation panel can be opened/closed to insert/eject a disc. The angle of the operation panel can be adjusted depending on the mounting angle of the unit or light coming into the car.

# **WARNING**

- To prevent the battery from going dead, operate this unit with the engine running if possible.
- · When the operation panel is operating, be careful not to get your hand or finger caught between the panel and main unit or the instrument panel of the car.
- Do not move the operation panel by hand.

#### Opening/closing the operation panel

1. Touch the [ (Eject)] key to display the following Eject screen:

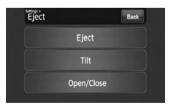

2. Touch the [Open/Close] key. The operation panel will be opened.

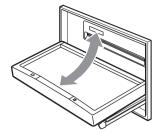

- 3. Touch the [Open/Close] key when the operation panel is open. The operation panel will be closed.
  - The operation panel will close automatically when leaving it open for a while.
- 4. Touch the [Back] key to return to the previous screen.

#### Adjusting the angle of the operation panel

The angle of the operation panel can be adjusted in the range of 0° to 30°

- 1. Touch the [ (Eject)] key to display the Eject screen.
- 2. Repeat touching the [Tilt] key to adjust the angle of the operation panel. Every touching the [Tilt] key tilts the operation panel forward or backward.

The adjusted angle is stored in memory. Once you adjust the angle of the operation panel, the operation panel will return to the adjusted angle even after it is opened/closed.

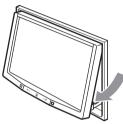

3. When the adjustment is finished, touch the [Back] key to return to the previous screen.

#### Returning the operation panel to the original angle

- 1. Touch and hold the [Tilt] key. The operation panel will move and stop at 30°.
- 2. Touch and hold the [Tilt] key again. The operation panel will move and stop at 0°.

# Turning the Audio OFF

You can turn off all of the AV features.

- 1. Press the [SRC] button to display the Source screen.
- 2. Touch the [Audio Off] key.
- The AV features are turned off.

#### Note:

• The Audio OFF function does not work in the Tel mode.

#### Turning the AV features on

- 1. Press the [SRC] button to display the Source screen.
- 2. Touch the desired Source key. The AV features are turned on, and the system enters into the specified mode.

# Turning the Monitor OFF

You can turn off the monitor screen, and change it to a black screen.

- 1. Touch the [**SET**] key to display the Settings screen.
- 2. Touch the [Monitor Off] key. The monitor screen is turned off.

#### Turning the monitor on

- 1. Touch the monitor screen. The monitor screen is turned on, and resumes the last screen.
  - You can also turn on the monitor by pressing the [SRC] button.

#### Displaying the Clock Screen

You can change the screen to display only the digital clock on a black screen.

- 1. Touch the clock display on most screens. The Clock screen is displayed.
- 2. To return to the current mode screen, touch the monitor screen.
  - Pressing the [SRC] button displays the Source screen.

#### Note:

• The Clock screen cannot be displayed while in the Tel mode.

# Setting/Ejecting a Disc

#### Notes on handling discs

#### Handling

 New discs may have some roughness around the edges. If such discs are used, the player may not work or the sound may skip. Use a ball-point pen or the like to remove any roughness from the edge of the disc.

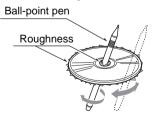

- Never stick labels on the surface of the disc or mark the surface with a pencil or pen.
- Never play a disc with any cellophane tape or other glue on it or with peeling off marks. If you try to play such a disc, you may not be able to get it back out of the DVD player or it may damage the DVD player.
- Do not use discs that have large scratches, are misshapen, cracked, etc. Use of such discs may cause misoperation or damage.
- To remove a disc from its storage case, press down on the center of the case and lift the disc out, holding it carefully by the edges.
- Do not use commercially available disc protection sheets or discs equipped with stabilizers, etc. These may damage the disc or cause breakdown of the internal mechanism.

#### Storage

- Do not expose discs to direct sunlight or any heat source.
- Do not expose discs to excess humidity or dust.
- Do not expose discs to direct heat from heaters.

#### Cleaning

- To remove fingermarks and dust, use a soft cloth and wipe in a straight line from the center of the disc to the circumference.
- Do not use any solvents, such as commercially available cleaners, anti-static spray, or thinner to clean discs.
- After using special disc cleaner, let the disc dry off well before playing it.

#### On Discs

- Exercise a good precaution when loading a disc with the panel open.
- Never turn off the power and remove the unit from the car with a disc loaded.
- Do not use lens cleaning discs. These may damage the lens of this unit.
- When there seems to be something wrong with reading discs, please consult your dealer or an authorized Clarion service center.

#### Setting a disc

- Touch the [ (Eject)] key to display the Eject screen.
- Touch the [Open/Close] key. The operation panel will be opened.
- Insert a disc into the center of the insertion slot with the label side facing up. The disc will automatically be drawn into the DVD player.

#### After setting a disc

The system will automatically be switched to the relevant source media mode according to the disc, and start playing back the disc.

#### When a DVD video disc is set:

The system is switched to the DVD Video mode. See "DVD Video Operations" (page 23).

#### When an Audio CD is set:

The system is switched to the CDDA mode. See "Audio CD Operations" (page 29).

# When a CD/DVD with MP3/WMA/AAC/DivX files is set:

The system is switched to the MP3/WMA/AAC mode or DivX mode according to the Playform setting. See "MP3/WMA/AAC Operations" (page 30) or "DivX Operations" (page 33).

#### Note:

- Never insert foreign objects into the disc insertion slot.
- If the disc is not inserted easily, there may be another disc in the mechanism or the unit may require service.
- 8 cm (single play) discs cannot be used.

#### **A**CAUTION

For your safety, the driver should not insert or eject a disc while driving.

#### Ejecting a disc

- Touch the [▲ (Eject)] key to display the Eject screen.
- Touch the [Eject] key to eject the disc. The operation panel will be opened and the disc will be ejected.
  - If a disc is left in the ejected position for 15 seconds, the disc is automatically reloaded (Auto reload).
- 3. Remove the disc carefully.
- 4. Touch the [**Open/Close**] key to close the operation panel.
  - The operation panel will close automatically when leaving it open for a while.
- 5. Touch the [Back] key.

#### Note:

• If you force a disc into the insertion slot before auto reloading, this can damage the disc.

#### Connecting/Disconnecting an USB Media Device

This unit has one USB (Universal Serial Bus) connector which is compatible with USB 1.1 and USB 2.0.

#### Playable USB media devices

This system can control the following USB media devices connected to the USB connector.

- Apple iPod
- USB memory

#### About the Apple iPod

iPods can be connected by using the connection cable supplied with the iPod you use, but in this case, you can enjoy its audio sound only. To enjoy video movies stored in the iPod with video displaying them on this unit, it is required to use the special connection cable separately sold.

#### Note:

- iPhones can also be connected to this system and "iPod" appearing in this manual should be referred to as "iPod/iPhone".
- This system will not operate or may operate improperly with unsupported versions.
- For detailed information on the playable iPod models, see our home page: www.clarion.com
- For the other limitations, see "iPod Operations" (page 39).

#### About the USB memory

This system can play audio files (MP3/WMA/ AAC) stored in an USB memory which is recognized as "USB Mass Storage Class device". You can use your USB memory as an audio device by simply copying desired audio files into it.

#### Note:

- This system will not operate or may operate improperly with some USB memory.
- Files protected with any DRM can not be played.
- For the other limitations, see "USB Memory Operations" (page 42).

#### Connecting an USB media device

#### **A**CAUTION

- For your safety, the driver should not connect or disconnect an USB media device.
- Do not start the vehicle's engine while the USB media device is connected, since it may result in loss or damage to data on the USB media device. Connect the USB media device to this unit after starting the engine.
- 1. Turn on the power of your USB media device, if required.
- 2. Confirming the orientation of the connectors, connect the USB media device to the USB connector of this unit.
  - It may take a long time to recognize the connected device.

#### After connecting an USB device

The system will automatically be switched to the relevant source media mode according to the USB device connected, and start playback.

#### When an iPod is connected:

The system is switched to the iPod mode. See "iPod Operations" (page 39).

#### When an USB memory is connected:

The system is switched to the USB Memory mode. See "USB Memory Operations" (page 42).

#### Note:

- Never insert foreign objects into the USB connector.
- Always insert the USB media device fully into the connector. Incomplete connections may cause the device not to be recognized.

#### Disconnecting an USB media device

- Confirm that data transfer is not performed on the USB media device.
   For the method to confirm it, see the operation manual of your USB media device.
- 2. Remove the USB media device from the USB connector.

#### 

Be sure to disconnect the USB media device while the vehicle's engine is running. Otherwise, it may result in loss or damage to data on the USB media device. Do not stop the engine when the USB media device is connected.

#### Note:

 When turning on the ACC power with no USB media device connected, "No Media" may be displayed on the screen if the USB mode is selected.

#### Changing the source mode

1. Press the [SRC] button to display the Source screen.

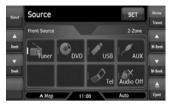

2. Touch the desired Source key you wish to change to.

The system is switched to the corresponding source media mode.

#### Note:

 The Source keys have no effect in the Tel mode. Touch the [4] key at top left of the Phone Menu screen to cancel the Tel mode; this will resume the last operation mode.

#### Available media sources

| Source<br>mode         | Corresponding<br>source media<br>mode | Refer to |
|------------------------|---------------------------------------|----------|
| Tuner mode             | Tuner mode                            | page 21  |
| Sirius mode*1          | Sirius mode                           | page 36  |
| XM mode <sup>*1</sup>  | XM mode                               | page 36  |
| DVD mode* <sup>2</sup> | DVD Video mode                        | page 23  |
|                        | CDDA mode                             | page 29  |
|                        | MP3/WMA/AAC<br>mode                   | page 30  |
|                        | DivX mode                             | page 33  |
| USB mode* <sup>3</sup> | iPod mode                             | page 39  |
|                        | USB Memory mode                       | page 42  |
| AUX mode               | AUX mode                              | page 44  |
| Tel mode               | Tel mode                              | page 44  |
| Navi mode              | Navi mode                             | page 43  |

- \*1: These keys are displayed only when the Sirius tuner and/or XM tuner are connected to this unit.
- \*2: The source media mode to be selected differs depending on the data format of the disc set in the DVD player. When no disc is set, "**No Disc**" will be displayed.
- \*3: The source media mode to be selected differs depending on the type of the USB media device connected. When no USB media device is connected, "**No Media**" will be displayed.

#### Note:

 When the USB mode is selected, video images input from the iPod video input terminal will be output to the rear monitor. This is normal.

# 2-Zone Function

#### About the 2-Zone function

The 2-Zone function is a function that assigns separate source output to the Main zone (this unit) and Sub zone (the optional rear monitor) by simultaneously playing two sources in this system. Therefore, the rear passengers are allowed to enjoy a different video source from the source played on the operation panel of this unit.

- The source sounds of the Main zone are output from the speakers of the vehicle side, and those of the Sub zone are from the optional headphone systems.
- Controlling a source assigned to the Sub zone can be made by using the optional remote control unit. To control it from this unit, once assign the same source to the Main zone, then control it.
- When a media without video images is played on the Sub zone, a black screen is output to the rear monitor.

#### Note:

- When an interrupt of the navigation system arises during the 2-Zone function is turned on, the sound of the Main zone is muted, but the sound of the Sub zone is output normally.
- When it arises during the 2-Zone function is turned off, the audio signals to the 4ch speakers are attenuated, and the voice from the navigation system is output from the front two speakers.
- You cannot operate the 2-Zone function during the interrupt of the navigation system.
- When the same source is assigned for Main and Sub zones, operations in a zone are also applied for another zone.

Owner's manua

# English

#### Assignable source mode for Main/ Sub zones

#### • For Main zone

All the source modes can be assigned for the Front zone.

#### For Sub zone

The following source modes can be assigned:

- DVD mode
- USB mode
- AUX mode

#### Setting the 2-Zone function

- The factory default setting is OFF.
- 1. Press the [SRC] button to display the Source screen.
- 2. Touch the [**2-Zone**] tab to display the 2-Zone tab screen.

The source keys for the Sub zone are displayed.

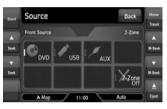

3. Touch the desired source key you wish to assign to the Sub zone.

The 2-Zone function is turned on with the selected source mode assigned to the Sub zone.

4. Touch the [**Back**] key to return to the previous screen.

#### Note:

• Use the remote control unit to control the source assigned to the Sub zone. To control it from this unit, once select the same source mode as assigned to the Sub zone for the Main zone, and then control it.

#### Turning off the 2-Zone function

- 1. Press the [SRC] button to display the Source screen.
- 2. Touch the **[2-Zone]** tab to display the 2-Zone tab screen.
- 3. Touch and hold the [2-Zone Off] key for more than 1 second.

# 5. SOURCE OPERATIONS

# Radio Operations

#### Listening to the radio

1. Press the [SRC] button, and touch the [Tuner] key.

The Tuner mode screen is displayed, and the system resumes the last status of the Tuner mode.

| Band | Tuner       | Home SET | Home   |
|------|-------------|----------|--------|
|      | GMI 98.1MHz | Peh 3    | Travel |
| •    |             |          |        |
| Seek |             | -        | M-Seek |
|      | 87.9MHz     | 88.1MHz  |        |
| Seek | 98.1MHz     | 104.1MHz | M-Seek |
|      | 107.9MHz    | 87.9MHz  |        |
|      |             | 11:00    | Ejest  |

- Touch the [Home Travel] key to select the Home or Travel mode.
   The Home/Travel modes are provided to manage the preset stations separately in your home location and in a location during a trip.
- 3. Touch the [**Band**] key to select the radio band. Each time the key is touched, the radio reception band changes in the following order:
  - In Home mode: FM Home 1 → FM Home 2
     → AM Home → FM Home 1...
  - In Travel mode: FM Travel → AM Travel → FM Travel...
- 4. Touch the desired Preset key to tune in the corresponding preset station.

#### Seek tuning

- 2. Touch the [▲ (Seek)] or [▼ (Seek)] key to automatically seek a station.
  - When touching the [▲ (Seek)] key, the station is sought in the direction of higher frequencies.
  - When touching the [▼ (Seek)] key, the station is sought in the direction of lower frequencies.

#### Manual tuning

There are 2 ways available: Quick tuning and step tuning.

When it is in the step tuning mode, the frequency changes one step at a time. In quick tuning mode, you can quickly tune the desired frequency.

- 1. Touch the [**Band**] key to select the desired band (FM or AM).
- 2. Tune into a station.

#### Quick tuning:

Touch and hold the  $[\blacktriangle$  (M-Seek)] or  $[\blacktriangledown$  (M-Seek)] key to tune in a station.

#### Step tuning:

Touch the  $[\bigstar$  (M-Seek)] or  $[\checkmark$  (M-Seek)] key to manually tune in a station.

#### Recalling a preset station

There are total of 30 preset positions (6-FM Home 1, 6-FM Home 2, 6-AM Home, 6-FM Travel, and 6-AM Travel) to store individual radio stations in memory.

- 1. Touch the [Home Travel] key to select the Home or Travel mode.
- 2. Touch the [Band] key to select the band.
- 3. Touch the corresponding Preset key to recall the stored station.
  - Touching and holding the desired Preset key for more than 2 seconds will store the current station to the preset memory.

#### Manual memory

- 1. Touch the [Home Travel] key to select the Home or Travel mode.
- 2. Touch the [**Band**] key to select the band you wish to store.
- Tune in the station you wish to store using the seek tuning, manual tuning, or preset tuning.
- 4. Touch and hold the desired Preset key you wish to store the current station for more than 2 seconds.

#### Auto Store

The Auto Store is a function for storing up to 6 stations that are automatically tuned in sequentially. If 6 receivable stations cannot be received, a previously stored station remains unoverwritten at the memory position.

- The Auto Store function works only in the Travel mode.
- 1. Touch the [Home Travel] key to select the Travel mode.
- 2. Touch the [Band] key to select the band.
- Touch the [Auto Store] key to start scanning stations.

A beep sounds and the stations with good reception are stored automatically to the preset channels.

• "AS" appears during scanning stations. To stop the scanning, touch the [Auto Store] key again.

#### Selecting the DVD Video mode

1. Set a DVD video disc to the DVD player. The system will automatically read the disc data, change to the DVD mode (DVD Video mode), and start playback after a while. See also "Setting/Ejecting a Disc" (page 17).

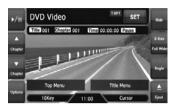

#### A WARNING

- Some videos may be recorded at a higher volume level than desired. Increase the volume gradually from the minimal setting after the video has started.
- · For your safety, the driver should not watch the video or operate the controls while driving. Please note that watching and operating the video while driving are prohibited by law in some countries.

#### Note:

- For your safety, this system has a safety function which turns off the picture when the car is moving, so only the audio can be heard. The picture can only be watched when the car is stopped and the parking brake is applied.
- · If "Audio Only" appears on the screen just after turning on the ACC power of the car, release the parking brake while confirming safety, and then engage the parking brake again.

#### When a DVD video disc is already set

- 1. Press the [SRC] button to display the Source screen.
- 2. Touch the [DVD] key to select the DVD Video mode.

The system changes to the DVD mode (DVD Video mode), and starts playback from the previous position.

#### Changing the DVD System Settinas

#### Note:

 If the Setup operation is performed in the middle of DVD video play, the disc will restart from beginning.

#### Displaying the DVD Setup screen

- 1. Touch the screen to display the DVD Video mode screen.
- 2. Touch the [Options] key to display the Options menu.
- 3. Touch the [Setup] key to display the Setup screen.

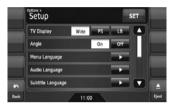

- Touch the [▼] key to display the next page.
- Touch the [A] key to return to the previous page.

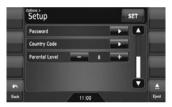

- Perform setting for the desired setting items. See the following sections for detail.
  - In the following sections, only the details of settings are described, the procedures to select items are skipped.
- 5. Touch the [Back] key.

#### Setting up the screen size

Set up the screen size according to the optional rear monitor which is connected to this unit.

- The factory default setting is "Wide".
- 4-1. Touch the [Wide]. [PS]. or [LB] key of the TV Display item to change the screen size to "Wide", "Pan Scan" or "Letter Box".

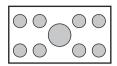

#### When watching through a conventional type of the rear monitor (4:3)

#### Pan Scan:

The leftmost and rightmost areas of the screen are cut off.

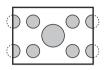

This function allows displaying the important part of image fully on the screen. In some cases, image is displayed while being panned (scrolled).

#### Letter Box:

A black zone is created in the top and bottom areas of the screen.

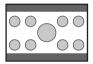

This method displays Cinema Scope and Vista Vision images without cutting them off by creating a black zone on the top and bottom gaps.

#### Setting up the angle mark display

You can set up so that the angle mark appears on scenes where the angles can be switched. · The factory default setting is "Off".

4-1. Touch the [On] or [Off] key of the Angle item to turn the Angle function ON or OFF.

#### Setting up the disc menu language

- The factory default setting is "English".
- 4-1. Touch the [▶] key of the Menu Language item.
- 4-2. Touch the desired Language key you wish to set
- 4-3. Touch the [Back] key.

#### Setting up the audio language

- The factory default setting is "English".
- 4-1. Touch the [▶] key of the Audio Language item.
- 4-2. Touch the desired Language key you wish to set
- 4-3. Touch the [Back] key.

#### Setting up the subtitle language

- The factory default setting is "English".
- 4-1. Touch the [] key of the Subtitle Language item
- 4-2. Touch the desired Language key you wish to set.
  - To turn off the subtitle, select the [Off] key.
- 4-3. Touch the [Back] key.

#### Setting up the password for setting up of the parental level

- The factory default setting is "0000".
- 4-1. Touch the [▶] key of the Password item.
- 4-2. Touch the ten-key (0 to 9) to input a 4-digit password.
  - Input the old password, and touch the [ENT] kev.
    - Input "4356" to reset password.
  - Input a new password, and touch the [ENT] kev.
  - Input the same new password again, and touch the [ENT] key.

#### Note:

 When a disc with view restrictions is inserted, you will be prompted to input a password. The disc will not be viewable until the correct password is entered

# English Owner's manua

#### Setting up the country code

Set up the country number for setting up of the parental level.

- The factory default setting is "8583" (U.S.A.).
- 4-1. Touch the [▶] key of the Country Code item.
- 4-2. Touch the ten-key (0 to 9) to input a 4-digit country code (see the following table).
- 4-3. Touch the [ENT] key.

#### Country code list:

| Country                 | Input code |
|-------------------------|------------|
| Canada                  | 6765       |
| United States           | 8583       |
| American Samoa          | 6583       |
| Bermuda                 | 6677       |
| Puerto Rico             | 8082       |
| St. Pierre and Miquelon | 8077       |
| Virgin Islands (U.S.)   | 8673       |

#### Setting up the parental level

You can change the level of parental lock (audiovisual restriction).

This function allows cutting scenes that are unfavorable for children or replacing them automatically with other scenes prepared in advance. For example, by replacing scenes of radical violence or portrayals of sex with safe scenes, you can make a trouble-free story as if it were so from the beginning.

- The factory default setting is "8".
- 4-1. Touch the [-] or [+] key of the Parental Level item.

The Password input screen is displayed.

- 4-2. Touch the ten-key (0 to 9) to input a 4-digit password, and touch the [ENT] key.
  - The factory default setting of the password is "0000".

4-3. Touch the [-] or [+] key to select level "1" to "8". or "Off". The relationship between DVD video category codes and parental level are shown in the following table. Use this table when setting the parental level.

| NC-17<br>(NO ONE 17 AND UNDER<br>ADMITTED) |
|--------------------------------------------|
| R<br>(RESTRICTED)                          |
| PG-13<br>(PARENTS STRONGLY<br>CAUTIONED)   |
| PG<br>(PARENTAL GUIDANCE<br>SUGGESTED)     |
| G<br>(GENERAL AUDIENCES)                   |
|                                            |

 The contents that the parental level restricts vary with the country code.

#### □ Operating a DVD video

#### Watching a DVD Video

After disc loading, the play mode is automatically engaged.

- When playback is not started, touch the [►/II] kev.
- Operations may differ depending on the story of the disc.
- About the volume adjustment when playing DVD Video discs

This system has the independent volume data for playing DVD Video discs. The volume setting during DVD playback does not affect the volume of the other modes, and the volume setting in the other modes does not affect the DVD playback.

#### When the DVD menu is displayed

For general DVD Video discs, the DVD menu may appear.

After the DVD menu is displayed, select an item in the operations described as follows.

# Showing the DVD Video mode screen

The DVD Video mode screen is used to control the playback mode from the screen.

1. Touch the screen.

The DVD Video mode screen is displayed. If you do not touch the screen for 7 seconds, the display will return to the playback screen.

#### Selecting the screen size

You can change the screen size to suit to the playback film.

- The factory default setting is "Full Wide".
- 1. Touch the screen to display the DVD Video mode screen.
- 2. Repeat touching the [**S-Size**] key until your desired screen size is selected.
  - This key shows the current screen size setting. [Full Wide]:

The image is expanded so that the rectangle of the image fits to the screen (16:9). The aspect ratio of the image may be changed. [Cinema]:

The image is expanded so that the top and bottom edges of the image fit to the screen. Suitable for letterbox-format images. Subtitles of non-letterboxed images may be cut off in this mode.

#### [Normal]:

The image is expanded so that the top and bottom edges of the image fit to the screen, and that the aspect ratio of the image becomes 4:3. The aspect ratio of the image may be changed.

#### [Wide]:

The image is expanded so that the left and right edges of the image fit to the screen. The top and bottom areas of the image may be cut off.

3. Touch the [Hide] key to return to the playback screen.

#### DVD menu operations

#### Showing the DVD menu

 Showing the DVD Video mode screen, touch the [Top Menu] or [Title Menu] key during playback.

The DVD menu appears.

- The displayed contents for each key differ depending on the DVD software.
- An example shown below is the DVD menu display:

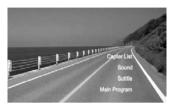

#### Operating the DVD menu

You can operate the menu items by displaying the Key Pad panel.

- Showing the DVD Video mode screen, touch the [Cursor] or [10key] key. The Cursor-Key Pad panel or the Numeric-Key Pad panel is displayed on the screen.
  - Touching the [Num] key or [Cur] key changes to the each other panel.
- 2. Select the desired menu item using either the Cursor-Key or the Nummeric-Key according to the menu contents.
- 3. Touch the [ENT] key to specify the selected menu item.
- 4. Touch the [**Back**] key to hide the Key Pad panel.

#### • Switching Key Pad position

When the menu items become difficult to view by the Key Pad buttons, you can move the Key Pad panel to the other side of the screen.

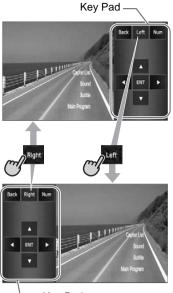

— Key Pad

#### Stopping playback

- Showing the DVD Video mode screen, touch and hold the [►/III] key for more than 1 second during playback. Playback is stopped.
- 2. To resume playback, touch the [►/ II] key. Playback resumes from the scene where playback is stopped.

#### Pausing playback

- Showing the DVD Video mode screen, touch the [>/II] key during playback. Playback pauses.
- To resume playback, touch the [►/II] key again.
   Playback resumes.

#### Slow playback

- Showing the DVD Video mode screen, touch the [>/1] key during playback to pause playback.
- Touch and hold the [▲ (Chapter)] key. While touching the key, slow playback continues at 1/3 speed. Releasing the key resumes the normal playback.
  - Ślow playback cannot be performed in the backward direction. In addition, audio cannot be reproduced during slow playback.

#### Fast forward and fast backward

- Showing the DVD Video mode screen, touch and hold the [▲ (Chapter)] or [▼ (Chapter)] key during playback.
  - [ (Chapter)] key: Fast forward
  - [▼ (Chapter)] key: Fast backward

The playback speed becomes 4-time faster at first and then 16-time faster 3 seconds later. Releasing the key resumes the normal speed playback.

- No audio is reproduced during fast forward and fast backward operation.
- The fast forward and fast backward speed may differ depending on the disc.

#### Skipping chapters (searching)

"Chapter" means a small segment to divide the "Title" (film) which is recorded on the disc.

 Showing the DVD Video mode screen, touch the [▲ (Chapter)] or [▼ (Chapter)] key during playback.

Chapters are skipped as many as the times touching the key, and playback starts.

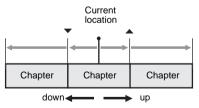

- Touching the [▲ (Chapter)] key starts playback from the beginning of the next chapter.
- Touching the [▼ (Chapter)] key starts playback from the beginning of the current chapter.

When touching this key again within about 4 seconds, playback starts from the beginning of the previous chapter.

# Searching with a chapter/title number

You can locate the beginning of a scene using the chapter numbers or title numbers recorded on the DVD video disc.

- "Chapter" means a small segment to divide the "Title" (film) which is recorded on the disc.
- 1. Showing the DVD Video mode screen, touch the [**Options**] key.
- 2. Touch the [Direct] key.
  - The Key Pad screen appears.
  - You can specify the title number by touching the [Title] key.
- 3. Input the chapter number that you want to play back using the **[0]** to **[9]** key.
- 4. Touch the [ENT] key. Playback starts from the scene of the input chapter number of the selected title.
  - If the input chapter number does not exist or searching with a chapter number is not allowed, the screen image will not change.

#### Repeat playback

This operation plays back the current title or chapter repeatedly.

- 1. Showing the DVD Video mode screen, touch the [**Options**] key.
- Touch the [Title] or [Chapter] key of the Repeat item, then touch the [Back] key. The "T.RPT" or "C.RPT" will be displayed.
- 3. Touch the [**Back**] key to return to the previous screen.
- 4. Perform the same operation to turn off the repeat playback.

#### Switching among languages

On discs in which two or more audios or audio languages have been recorded, you can switch among the audio languages during playback.

- Showing the DVD Video mode screen, touch the [Options] key.
- 2. Touch the [Audio] key during playback. Each time you touch the key, you can switch among audio languages.
  - Depending on the disc, up to 8 audios may be recorded. For details, see the mark of the disc ((\*)): Indicates that 8 audios have been recorded).
  - Depending on the disc, switching may be completely impossible or impossible on some scenes.
  - It may take time to switch among audios.
  - When the power is turned on and the disc is changed to a new one, the language set as the factory default is selected. If that language has not been recorded, the language is specified on the disc.
- 3. Touch the [**Back**] key to return to the previous screen.

#### Switching subtitles

On DVD discs in which two or more subtitle languages have been recorded, you can switch among the subtitle languages during playback.

- Showing the DVD Video mode screen, touch the [Options] key.
- 2. Touch the [**Subtitle**] key during playback. The Subtitle Language screen appears.
- 3. Touch the Language key you wish to display.
  - Depending on the disc, up to 32 kinds of subtitles may be recorded. For details, see the mark of the disc ([...]: Indicates that 8 kinds of subtitles have been recorded).
  - To turn off subtitles, select "OFF".
  - Depending on the disc, switching may be completely impossible or impossible on some scenes.
  - It may take time to switch among subtitles.
- 4. Touch the [**Back**] key to return to the previous screen.

#### Switching angles

On DVD discs in which video images have been recorded in two or more angles, you can switch among the angles during playback.

- When the Angle function is set to "**On**", the angle mark will appear on scenes where the angles can be switched (see page 24).
- 1. Showing the DVD Video mode screen, touch the [Angle] key during playback. Each time you touch the key, you can switch among angles.
  - Depending on the disc, up to 9 angles may be recorded. For details, see the mark of the disc ( $\mathbf{P}_{\mathbf{h}}$ : Indicates multi-angle).
  - Depending on the disc, angles may switch smoothly or switch with a momentary still image.
  - Depending on the disc, switching may be completely impossible or impossible on some scenes.
  - It may take time to switch among angles.
  - Depending on the disc, scenes recorded in two or more angles may be played back.
  - When the power is turned on and the disc is changed to a new one, the language set at the time of factory shipment is selected. If that language has not been recorded, the language is specified on the disc.

#### Displaying/hiding the playback status

- 1. Showing the DVD Video mode screen, touch the [Options] key.
- 2. Touch the [On] or [Off] key of the P.Time item during playback.
- 3. Touch the [Back] key to return to the previous screen.

Playback status is displayed on the screen.

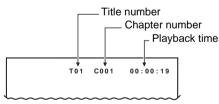

# Audio CD Operations

This system is a CD TEXT compatible model. and supports the display of the DISC TITLE, TRACK TITLE, and TRACK ARTIST (or DISK ARTIST) of the CD TEXT.

#### Note:

 This unit supports only CD TEXT in English. Also. some character data may not be reproduced properly on the display.

#### □ Selecting the CDDA mode

1. Set an audio CD to the DVD player. The system will automatically read the disc data, change to the DVD mode (CDDA mode), and start playback after a while. See also "Setting/Ejecting a Disc" (page 17).

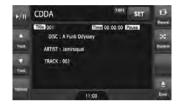

#### A WARNING

- Some CDs may be recorded at a higher volume level than desired. Increase the volume gradually from the minimal setting after playback has started.
- For your safety, the driver should not operate the controls while driving.

#### When an audio CD is already set

- 1. Press the [SRC] button to display the Source screen.
- 2. Touch the [**DVD**] key to select the CDDA mode.

The system changes to the DVD mode (CDDA mode), and starts playback from the previous position.

#### Operating an audio CD

#### Listening to an audio CD

After disc loading, the play mode is automatically engaged.

 When playback is not started, touch the [>/II] key.

#### Pausing playback

- 1. Touch the [►/ II] key during playback. Playback pauses.
- To resume playback, touch the [►/II] key. Playback resumes.

#### Skipping a track (searching)

- Touch the [▲ (Track)] or [▼ (Track)] key during playback. Tracks are skipped, as many as the times the
  - key is touched, and playback starts.
    Touching the [▲ (Track)] key starts playback from the beginning of the next track.
  - Touching the [▼ (Track)] key starts playback from the beginning of the current track.

When this key is touched again within about 2 seconds, playback starts from the beginning of the previous track.

#### Fast forward and fast backward

 Touch and hold the [▲ (Track)] or [▼ (Track)] key during playback. The playback speed becomes 4-time faster first and then 16-time faster 3 seconds later. Releasing the key resumes the normal speed playback.

#### Other various play functions

- 1. Touch the [Options] key.
- 2. Touch the [**Track**] key of the function you want to play.

#### Track repeat playback:

- Touch the [Track] key of the Repeat item.
- This operation plays back the current track repeatedly.
- "T.RPT" is displayed on the screen.
- You can also specify this function by touching the [Repeat] key on the CDDA mode screen.

#### Track random playback:

Touch the [Track] key of the Random item.

- This operation plays back all tracks on the disc in no particular order.
- "T.RDM" is displayed on the screen.
- You can also specify this function by touching the [**Random**] key on the CDDA mode screen.
- 3. To cancel the play, touch the [**Track**] key of the function to cancel.
- 4. Touch the [**Back**] key to return to the previous screen.

#### Scrolling track titles

When a title or name displayed on the screen is longer than the text area, you can confirm the entire text by scrolling it.

 Displaying the text you wish to scroll, touch the text area.

The text will scroll once.

# MP3/WMA/AAC Operations

This system can playback MP3/WMA/AAC files recorded on a disc.

#### □ About the MP3/WMA/AAC files

#### What is MP3/WMA/AAC?

MP3, WMA, and AAC are the audio file formats which have penetrated into PC users and become a standard format.

MP3 is an audio compression method and classified into audio layer 3 of MPEG standards. WMA (Windows Media Audio) is an audio compression method developed by Microsoft Corporation.

AAC (Advanced Audio Coding) is a newer audio compression method developed for used with video compression standards MPEG-2 and MPEG-4, and has been adopted as the standard audio format of the iPod and iTunes by Apple Inc. These features compress the original audio data to about 10 percent of its initial size with a high sound quality. This means that about 10 audio CDs can be recorded on a CD-R/RW disc to allow a long listening time without having to change CDs.

#### Displaying MP3/WMA/AAC Tag titles

Tag information (track title, artist name, and album title) can be displayed for an MP3/WMA/ AAC file containing the Tag information. This system supports the ID3 TAG version 1.x/ 2.x and WMA-TAG.

#### Note:

- Tag information entered with 2-byte characters may not be displayed properly on the display.
- The ID3 version 2 x tag format is not completely supported. This system can display information up to 60 bytes, and ignores the rest.
- Album titles of WMA-TAG may not be displayed properly.

# Precautions on the MP3/WMA/AAC files

#### General precautions

- Files other than MP3/WMA/AAC format cannot be played. In addition, some files may not be played because of the encoding settings. When a file cannot be played, the next file is played instead.
- Some noise may occur depending on the type of encoder software used to encode the data.
- You can apply the VBR (Variable Bit Rate) format when encoding. In this case, the displayed play time may be slightly different from the actual play time.
- Files that the DRM (Digital Rights Management) function is set cannot be played.

#### For MP3 files

- Set the Sampling Frequency to:
  - MPEG1 Layer3: 32, 44.1, or 48 kHz
  - MPEG2 Layer3: 16, 22.05, or 24 kHz
  - MPEG2.5 Layer3: 8, 11.025, or 12 kHz
- Set the Bit Rate to:
  - MPEG1 Layer3: 32 to 320 kbps (VBR)
  - MPEG2 Layer3: 8 to 160 kbps (VBR)
  - MPEG2.5 Layer3: 8 to 160 kbps (VBR)
- Add a file extension ".MP3" or ".mp3" using single byte characters.

#### For WMA files

- Set the Sampling Frequency to within ranges from 22.05 to 44.1 kHz.
- Set the Bit Rate to 48, 64, 80, 96, 128, 160, or 192 kbps.
- Add a file extension ".WMA" or ".wma" using single byte characters.

#### For AAC files

- This system supports only the MPEG4 Audio files encoded by the iTunes.
- Set the Sampling Frequency to 44.1 or 48 kHz.
- Set the Bit Rate to within ranges from 16 to 320 kbps (VBR).
- Add a file extension ".M4A" or ".m4a" using single byte characters.

#### Precautions when preparing a disc

#### Note:

 For details of the DivX file mentioned below, see "DivX Operations" (page 33).

#### Logical format (File system)

The following writing formats are available when writing MP3/WMA/AAC/DivX files on a disc:

- For CD-R/RW: ISO9660 level 1/level 2, Romeo, Joliet, or Apple ISO (without including expansion format)
- For DVD±R/RW: UDF (Universal Disk Format)

#### Folder structure

- The folder hierarchy must be within 8 hierarchical levels. Otherwise, playback will be impossible.
- You can store the MP3 files, WMA files, and AAC files together in a disc or folder.
- You can also store the MP3/WMA/AAC files and DivX files together in a disc or folder. In such a case, you can select whether the disc is regarded as an MP3/WMA/AAC disc or as a DivX disc. See "Setting the Playform of discs recorded with DivX files" (page 33).

#### Number of files or folders

- The maximum allowable number of folders is 255 (including root directory).
- The maximum allowable number of files in a folder is 255.

#### •Folder representation in the folder list

- Only folders containing MP3/WMA/AAC files or DivX files (1) to (4) in illustration) are displayed on the list. Folders containing no MP3/WMA/ AAC/DivX file are not displayed.
- Folder hierarchy (1 to 4 in illustration) is ignored, and unified into one level.
- Folders are arranged in the order of the folder creation.

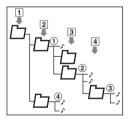

# Selecting the MP3/WMA/AAC mode

1. Set a disc which the MP3/WMA/AAC files are recorded to the DVD player.

The system will automatically read the disc data, change to the DVD mode (MP3/WMA/ AAC mode), and start playback after a while. See also "Setting/Ejecting a Disc" (page 17).

| ►/II      | DVD WMA              | 1001             | SET     | 드           |
|-----------|----------------------|------------------|---------|-------------|
|           | Folder 001 Track 001 | Time 00:00:00 Pt | NAME OF | List        |
|           | ALBUM : A Funk Odyss | ty.              |         |             |
| Trics.    | ARTIST : Jamiroqual  |                  |         | X HAR       |
|           | TRACK : 001          |                  |         | 10          |
| 1/65      | FOLDER: 001          |                  |         | <b>FINE</b> |
| (process) | FILE : DDA           |                  |         |             |
| -         | 11                   | :00              |         | 50          |

# 

- Audio files may be recorded at a higher volume level than desired. Increase the volume gradually from the minimal setting after playback has started.
- For your safety, the driver should not operate the controls while driving.

#### Note:

 Note that the system enters to the DivX mode when setting a disc with DivX files if the Playform function has been set to "Video" (see page 33).

#### When a disc is already set

- 1. Press the [SRC] button to display the Source screen.
- Touch the [DVD] key to select the MP3/WMA/ AAC mode.

The system changes to the DVD mode (MP3/ WMA/AAC mode), and starts playback from the previous position.

#### Operating MP3/WMA/AAC playback

#### Note:

• The same operations listed below are also used in the USB Memory mode.

#### Listening to MP3/WMA/AAC files

After disc loading, the play mode is automatically engaged.

• When playback is not started, touch the [►/II] key.

#### Pausing playback

- Touch the [►/ II] key during playback. Playback pauses.
- To resume playback, touch the [►/II] key. Playback resumes.

#### Skipping a track (searching)

- Touch the [▲ (Track)] or [▼ (Track)] key during playback.
   Tracks are skipped, as many as the times the key is touched, and playback starts.
  - Touching the [▲ (Track)] key starts playback from the beginning of the next track.
  - Touching the [▼ (Track)] key starts playback from the beginning of the current track.

When this key is touched again within about 2 seconds, playback starts from the beginning of the previous track.

• These functions perform in the current folder only.

#### Fast forward and fast backward

 Touch and hold the [▲ (Track)] or [▼ (Track)] key during playback. The playback speed becomes 4-time faster first and then 16-time faster 3 seconds later. Releasing the key resumes the normal speed playback.

#### Skipping the current folder

 Touch the [▲ (Folder)] or [▼ (Folder)] key during playback. The tracks of the current folder are skipped and playback starts from the first track of the next or previous folder.

# Selecting a folder/track from the list screen

- Touch the [List] key. The Folder List screen is displayed.
- When the desired folder is not displayed, touch the [▲] or [▼] key to scroll the list.
- 3. Touch the desired Folder key. The Track List screen appears.
- Touch the [▲] or [▼] key to scroll the list, and touch the desired Track key. The corresponding track is started playback.
- 5. Touch the [Back] key.

#### Other various play functions

- 1. Touch the [Options] key.
- 2. Touch a touch key of the function you want to play.

#### Folder repeat playback:

Touch the [Folder] key of the Repeat item.

- · This operation plays back tracks in the current folder repeatedly.
- "F.RPT" is displayed on the screen.

#### Track repeat playback:

Touch the [Track] key of the Repeat item.

- This operation plays back the current track repeatedly.
- "T.RPT" is displayed on the screen.

Folder random playback:

- Touch the [Folder] key of the Random item. · This operation plays the tracks in the
- current folder in a random order. • "F.RDM" is displayed on the screen.

#### Track random playback:

Touch the [Track] key of the Random item.

- This operation plays back tracks recorded in the disc in no particular order.
- "T.RDM" is displayed on the screen.
- 3. To cancel the play, touch the same touch key of the function to cancel.
- 4. Touch the [Back] key to return to the previous screen.

#### Scrolling track titles

When a title or name displayed on the screen is longer than the text area, you can confirm the entire text by scrolling it.

1. Displaying the text you wish to scroll, touch the text area.

The text will scroll once.

#### Setting the Playform of discs recorded with DivX files

MP3/WMA/AAC files can be stored together with DivX files in a disc or folder. You can select whether such discs are regarded as MP3/WMA/ AAC discs or as DivX discs.

- 1. Touch the [Options] key.
- 2. Touch the [Audio] or [Video] key of the Playform item to specify the setting. [Audio]:

Discs are regarded as MP3/WMA/AAC discs. [Video]:

Discs are regarded as DivX discs.

3. Touch the [Back] key if required.

Note:

 This setting is disabled when a Mixed Mode CD, which contains both data track and audio tracks, is set in the DVD player.

# **DivX** Operations

This system can playback DivX movie files recorded on a disc.

- Official DivX<sup>®</sup> Certified product
- Plays all versions of DivX<sup>®</sup> video (including) DivX<sup>®</sup> 6) with standard playback of DivX<sup>®</sup> media files

# About the DivX file

#### What is DivX?

DivX is a popular media technology created by DivX, Inc. DivX media files contain highly compressed video with high visual quality that maintains a relatively small file size. DivX files can also include advanced media features like menus, subtitles, and alternate audio tracks. Many DivX media files are available for download online, and you can create your own using your personal content and easy-to-use tools from DivX.com.

#### Precautions on the DivX file

- This system can play DivX version 4.x, 5.x, and 6.x files. DivX Ultra is not supported.
- Files other than DivX format (such as the Xvid files) cannot be played. In addition, some files may not be played because of the encoding format. When a file cannot be played, the next file is played instead.

 DivX VOD (Video-on Demand files) that have authorization data can also be played. These files must be authorized on your PC beforehand using the DivX Registration Code displayed on the System tab screen under the General screen (see page 49).

- Set the Frame Size to  $640 \times 480$  or  $320 \times 240$  pixels.
- Set the Frame Rate to 30 or 15 fps.
- Add a file extension ".AVI", ".avi", ".DIVX", or ".divx" using single byte characters.

#### Precautions when preparing a disc

#### Note:

• The limitations on preparing a disc are same as those in the MP3/WMA/AAC modes. See "Precautions when preparing a disc" (page 31).

#### □ Selecting the DivX mode

1. Set a disc which the DivX files are recorded to the DVD player.

The system will automatically read the disc data, change to the DVD mode (DivX mode), and start playback after a while.

See also "Setting/Ejecting a Disc" (page 17).

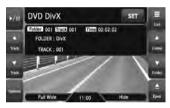

#### A WARNING

- Some movie files may be recorded at a higher volume level than desired. Increase the volume gradually from the minimal setting after the movie has started.
- For your safety, the driver should not watch the movie or operate the controls while driving. Please note that watching and operating the movie while driving are prohibited by law in some countries.

#### Note:

- For your safety, this system has a safety function which turns off the picture when the car is moving, so only the audio can be heard. The picture can only be watched when the car is stopped and the parking brake is applied.
- If "Audio Only" appears on the screen just after turning on the ACC power of the car, release the parking brake while confirming safety, and then engage the parking brake again.
- You can store DivX files and the MP3/WMA/AAC files together in a disc or folder. In such a case, you can select whether the disc is regarded as a DivX disc or as an MP3/WMA/AAC disc. See "Setting the Playform of discs recorded with audio files" (page 36).

#### When a disc is already set

- 1. Press the [SRC] button to display the Source screen.
- Touch the [DVD] key to select the DivX mode. The system changes to the DVD mode (DivX mode), and starts playback from the previous position.

#### Operating DivX playback

#### Note:

- The most operations in the DivX mode are same as those in the MP3/WMA/AAC modes. See also "Operating MP3/WMA/AAC playback" (page 32).
- The random plays cannot be specified in the DivX mode.

#### Watching DivX movies

After disc loading, the play mode is automatically engaged.

• When playback is not started, touch the [►/II] key.

#### To play a file with Authorization data

When a file with Authorization data is played, a message is displayed on the screen. Confirm the message displayed, and touch the [**Done**] or [**Yes**] key to play the movie.

#### Showing the DivX mode screen

The DivX mode screen is used to control the playback mode from the screen.

- 1. Touch the screen. The DivX mode screen is displayed. If you do not touch the screen for 7 seconds, the display will return to the playback screen.
  - You can hide the DivX mode screen by touching the [Hide] key.

#### Selecting the screen size

You can change the screen size to suit to the plavback film.

- The factory default setting is "Full Wide".
- 1. Touch the screen to display the DivX mode screen.
- 2. Repeat touching the [Full Wide/Cinema/ Normal/Wide] key until your desired screen size is selected.
  - This key shows the current screen size setting. [Full Wide]:

The image is expanded so that the rectangle of the image fits to the screen (16:9). The aspect ratio of the image may be changed. [Cinemal:

The image is expanded so that the top and bottom edges of the image fit to the screen. Suitable for letterbox-format images. Subtitles of non-letterboxed images may be cut off in this mode.

#### [Normal]:

The image is expanded so that the top and bottom edges of the image fit to the screen, and that the aspect ratio of the image becomes 4:3. The aspect ratio of the image may be changed.

#### [Wide]:

The image is expanded so that the left and right edges of the image fit to the screen. The top and bottom areas of the image may be cut off.

3. Touch the [Hide] key to return to the playback screen.

#### Searching with a folder/track number

You can specify a file to play using the folder number or track number.

- 1. Showing the DivX mode screen, touch the [Options] kev.
- 2. Touch the [Direct] key. The Key Pad screen appears with the folder number input mode.
- 3. Input the folder/track number that you want to play back using the [0] to [9] key.
  - Touching the [Track] key turns the Key Pad to the track number input mode.
- 4. Touch the [ENT] key. The system starts playback of the file specified with the input folder/track numbers.
  - If the input folder/track number does not exist or searching with a folder/track number is not allowed, the screen image will not change.

#### Switching Audios

You can switch the audio data if the current DivX file has two or more audio data.

- 1. Showing the DivX mode screen, touch the [Options] key.
- 2. Touch the [Audio] key during playback or pause.

Each time you touch the key, you can switch among the audio data.

- The number of audios recorded and their audio formats may differ depending on the DivX file.
- Depending on the DivX file, switching may be impossible.
- It may take time to switch the audio data.
- 3. Touch the [Back] key.

#### Switching Subtitles

You can switch the subtitle language if the current DivX file has one or more subtitles.

- 1. Showing the DivX mode screen, touch the [Options] key.
- Touch the [Subtitle] key during playback or pause.

Each time you touch the key, you can switch among the subtitle language.

- The number of subtitles recorded may differ depending on the DivX file.
- Depending on the DivX file, switching may be impossible.
- It may take time to switch the subtitle language.
- 3. Touch the [Back] key.

#### Setting the Playform of discs recorded with audio files

DivX files can be stored together with MP3/WMA/ AAC files in a disc or folder. You can select whether such discs are regarded as DivX discs or as MP3/WMA/AAC discs.

- Showing the DivX mode screen, touch the [Options] key.
- 2. Touch the [Audio] or [Video] key of the Playform item to specify the setting. [Audio]:

Discs are regarded as MP3/WMA/AAC discs. [Video]:

Discs are regarded as DivX discs.

3. Touch the [Back] key if required.

#### Note:

 This setting is disabled when a Mixed Mode CD, which contains both data track and audio tracks, is set in the DVD player.

## 6. SOURCE OPERATIONS (ACCESSORIES)

#### Satellite Radio Operations

This function is available when a Satellite Radio tuner and Translator adapter are connected. This unit can control the following satellite radio tuners via Translator adapter:

- Sirius Tuner
- XM Mini-Tuner

#### Note:

- When a function differs depending on the connected tuner, the following notations are used to distinguish between Sirius and XM: "Sirius": for the Sirius tuner "XM": for the XM tuner
- Be sure to turn off the ACC power before connecting/disconnecting the tuner.

#### Selecting the SIRIUS/XM mode

1. Press the [SRC] button, and touch the [Sirius] or [XM] key.

The system changes to the Sirius or XM mode.

| Band    | Sirius                  | CHAN      | SET    | into     |
|---------|-------------------------|-----------|--------|----------|
|         | ERI CH 15               | CAT POP   | P.ch 3 | Presel   |
|         | CH NAME: CLASSIC REWIND |           |        |          |
| Channel |                         | -         |        | Category |
| -       | E STREET R              | CLASSIC V |        |          |
| Channel | CLASSIC R               | DEEP TRAC |        | Direct   |
|         | JAM_ON                  | THE SPECT |        |          |
| Options | CAT Scan 11             | :00       |        | Ejest    |

#### Note:

- If the [Sirius] or [XM] key is not displayed, check the connection with the tuner.
- The audio output is muted and other button operations are not accepted during channel selection.

#### Messages displayed during reception

The following messages are displayed when the satellite radio cannot be received normally.

- Sirius:
- When a channel is being tuned in or no signal is received: "ACQUIRING SIGNAL"
- A channel without a broadcast has been selected: "INVALID CHANNEL"
- · A channel not covered by your contract: "CALL 888-539-SIRIUS TO SUBSCRIBE"
- When the tuner is turned on the first time or after a reset: "UPDATING CHANNELS"
- When your contract is expired: "SUBSCRIPTION UPDATED"
- When the Sirius antenna is not connected correctly : "ANTENNA ERROR"
- XM:
- When a channel is being tuned in (no signal is yet received): "LOADING"
- A channel without a broadcast has been selected: "CHANNEL NOT AVAILABLE"
- A channel not covered by your contract: "CHANNEL NOT AUTHORIZED"
- When a channel is out of air time: "CHANNEL OFF AIR"
- · When no signal is received: "NO SIGNAL"
- When the XM antenna is not connected correctly : "CHECK ANTENNA"

#### Note:

 The messages may vary depending on the XM tuners connected to this unit.

#### Selecting a band

- 1. Touch the [Band] key to select a band. This changes the reception band as follows:
  - Sirius: SR1 → SR2 → SR3 → SR1 ...
  - XM: XM1 → XM2 → XM3 → XM1 ...

#### Confirming your Radio ID

#### Sirius

- 1. Touch the [Options] key to display the Options screen. Your Sirius ID (12-digit number) will be displayed.
- 2. To return to the previous screen, touch the [Back] key.

#### ● XM

- 1. Touch the [Direct] key to display the Key Pad screen.
- 2. Touch the [0] key, then touch the [ENT] key. Receiving the Channel "0" will display your Radio ID (8-digit number).

#### Tuning in a station

Only channels that can be received are selected. Channels without broadcasts and channels not covered by the contract will be skipped.

1. Touch the [▲ (Channel)] or [▼ (Channel)] kev.

The system will tune to the previous or next available channel.

Holding the key continues to seek channels.

#### Selecting a station with the channel number

- 1. Touch the [Direct] key to display the Key Pad screen.
- 2. Enter the channel number of your desired station by touching the [0] to [9] keys.
  - If you enter a wrong number, you can cancel it by touching the [BS] key.
  - To return to the previous screen, touch the [Back] key.
- 3. Touch the [ENT] key. The radio channel you entered will be tuned.

#### Displaying the channel name and other information

- 1. Touch the [Preset Info] key when the Preset kevs are displayed. The channel name, category name, and other information are displayed.
  - When the information displayed is longer than 16 characters, touching the text scrolls the entire text.
- 2. To return to the Preset Key screen, touch the [Preset Info] key again.

#### Recalling a preset station

A total of 18 Sirius stations and 18 XM stations can be stored (Sirius: 6-SR1, 6-SR2, and 6-SR3; XM: 6-XM1, 6-XM2, and 6-XM3). This allows you to store your favorite stations in memory for later recall.

- 1. Display the Preset Key screen by touching the [Preset Info] key.
- 2. Select the desired band by touching the [Band] key.
- 3. Touch the corresponding Preset key to recall the stored station.

The system will tune to the specified station.

• Touching and holding the desired Preset key for more than 2 seconds stores the current station into the preset memory.

#### Manual memory

- 1. Display the Preset Key screen by touching the [Preset Info] key.
- 2. Select the desired band by touching the [Band] key.
- 3. Tune to the station you wish to store.
- Touch and hold the desired Preset key you wish to store to for more than 2 seconds.
   A beep sounds and the current station is stored into the preset memory.

#### Receiving stations selected by category

Satellite Radio allows you to select broadcast channel category (contents).

- 1. Touch the [**Category**] key to display the Category List screen.
- 2. Touch the desired Category item key to select the category.

The system will tune in to the lowest available channel of the specified category.

- Touch the [▲] or [▼] key to scroll the category list.
- Touch the [▲ (C-Seek)] or [▼ (C-Seek)] key to select a station. The system will tune to the previous or next available channel that meets the specified category.
- 4. To return to the previous screen, touch the [Back] key.

#### Note:

- Touching the [Back] key within 1 second after selecting the category cancels the category selection and returns to the channel previously received.
- If you do not touch the screen for 7 seconds, the display will return to the previous screen.

#### Category Scan function

In a category scan, broadcast channels in the same category as the current channel are selected about every 10 seconds. During scanning channels are performed, the display mode cannot be switched.

- 1. Touch the [**Category**] key to display the Category List screen.
- 2. Touch the desired Category item key to select the category.
  - Touch the [▲] or [▼] key to scroll the category list.
- Touch the [CAT Scan] key. The system will start the category scan from the lowest available channel.
- Touch the [CAT Scan] key again to tune to the channel currently received. The category scan will be terminated.

#### Note:

- When you touch the [Back] key during the category scan to return to the previous screen, the category scan will continue.
- The category scan can be also performed by touching the [CAT Scan] key on the Sirius/XM mode screen.

# English Owner's manua

#### iPod Operations

iPods can be connected by using the connection cable supplied with the iPod, but in this case, you can enjoy its audio sound only. To enjoy video movies stored in the iPod with video displaying them on this unit, it is required to use the special connection cable (CCA-723/CCA-748) separately sold.

#### Note:

- iPhones can also be connected to this system and "iPod" appearing in this manual should be referred to as "iPod/iPhone".
- This system will not operate or may operate improperly with unsupported versions.
- For detailed information on the playable iPod models. see our home page: www.clarion.com

#### Notes on using Apple iPod

- · Do not connect an iPod to this unit with a headphone connected to the iPod.
- · When no data is present, the title display will remain blank.
- · Set the iPod's language setting to English before connecting your iPod. Some characters of the other languages may not be displayed correctly in this system.

#### Precautions on battery consumption:

If the iPod is connected to this unit when the iPod's internal battery has run down, this function may not operate correctly. You must connect the iPod after charging the battery if it has run down.

#### □ Selecting the iPod mode

1. Connect your iPod to the USB connector. The system will automatically detect the connected device, and change to the USB mode (iPod mode), and start playback after a while.

See also "Connecting/Disconnecting an USB Media Device" (page 18).

#### When an iPod is already connected

- 1. Press the [SRC] button to display the Source screen.
- 2. Touch the [USB] key to select the iPod mode. The system changes to the USB mode (iPod mode), and starts playback from the previous position.

#### Controlling the iPod

#### **Operation kevs** IPod mode screen

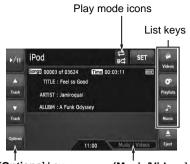

[Options] kev

[Music/Videos] key

#### [Music/Videos] key:

Switches the operation mode to the Video mode or Music mode.

· Enabled in the Simple Control mode.

#### List kevs:

Displays the corresponding list screen to select track to be played.

[Videos], [Playlists], and [Music] are available.

#### [Hide] key:

Hides the iPod mode screen to display the playback picture.

Displayed only in the Video mode.

#### [Options] kev:

Displays the Options screen. You can specify play modes and other settings from this screen.

#### Play mode icons:

Displays status of Repeat, Shuffle play.

- 🔂 : 1-track Repeat
- 🔁 : All Repeat
- Carl : Song Shuffle
- C : Album Shuffle

#### Pausing playback

- 1. Touch the [►/II] key during playback. Playback pauses.
- 2. To resume playback, touch the [►/II] key adain.

Playback resumes.

#### Skipping a track (searching)

 Touch the [▲ (Track)] or [▼ (Track)] key during playback.

Tracks are skipped, as many as the times the key is touched, and playback starts.

- Touching the [▲ (Track)] key starts playback from the beginning of the next track.
- Touching the [
   (Track)] key starts plavback from the beginning of the current track. When this key is kept touching, playback starts from the beginning of the previous track.

#### Fast forward and fast backward

1. Touch and hold the [▲ (Track)] or [▼ (Track)] key during playback. The playback speed becomes faster. Releasing the key resumes the normal speed plavback.

#### Scrolling track titles

When a title or name displayed on the screen is longer than the text area, you can confirm the entire text by scrolling it.

1. Displaying the text you wish to scroll, touch the text area.

The text will scroll once.

#### Controlling from the iPod

Setting this function to "On" enables to use the iPod buttons to control the iPod.

- 1. Touch the [Options] key.
- 2. Touch the [On] or [Off] key of the Simple Control item to specify the setting. [On]:

Enables the iPod buttons. Only the above operations can be performed from this system.

#### [Off]:

Disables the iPod buttons. All controls are performed from this system.

3. Touch the [Back] key to return to the previous screen.

#### Other various play functions

- 1. Touch the [Options] key.
- 2. Touch a touch key of the function you want to play.

#### 1-track repeat:

Touch the [One] key of the Repeat item.

 This operation plays back the current or selected track repeatedly.

#### All repeat:

Touch the [AII] key of the Repeat item.

 This operation plays back all the tracks currently selected repeatedly.

#### Song shuffle:

Touch the [Song] key of the Shuffle item.

 This operation plays back all the tracks currently selected in a random order.

#### Album shuffle:

Touch the [Album] key of the Shuffle item.

- When more than one album is selected, this operation plays back the albums in no particular order. Tracks in an album are played back in the recorded order.
- 3. To cancel the shuffle play, touch the [Off] key of the function to cancel.
  - The repeat play cannot be canceled. Normally, it should be set to the All repeat play.
- 4. Touch the [Back] key to return to the previous screen

#### Note:

• "All repeat" will be selected automatically when you connect the iPod which is turned off the repeat function.

#### Selecting tracks to be played

You can specify the tracks to be played by touching the following list keys:

#### Videosl kev

The following category keys are displayed. You can narrow the listed items by selecting these categories.

 The category keys displayed may differ depending on the connected iPod.

#### [Plavlists]:

The list of all the Video Playlists stored in the iPod is displayed.

#### [Movies]:

The list of all the Movies stored in the iPod is displayed.

# Owner's manual

#### [Music Videos]:

You can narrow the Albums to be listed by specifying the Artist name.

#### [Rental]:

The list of all the Rental Movies stored in the iPod, which are downloaded with iTunes Movie Rentals, is displayed.

#### [TV Shows]:

You can narrow the Seasons to be listed by specifying the Program title.

#### [Video Podcasts]:

You can narrow the Tracks to be listed by specifying the Video Podcast name.

#### [Playlists] key

The list of all the Playlists and Video Playlists stored in the iPod is displayed.

#### ●[Music] key

The following category keys are displayed. You can narrow the listed items by selecting these categories.

• The category keys displayed may differ depending on the connected iPod.

#### [Playlists]:

The list of all the Playlists stored in the iPod is displayed.

#### [Artists]:

You can narrow the Albums to be listed by specifying the Artist name.

#### [Albums]:

The list of all the Albums stored in the iPod is displayed.

#### [Songs]:

The list of all the Tracks stored in the iPod is displayed.

#### [Genres]:

You can narrow the Artists to be listed by specifying the Genre name.

#### [Composers]:

You can narrow the Albums to be listed by specifying the Composer name.

### Selecting tracks to be played from a list screen

- Touch the desired Category key from the iPod mode screen to display the corresponding list screen.
- 2. Touch the desired item key on the screen to specify it.
  - Touch the [▲] or [▼] key to scroll the list. You can also use the ABC Search function to scroll the list (see below).
  - When a track list of an Album, Playlist, or Video Playlist is displayed, specifying a track starts playback of the specified album/ playlist from the specified track.
  - When the track list of the Songs is displayed, specifying a track starts playback of all the tracks stored in the iPod from the specified track.
  - When the other list screen is displayed, repeat this operation until you select the tracks to be played back.
  - When video tracks are specified in the Music mode, only the audio data will be played back.
- 3. Touch the [**Back**] key to return to the previous screen.

#### •Using the ABC Search function

- 1. Touch the [**ABC Search**] key when the list screen you wish to scroll is displayed.
- Repeat touching the [A ▶], [4 Z], or [0-9] key to specify the initial character of the list item you wish to display.
- 3. Touch the [**Search**] key. The list will scroll to display the first item started from the specified character (or a following character).

#### Viewing video data in the iPod (only for the iPod with video)

When you connect an iPod with video by using the optional connection cable, you can enjoy the video data stored in the iPod showing them on the operation panel of this unit (and the rear monitor if connected).

#### 

- Some videos may be recorded at a higher volume level than desired. Increase the volume gradually from the minimal setting after the video has started.
- For your safety, the driver should not watch the video or operate the controls while driving. Please note that watching and operating the video while driving are prohibited by law in some countries.
- 1. Plav back your desired video tracks. The system will automatically enter into the Video mode and the playback starts. The specified video image is also displayed on the rear monitor if connected.
  - · When in the Simple Control mode, touch the [Music/Videos] key to switch to the Video mode. To return to the Music mode, touch the [Music/Videos] key again.
- 2. Touch the [Hide] key to hide the iPod mode screen.

The video image will be displayed on this unit.

3. To display the iPod mode screen, touch the screen.

#### Note:

- · "Audio Only" is displayed when the automobile is moving.
- Video data may not be played back according to the status of the iPod.
- The volume setting of video data is relatively lower than audio data. Be sure to lower the volume setting before switching to the other mode.
- Do not select the categories with no track registered from a list screen. The iPod may be frozen. If the iPod is frozen, reset the iPod by following the procedure described in the instruction manual of the iPod.

#### Selecting the Output Signal

This setting is used to select the audio signal of video tracks.

- 1. Touch the [Options] key.
- 2. Touch the [Digital] or [Analog] key of the Output Signal item to specify the setting. [Digital]:

The digital audio data via the USB will be output. Normally select this setting. [Analog]:

The analog audio data via the AUX will be output. Select this setting if your iPod cannot output digital signals.

3. Touch the [Back] key to return to the previous screen.

#### Note:

 Make sure to reconnect the iPod after changing this setting. The key ([Digital] or [Analog]) indicator and output setting will be changed after reconnecting your iPod.

#### **USB Memory Operations**

This system can play audio files (MP3/WMA/ AAC) stored in an USB memory which is recognized as "USB Mass Storage Class device". You can use your USB memory as an audio device by simply copying desired audio files into it.

#### Note:

- This system will not operate or may operate improperly with some USB memory.
- Files protected with any DRM can not be played.

#### Notes on using USB memories

#### General notes

- When no data is present, the message "No File" will be displayed.
- The USB memory is used with the equalizer function turned OFF.

#### Notes on the MP3/WMA/AAC files

- This system can play the MP3/WMA/AAC files stored in the USB memory.
- This system cannot play DivX files stored in the USB memory.
- For AAC files, this system supports only the MPEG4 Audio files encoded by the iTunes.
- Set the Sampling Frequency to: For MP3 files:
  - MPEG1 Layer3: 32, 44.1, or 48 kHz
  - MPEG2 Layer3: 16, 22.05, or 24 kHz
  - MPEG2.5 Layer3: 8, 11.025, or 12 kHz

For WMA files: 8 to 48 kHz For AAC files: 8 to 48 kHz

- Set the Bit Rate to: For MP3 files:
  - MPEG1 Layer3: 32 to 320 kbps (VBR)
  - MPEG2 Layer3: 8 to 160 kbps (VBR)
  - MPEG2.5 Layer3: 8 to 160 kbps (VBR) For WMA files: 32 to 192 kbps (VBR)
- For AAC files: 8 to 320 kbps (VBR)
  Add the following file extension using single byte characters: For MP3 files: ".MP3" or ".mp3"

For MP3 files: ".MP3" or ".mp3" For WMA files: ".WMA" or ".wma" For AAC files: ".M4A" or ".m4a"

#### Note:

 Some files may not be played on this system even though they meet all the above mentioned conditions.

#### • Notes on the folder structure

- The folder hierarchy must be within 8 hierarchical levels. Otherwise, playback will be impossible.
- The maximum allowable number of folders is 512 (including root directory and folders with no MP3/WMA/AAC file).
- The maximum allowable number of files in a folder is 255.
- You can store the MP3 files, WMA files, and AAC files together in a folder.

#### Notes on the Tag titles

The limitations on the Tag titles are same as those in the MP3/WMA/AAC modes. See "Displaying MP3/WMA/AAC Tag titles" (page 31).

#### • Folder representation in the folder list

The limitations on the folder representation are same as those in the MP3/WMA/AAC modes. See "Folder representation in the folder list" (page 31).

#### Selecting the USB Memory mode

1. Connect your USB memory to the USB connector.

The system will automatically detect the connected device, and change to the USB mode (USB Memory mode), and start playback after a while.

See also "Connecting/Disconnecting an USB Media Device" (page 18).

| ₽/II    | USB WMA                | SET                      |        |  |
|---------|------------------------|--------------------------|--------|--|
|         | Folder 002 Track 001   | Time 00:00:45 Pause weil | Line . |  |
|         | ALBUM : A Funk Odyssey |                          |        |  |
| 1968    | ARTIST : Jamiroqual    |                          | -      |  |
|         | TRACK : 001            |                          |        |  |
| 1145    | FOLDER : 001           |                          | FINE   |  |
| -tpecom | FILE: 008              |                          | 1      |  |
| 10000   |                        | 1-00                     | Det.   |  |

#### •When an USB memory is already connected

- 1. Press the [SRC] button to display the Source screen.
- Touch the [USB] key to select the USB Memory mode.
   The system changes to the USB mode (USB Memory mode), and starts playback from the previous position.

#### Playing back files in the USB memory

The operations in the USB Memory mode are same as those in the MP3/WMA/AAC modes. See "Operating MP3/WMA/AAC playback" (page 32) for details.

Note:

• When performing the fast forward or fast backward function, the playback speed will become 10-time faster. For the VBR files, it may differ depending on the file.

#### Navigation System Operations

#### Notes on the Navi functions

- Hereafter in this section, the Navigation system will be called as "Navi".
- The following functions are available:
  - Showing the Navi display
  - Showing the current location screen (The [Map] key selection available on the Source screen).
  - Navi guidance voice interruption
- When a voice interrupt of the Navi arises during 2-Zone ON, the sound of the Main zone is muted, and the sound of the Sub zone is output normally. When it arises during 2-Zone OFF, the audio signals to the 4ch speakers are attenuated, and the voice from the navigation system is output from the front two speakers.

#### Navi operations

Changes between the Navi display and the Audio/Visual (hereinafter, referred as "**AV**") display.

#### When in the AV mode

- Touch the [Map] key on the Source screen to switch to the Navi mode.
- When the image interruption from the Navi arises, the screen will be changed to the Navi display. When the interruption is finished, the screen will return to the previous AV display.

#### Note:

- Depending on the distance to the next guidance point and the vehicle's speed, the image interruption may continue until the next route guidance finishes.
- When in the Navi mode
- Touch the [ ) key on the Navigation Menu screen to switch to the AV mode.
- Touch the key of the currently selected Source mode on the Source screen to switch to the relevant AV mode.

#### Note:

• For more information on the Navi mode, see the User Manual.

#### Bluetooth Telephone Operations (Tel mode)

When the connection with your Bluetooth cellular phone is established, the following functions are available on this unit:

- Listening to your telephone calls on the car speakers.
- Answering to an incoming call.
- Making a call using the Phone Dialer screen.
- Making a call using the Phonebook data in the selected cellular phone.
- Making a call using the Call Log data of the dialed/received calls.
- Redialing

#### Note:

 You need to register your Bluetooth cellular phone (Pairing) before use.

#### **Telephone operations**

You can select the Tel mode from either AV or Navi mode.

#### •When in the AV mode

• Touch the [Tel] or [TEL] key on the Source screen to enter the Tel mode.

#### When in the Navi mode

- Touch the [33] key on the Navigation Menu to enter the Tel mode.
- Touch the [TEL] key on the Source screen to enter the Tel mode.

#### Note:

• For the details, refer to the supplied Bluetooth telephone operation manual.

#### AUX Operations

This function is available when a VTR, etc. is connected to the AUX terminal.

#### 

 For your safety, the driver should not watch the video or operate the controls while driving. Please note that watching and operating the video while driving are prohibited by law in some countries.

#### Note:

 For your safety, this system has a safety function which turns off the picture when the car is moving, so only the audio can be heard. The picture can only be watched when the car is stopped and the parking brake is applied.

#### Selecting the AUX mode

1. Press the [SRC] button, and touch the [AUX] key. The system will enter into the AUX mode.

#### Showing the AUX mode screen

The AUX mode screen is used to adjust settings concerning the AUX mode.

 Touch the screen. The AUX mode screen is displayed. If you do not touch the screen for 7 seconds, the display will return to the video screen.

#### Switching to another AUX mode

 Showing the AUX mode screen, touch the [AUX] key.
 The system will enter into another AUX mode.

#### Changing the audio input level

The input audio level of the AUX terminals can be changed.

- The factory default setting is "High".
- Touch the screen to display the AUX mode screen, then repeat touching the [Sense] key to select the level.
   High: 10 dB
   Mid: 4 dB
   Low: 0 dB

#### Selecting the screen size

You can change the screen size to suit to the video image.

- The factory default setting is "Full Wide".
- 1. Touch the screen to display the AUX mode screen.
- 2. Repeat touching the [S-Size] key until your desired screen size is selected.
  - This key shows the current screen size setting.

#### [Full Wide]:

The image is expanded so that the rectangle of the image fits to the screen (16:9). The aspect ratio of the image may be changed.

#### [Cinema]:

The image is expanded so that the top and bottom edges of the image fit to the screen. [Normal]:

The image is expanded so that the top and bottom edges of the image fit to the screen, and that the aspect ratio of the image

becomes 4:3. The aspect ratio of the image may be changed.

#### [Wide]:

The image is expanded so that the left and right edges of the image fit to the screen. The top and bottom areas of the image may be cut off.

3. Touch the [Hide] key to return to the video screen.

#### 7. SYSTEM SETTINGS

#### Audio Settings

#### Displaying the Audio screen

You can customize the various audio settings of this unit from the Audio screen.

- 1. Touch the [SET] key. The Settings screen appears.
- 2. Touch the [**Audio**] key. The Audio screen appears.

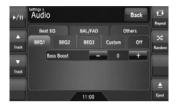

3. Touch the desired Tab key, and perform the adjustment.

See the following sections for details.

- In the following sections, only the details regarding adjustments are described, procedures to select items are skipped.
- 4. When the adjustment completes, touch the [Back] key to return to the previous screen.

#### Setting the Beat EQ

This system provides 4 types of sound tone adjustment functions. You can select desired function and adjust the effect level.

The factory default setting is "Off".

- 3-1. Touch the [**Beat EQ**] key to display the Beat EQ tab screen.
- 3-2. Touch the [BEQ1], [BEQ2], [BEQ3],
   [Custom], or [Off] key to select the function you wish to apply.
   [BEQ1]:

The bass sound area is emphasized. [BEQ2]:

The mid sound area is reduced, and the bass and treble sound area are emphasized.

#### [BEQ3]:

The mid sound area is lowered, and the bass and treble sound area are extremely emphasized.

#### [Custom]:

You can adjust the sound tone of bass, mid, and treble areas individually. For details, see the following section.

#### [Off]:

No sound effect is applied.

- 3-3. When you select an item other than "Custom" and "Off" in step 3-2, adjust the effect level by touching the [–] or [+] key. Setting range: –3 to +3 - The fastery default acating is "0"
  - The factory default setting is "0".

#### Notes:

- The volume will change each time the Beat EQ function is switched.
- Sufficient effects may not be obtained with some speaker systems. In such cases, adjust the volume.

#### Adjusting the custom tone

- 3-1. Touch the [**Beat EQ**] key to display the Beat EQ tab screen.
- 3-2. Touch the [Custom] key.
- 3-3. Perform the following settings to adjust the sound tone.

#### Adjusting the Bass

- 3-4. Touch the [Bass] key.
- 3-5. Touch the [-] or [+] key of the desired item to adjust the effect level.
  Gain: -7 to +7
  The factory default setting is "0".
  Frequency: 50Hz, 100Hz, 200Hz
  The factory default setting is "100Hz".
  Q: 0.7, 1, 1.4, 2
  The factory default setting is "1".

#### Adjusting the Mid

- 3-4. Touch the [Mid] key.
- 3-5. Touch the [-] or [+] key of the desired item to adjust the effect level.
  Gain: -7 to +7
  The factory default setting is "0".
  Frequency: 500Hz, 1kHz, 2kHz
  The factory default setting is "1kHz".
  Q: 0.7, 1, 1.4, 2
  The factory default setting is "1".

#### Adjusting the Treble

- 3-4. Touch the [Treble] key.
- 3-5. Touch the [-] or [+] key of the desired item to adjust the effect level.
  Gain: -7 to +7
  The factory default setting is "0".
  Frequency: 5kHz, 10kHz, 15kHz
  The factory default setting is "10kHz".
  Q: 0.7, 1, 1.4, 2
  - The factory default setting is "1".

#### Adjusting the Balance/Fader

- 3-1. Touch the [**BAL/FAD**] key to display the BAL/FAD tab screen.
- 3-2. Touch the [◀] or [▶] key of the Balance item to adjust the balance level.

#### [∙]:

Emphasizes the sound from the left speakers.

#### D:

Emphasizes the sound from the right speakers.

Adjustment range: left 12 to right 12

• The factory default setting is "0".

3-3. Touch the  $[\blacktriangle]$  or  $[\blacktriangledown]$  key of the Fader item to adjust the fader level. [▲]:

Emphasizes the sound from the front speakers.

**[▼]**:

Emphasizes the sound from the rear speakers.

Adjustment range: front 12 to rear 12

The factory default setting is "0".

#### □ Setting the Sub Woofer Control

You can adjust the volume output to the Sub Woofer

- The factory default setting is "0".
- 3-1. Touch the [Others] key to display the Others tab screen.
- 3-2. Touch the [-] or [+] key of the Sub Woofer Ctrl item to adjust the output level. Setting range: -6 to +6

#### □ Setting the Sub Woofer Phase

You can reverse the phase of the Sub Woofer output signal.

- The factory default setting is "Normal".
- 3-1. Touch the [Others] key to display the Others tab screen.
- 3-2. Touch the [Reverse] or [Normal] key of the Sub Woofer Phase item to select the phase setting.

#### Adjusting the High Pass Filter

You can adjust the cut-off frequency of the High Pass Filter for the front/rear speaker output.

- The factory default setting is "Through".
- 3-1. Touch the [Others] key to display the Others tab screen.
- 3-2. Touch the  $[\P]$  or  $[\blacktriangleright]$  key of the High Pass Filter item to adjust the setting. Settings: Through, 60Hz, 90Hz, 120Hz

#### □ Adjusting the Low Pass Filter

You can adjust the cut-off frequency of the Low Pass Filter for the subwoofer output.

- The factory default setting is "Through".
- 3-1. Touch the [Others] key to display the Others tab screen.
- 3-2. Touch the [◀] or [▶] key of the Low Pass Filter item to adjust the setting. Settings: Through, 120Hz, 90Hz, 60Hz

#### Setting the Amp Cancel

When an external amplifier is used, using this function reduces power noises of the audio lines. · The factory default setting is "Off".

- 3-1. Touch the [Others] key to display the Others tab screen.
- 3-2. Touch the **[v**] key to display the next screen.
- 3-3. Touch the [On] or [Off] key of the Amp Cancel item to turn the Amp Cancel function on or off.

#### Setting the BBE MP

This function works only for the sound in the USB mode, corrects the distorted waveform of the high-pass area when decoding the digital sound.

- The factory default setting is "Off".
- 3-1. Touch the [Others] key to display the Others tab screen.
- 3-2. Touch the **[▼]** key to display the next screen.
- 3-3. Touch the [◀] or [▶] key of the BBE MP item to set the correction level. Settings: Off, Low, Mid, High

#### Turning on/off the Magna Bass EXtend

The Magna Bass Extend does not adjust the low sound area like the normal sound adjustment function, but emphasizes the deep bass sound area to provide you with a dynamic sound.

- The factory default setting is "Off"
- 3-1. Touch the [Others] key to display the Others tab screen.
- 3-2. Touch the **[▼]** key to display the next screen.
- 3-3. Touch the [On] or [Off] key of the Magna Bass EX item to turn the Magna Bass Extend function on or off.

#### □ Setting the Audio ATTenuation

The audio output can be attenuated when a voice interrupt of the navigation system arises. The factory default setting is "High".

- 3-1. Touch the [Others] key to display the Others tab screen.
- 3-2. Touch the **[▼]** key to display the next screen.
- 3-3. Touch the [◀] or [▶] key of the Audio ATT item to set the volume level when a voice interrupt arises. Settings: Mute, Low, Mid, High

#### General Settings

#### Displaying the General screen

You can customize the various settings of this unit from the General screen.

- 1. Touch the [SET] key. The Settings screen appears.
- 2. Touch the [General] key. The General screen appears.

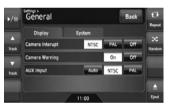

3. Touch the desired Tab key, and perform the adjustment.

See the following sections for details.

- · In the following sections, only the details regarding adjustments are described. procedures to select items are skipped.
- 4. When the adjustment completes, touch the [Back] key to return to the previous screen.

#### Setting Camera Interrupt

When the optional Rear Vision Camera is connected to this unit, the rear view image is displayed on the screen when the gear lever is put in the reverse gear position.

- The factory default setting is "Off".
- 3-1. Touch the [Display] key to display the Display tab screen.
- 3-2. Touch the [NTSC], [PAL], or [Off] key of the Camera Interrupt item to set to "NTSC", "PAL", or "Off". INTSC1: Turn on the function with the NTSC video system.

#### [PAL1:

Turn on the function with the PAL video system. [Off]:

Turn off the function.

#### Setting Camera Warning

The following warning message is displayed during use of the Rear Vision Camera: "Make sure of safety around your vehicle".

The factory default setting is "On".

#### Note:

- This setting is disabled when the Camera Interrupt feature is set to Off.
- 3-1. Touch the [Display] key to display the Display tab screen.
- 3-2. Touch the [On] or [Off] key of the Camera Warning item to turn the Camera Warning function on or off.

#### □ Setting the AUX input (NTSC/ PAL)

The factory default setting is "NTSC".

#### Note:

- This setting is applied only to the AUX video input.
- If nonstandard video signals are input, the video image may be disturbed.
- When you set to "Auto", the video image may be disturbed temporarily depending on the input video signal.
- 3-1. Touch the [Display] key to display the Display tab screen.
- 3-2. Touch the [Auto], [NTSC], or [PAL] key of the AUX input item to set the VTR system.

# English Owner's manual

#### □ Setting the Beep

The sound heard when you make operations is called "beep". The system can be set so that it does not produce this beep sound.

- The factory default setting is "On".
- 3-1. Touch the [System] key to display the System tab screen.
- 3-2. Touch the [On] or [Off] key of the Beep item to turn the Beep function on or off.

#### □ Setting the Blink LED

You can set the unit to blink the Blink LED indication when the ACC power is turned off. The factory default setting is "Off".

- 3-1. Touch the [System] key to display the System tab screen.
- 3-2. Touch the [On] or [Off] key of the Blink LED item to turn the Blink LED function on or off.

#### Confirming the DivX Registration Code and DivX URL

When you download a DivX VOD (Video-on-Demand) file from a web site, entering the registration code of your playback system may be required to authorize the file. You can confirm the registration code of your system and the URL information by the following operation.

- 3-1. Touch the [System] key to display the System tab screen.
- 3-2. Confirm the displayed information of the DivX Registration Code and DivX URL items.

#### Note:

 The DivX registration code is not displayed when a disc is set in the DVD player.

#### Performing the System Check

You can perform the system check by the following operation.

- 3-1. Touch the [System] key to display the System tab screen.
- 3-2. Touch the [ ] key to display the next screen.
- 3-3. Touch the [>] key of the System Check item. The System Check screen is displayed.
- 3-4. Touch the [Start system check] key to perform the system check manually. The system will be restarted after performing the system check.

#### Resetting the navigation system

You can reset the navigation system.

- 3-1. Touch the [System] key to display the System tab screen.
- 3-2. Touch the **[▼]** key to display the next screen.
- 3-3. Touch the [>] key of the System Check item.
- 3-4. Touch the [Reset NAVI module.] key to reset the navigation system.

NX700

#### Setting the anti-theft function (CATS)

"CATS" is the acronym of "Clarion Anti-Theft System". When you set a PIN code (called as "Personal Code"), a theft is prevented by disabling the operation of the unit at the theft. In addition, set the Blink LED function to improve the effect of the CATS function (see page 49).

#### Setting your Personal Code

- 3-1. Touch the [**System**] key to display the System tab screen.
- 3-2. Touch the [▼] key to display the next screen.
- 3-3. Touch and hold the blank area just below the [▶] key of the System Check item for more than 2 seconds.
  - The Personal Code screen appears.
  - When a Personal Code is already set, the Erase Code screen will appear. Retry this operation after erasing the old Personal Code.
- 3-4. Enter your desired 4-digit Personal Code by touching the [0] to [9] keys, then touch the [ENT] key.
  - Touch the [**BS**] key when you make a mistake in entering.
- 3-5. Enter the same Personal Code again for confirmation, then touch and hold the [ENT] key for more than 2 seconds. The entered Personal Code will be set, and it will return to the previous screen.

#### Note:

• Write down your Personal Code in case you forget it.

#### Erasing the Personal Code

- 3-1. Touch the [**System**] key to display the System tab screen.
- 3-2. Touch the [▼] key to display the next screen.
- 3-3. Touch and hold the blank area below the [▶] key of the System Check item for more than 2 seconds.
   The Frase Code screen appears
  - The Erase Code screen appears.
- 3-4. Enter the Personal Code currently set by touching the [0] to [9] keys, then touch and hold the [ENT] key for more than 2 seconds. The message "Personal Code has been erased" appears, and it will return to the previous screen.

### When the ENTER PERSONAL CODE screen appears

The Personal Code screen will be displayed when turning the ACC power on after performing the following operations:

- The car battery was replaced.
- The backup power was cut off.
- The Reset button was pressed.

#### Note:

- If you forgot your Personal Code, please consult your dealer or an authorized Clarion service center.
- 1. Enter your Personal Code currently set.
- 2. When the correct Personal Code is entered, the unit will restart from the initial startup screen.

#### Note:

- When you enter a wrong Personal Code, the message "Code Incorrect" is displayed and the Personal Code entry is prohibited for a while. This prohibited time is changed according to the number of times of wrong code entry as follows:
- 1 to 6 times: 15 seconds
- 7 times or more: 15 minutes

# **Owner's manual**

#### Setting the Auto Antenna

When an auto antenna which is extended automatically is used, you can set so that it is automatically extended/collapsed according to the power setting of this unit.

- 1. Touch the [SET] key to display the Settings screen.
- 2. Touch and hold the [**Auto**] or [**Down**] key of the Antenna item for more than 1 second to set this function.

#### Auto:

The auto antenna function is turned on. **Down:** 

The antenna is collapsed.

#### Adjusting the Monitor

You can customize the various monitor settings by the following operations.

#### □ Setting the Screen mode

The system has two screen modes: the Day mode and Night mode. Each mode has the own dimmer setting. You can select these modes temporarily by performing the following operation.

- The factory default setting is "Auto".
- 1. Press the [SRC] button to display the Source screen.
- Touch the [Day], [Night], or [Auto] key to set the Screen mode.

#### [Day]:

Set the dimmer level temporarily to the Day mode (brighter).

#### [Night]:

Set the dimmer level temporarily to the Night mode (dimmer).

#### [Auto]:

The dimmer level is changed according to the status of the car light:

When the car light is off: Day mode When the car light is on: Night mode

#### Note:

 When the Night Mode setting of the navigation system is set to "Automatic", this setting also works upon the Color mode of the navigation system.

#### Adjusting the Dimmer, Bright, Color, Contrast, and Hue level

#### Note:

- The Bright, Color, Contrast, and Hue settings can be adjusted only when a video image is displayed on the screen, and the car is stopped with applying the parking brake.
- The Hue setting can be adjusted only when the NTSC mode is selected.
- The navigation screen has own dimmer setting separately from the AV screen. The dimmer adjustment in a mode does not affect each other screen.
- The Rear Vision Camera image cannot be adjusted directly. Perform the adjustments when displaying a video image of the other source.
- 1. Touch the [SET] key to display the Settings screen.
- 2. Touch the [Monitor ADJ] key to display the Monitor screen.

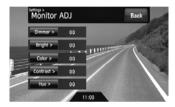

 Touch the [Dimmer], [Bright], [Color], [Contrast], or [Hue] key you wish to adjust, then touch the [–] or [+] key to adjust the level. [Dimmer]:

Adjusts the panel brightness when the car lights are ON or OFF.

- [+]: Press to make image brighter.
- [-]: Press to make image dimmer.

#### [Bright]:

Adjusts the brightness of the display.

- [+]: Press to make image brighter.
- [-]: Press to make image dimmer.

#### [Color]:

Adjusts the color saturation.

- [+]: Press to increase color depth.
- [-]: Press to decrease color depth.

#### [Contrast]:

- Adjusts the contrast of the display.
  - [+]: Press to make contrast higher.
  - [-]: Press to make contrast lower.

#### [Hue]:

Adjust the tone of color (red or green is emphasized).

- [+]: Press to increase green.
- [-]: Press to increase red.
- 4. When the adjustment completes, touch the [Back] key to return to the previous screen.

#### 8. TROUBLESHOOTING

If you have a problem with this system, check the following items to resolve it. See also our homepage (www.clarion.com) for additional information.

#### General

| Problem                                                                        | Cause                                                                                             | Measure                                                                                                    |
|--------------------------------------------------------------------------------|---------------------------------------------------------------------------------------------------|----------------------------------------------------------------------------------------------------|
| Power does not turn<br>on. (No sound is                                        | Fuse is blown.                                                                                    | Replace with a fuse of the same amperage. If the fuse blows again, consult your store of purchase.                                                                                                    |
| produced.)                                                                     | Incorrect wiring.                                                                                 | Consult your store of purchase.                                                                                                    |
| Nothing happens<br>when buttons are<br>pressed.<br>Display is not<br>accurate. | The microprocessor has<br>malfunctioned due to<br>noise, etc.                                     | <ul> <li>Turn off the power. Press the Reset button with a thin rod.</li> <li>Note:<br/>When the Reset button is pressed, turn off the ACC power.</li> <li>Reset button</li> <li>The frequencies of radio stations, setting data, etc. stored in memory are not cleared even</li> </ul>                        |
| The remote control unit does not work.                                         | Direct rays of the sun fall on<br>the light-receptive part of<br>the remote control unit.         | when the Reset button is pressed.<br>When direct rays of the sun fall on the light-<br>receptive part of the remote control unit, it may not<br>work.                                                                                                    |
|                                                                                | The battery of the remote control unit is dead or there is no battery in the remote control unit. | Check the battery of the remote control unit.                                                                                                    |
| The display is dark.                                                           | The Dimmer control is too low.                                                                    | Adjust the Dimmer properly.                                                                                                    |
|                                                                                | The operating condition is not good.                                                              | The temperature inside the vehicle may be 0°C or lower. Set to an appropriate temperature (25°C or so) and check it again.                                                                                                    |
|                                                                                | The headlight of the vehicle is lit.                                                              | The display is made dark at night to prevent the glare (when the headlight is the vehicle is lit in the daytime, the display gets dark).                                                                                                    |
| There are red, green<br>and blue points in<br>the display.                     |                                                                                                   | This is not a failure, but a phenomenon peculiar to<br>a liquid crystal display (The liquid crystal display is<br>produced according to technology with very high<br>precision. Note that, though there are effective<br>pixels of 99.99% or more, pixel missing or<br>normally lit pixels account for 0.01%). |

#### DVD Player

| -                                                                                           |                                                                                                |                                                                                                    |
|---------------------------------------------------------------------------------------------|------------------------------------------------------------------------------------------------|----------------------------------------------------------------------------------------------------|
| Problem                                                                                     | Cause                                                                                          | Measure                                                                                                    |
| Disc cannot be loaded.                                                                      | Another disc is already loaded.                                                                | Eject the disc before loading the new one.                                                                                       |
|                                                                                             | There is a foreign matter already in place.                                                    | Eject the foreign matter forcibly.                                                                                               |
| Sound skips or is                                                                           | Disc is dirty.                                                                                 | Clean the disc with a soft cloth.                                                                                                |
| noisy.                                                                                      | Disc is heavily scratched or warped.                                                           | Replace with a disc with no scratches.                                                                                           |
|                                                                                             | MP3/WMA/AAC files are not encoded properly.                                                    | Use MP3/WMA/AAC files encoded properly.                                                                                          |
| Sound is bad directly after power is turned on.                                             | Water droplets may form<br>on the internal lens when<br>the car is parked in a humid<br>place. | Let dry for about 1 hour with the power on.                                                                                      |
| The image is not displayed.                                                                 | The parking brake is not engaged.                                                              | Check that the parking brake is engaged.                                                                                         |
| Disc cannot be<br>played with the<br>display " <b>Parental</b><br><b>Violation</b> " shown. | The view is limited.                                                                           | Release the view limitation or change the parental<br>level.<br>See the subsection "Setting up the parental level"<br>(page 25). |
| Disc cannot be played.                                                                      | File system is not correct.                                                                    | Use ISO9660 level 1/2, Romeo, Joliet, or Apple ISO file system for CD-R/RW, or UDF for DVD±R/RW.                                 |
| The color of the display is light or a shade of color is not good.                          | The color is not adjusted adequately.                                                          | Check that the Bright, Color, Contrast, and Hue are adjusted properly.                                                           |

#### **USB** Devices

| Problem                                                   | Cause                                                        | Measure                                                                                              |  |
|-----------------------------------------------------------|--------------------------------------------------------------|----------------------------------------------------------------------------------------------------|--|
| USB device cannot be inserted.                            | The USB device has been<br>inserted with wrong<br>direction. | Reversing the connection direction of the USB device, try it again.                                  |  |
|                                                           | The USB connector is broken.                                 | Replace with a new USB device.                                                                       |  |
| USB device is not recognized.                             | The USB device is damaged.                                   | Disconnect the USB device and reconnect. If the device is still not recognized, try replacing with a |  |
|                                                           | Connectors are loose.                                        | different USB device.                                                                                |  |
| No sound heard with the display " <b>No File</b> " shown. | No MP3/WMA/AAC file is stored in the USB device.             | Store these files properly in the USB device.                                                        |  |
| Sound skips or is noisy.                                  | MP3/WMA/AAC files are<br>not encoded properly.               | Use MP3/WMA/AAC files encoded properly.                                                              |  |
| The iPod's video<br>image is disturbed.                   | The TV Signal setting of the iPod is not set correctly.      | Set the TV Signal setting (NTSC/PAL) of the iPod correctly.                                          |  |

#### 9. ERROR DISPLAYS

If an error occurs, one of the following displays is displayed. Take the measures described below to solve the problem.

#### **DVD** Player

| Display            | Cause                                                                        | Measure                                                                                   |  |
|--------------------|------------------------------------------------------------------------------|-------------------------------------------------------------------------------------------|--|
| Error 2            | A disc is caught inside the DVD player and is not ejected.                   | This is a failure of DVD player's mechanism.<br>Consult your store of purchase.           |  |
| Error 3            | A disc cannot be played due to scratches, etc.                               | Replace with a non-scratched, non-warped disc.                                            |  |
| Error 6            | A disc is loaded upside-<br>down inside the DVD<br>player and does not play. | Eject the disc then reload it properly.                                                   |  |
|                    | No MP3/WMA/AAC/DivX file is recorded on the disc.                            | Write these files properly onto a disc.                                                   |  |
| Parental Violation | Parental level error                                                         | Set the correct Parental level.                                                           |  |
| Wrong Region       | Region code error                                                            | Eject the disc, and replace correct region code disc.                                     |  |
| DRM                | WMA files protected by<br>DRM are played.                                    | Perform the operation such as skipping a file.<br>(Repeat and random playback mode may be |  |
| Not Support        | Files not supported by this unit are played.                                 | canceled.)                                                                                |  |

#### **USB** Devices

| Display                 | Cause                                              | Measure                                                                                                    |  |
|-------------------------|----------------------------------------------------|----------------------------------------------------------------------------------------------------|--|
| Error 2                 | The connected USB device                           | If the USB device is frozen, disconnect it, reset it,                                                                                                    |  |
|                         | is not supported.                                  | and reconnect it again.                                                                                                    |  |
|                         |                                                    | Connect a proper USB device.                                                                                                    |  |
| Error 3<br>(USB memory) | An error occurred when controlling the USB device. | Disconnect the USB device, and reconnect it again.                                                                                                    |  |
| Error 3 (iPod)          | The selected category has no track data.           | Touch the [▲ (Track)] key. If the error is not cleared, disconnect the iPod, and reconnect it again.                                                                                   |  |
|                         | The iPod is frozen.                                | Disconnect the iPod, reset it, and reconnect it again.                                                                                                    |  |
| Error 5 (iPod)          | The connected iPod is not recognized.              | Disconnect the iPod, and reconnect it again. If the iPod is still not recognized, try replacing with a different iPod.                                                                 |  |
|                         |                                                    | If the iPod is frozen, disconnect it, reset it, and reconnect it again.                                                                                                    |  |
| Bus Error               | Over-current or data error is detected.            | Turn off the ignition switch, disconnect the device,<br>restart the engine and reconnect it again. If the<br>device is still not recognized, try replacing with a<br>different device. |  |
| Device Error            | The device is connected via the USB Hub.           | Disconnect the device, and reconnect directly to the USB connector of this unit without using the USB Hub.                                                                             |  |
| DRM                     | WMA files protected by<br>DRM are played.          | Perform the operation such as skipping a file.<br>(Repeat and random playback mode may be                                                                                              |  |
| Not Support             | Files not supported by this unit are played.       | canceled.)                                                                                                    |  |

If an error display other than the ones described above appears, press the Reset button. If the problem The frequencies of radio stations, setting data, etc. stored in memory are not cleared even when the

Reset button is pressed.

#### **10.SPECIFICATIONS**

#### FM Tuner

Frequency Range: 87.9 MHz to 107.9 MHz Usable Sensitivity: 9 dBf 50dB Quieting Sensitivity: 15 dBf Alternate Channel Selectivity: 70 dB Stereo Separation (1 kHz): 38 dB Frequency Response (±3 dB): 30 Hz to 15 kHz

#### AM Tuner

Frequency Range: 530 kHz to 1710 kHz Usable Sensitivity: 28 dB $_{\mu}V$ 

#### DVD Player

System: Digital Versatile Disc System with CDDA capable Usable discs: DVD video disc, Compact disc Frequency Response: 20 Hz to 20 kHz (CD) (±1 dB) Signal to Noise Ratio: 100 dB (1 kHz) Dynamic Range: 100 dB (1 kHz) Distortion: 0.01%

#### USB

Specification: USB 2.0 Full Speed File system: FAT12/16/32, non-VFAT-compliant Playable audio format: MP3 (.mp3): MPEG 1/2 Audio Layer-3 WMA (.wma): Ver. 7/8/9.1/9.2 AAC (.m4a): AAC format encoded by iTunes and iTunes+ only Maximum pumber of folders: 512

Maximum number of folders: 512 Maximum number of files: 255 (for a folder) Maximum folder hierarchy: 8 levels (including Root) Maximum power supply: 500 mA

#### Bluetooth

Specification: Bluetooth Ver. 2.0 + EDR Profile:

HFP (Hands-Free Profile) DUN (Dial-up Networking Profile) SPP (Serial Port Profile) Send/Receive Sensitivity: Class 2

#### Audio Amplifier

Maximum power output: 200 W (50 W  $\times$  4) Speaker impedance: 4  $\Omega$  (4 to 8  $\Omega$  allowable)

#### Input

Audio input sensitivity: High: 0.65 V (at 2 V output) Mid: 1.3 V (at 2 V output) Low: 2.0 V (at 2 V output) (input impedance 10 k\Omega or greater) Video input: 1.0  $\pm$ 0.2 Vp-p (input impedance 75  $\Omega$ )

#### Video Output

Video output: 1.0  $\pm$ 0.2 Vp-p (output impedance 75  $\Omega$ )

#### LCD Monitor

Screen Size: 7-inch wide type 6" Width (152 mm) × 3-5/16" Height (85 mm) Display method: Transmission type TN liquid crystal display Drive method: TFT (thin-film transistor) active matrix driving Pixels: 336,960 (1440 × 234)

#### General

Power source voltage: 14.4 V DC (10.8 to 15.6 V allowable) Ground: Negative Current consumption: 3.5 A (1 W) Auto Antenna Rated Current: 500 mA less Dimensions of the Main Unit: 7" Width (178 mm) × 3-15/16" Height (100 mm) × 6-5/16" Depth (160 mm) Weight of the Main Unit: 2.6 kg Dimensions of the Remote Control Unit: 1-3/4" Width (43.4 mm) × 1/2" Height (12.5 mm) × 4-1/2" Depth (112.7 mm) Weight of the Remote Control Unit: 60 g (including battery)

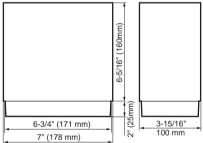

#### Note:

- Specifications comply with JEITA Standards.
- Specifications and design are subject to change without notice for further improvement.

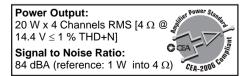

# nglish Owner's manua

NX700

# INSTALLATION AND WIRE CONNECTION MANUAL

#### 1. SAFETY PRECAUTIONS

#### Symbol Identification

This manual uses symbols and icons to indicate safety precautions and concerns during the installation procedure. Be sure to carefully read and understand each precaution prior to beginning the installation.

#### 

This symbol is intended to alert the user to the presence of important operating instructions. Failure to heed the instructions may result in severe injury or death.

#### 

This symbol is intended to alert the user to the presence of important operating instructions. Failure to heed the instructions can result in injury or material damage.

#### Before Use

#### 

- Confirm the battery voltage of the vehicle to be installed. This unit is designed only for vehicles with DC 12V power supply.
- Disconnect the negative terminal of the battery before connecting wires, otherwise an electric shock, injury by short circuit may occur.

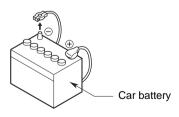

#### Installation Precautions

#### A WARNING

- When installing the unit to a vehicle with an airbag system, never install it in a place where it may affect the operation of the airbag.
- Do not install this unit in the following locations:

A location interfering with the driver's visual range or operation.

A location where the gear shift or brake pedal are hindered.

A location where passengers are at risk. An unstable location, or where the system may fall.

#### 

- Do not install the system in the locations described below. This may cause a fire, accident or electrical shock:
   A location exposed to rain or dust.
   An unstable location, or where the system may fall.
- Do not install this unit in a place exposed to direct sunlight, heat or a place where the vent holes or heat radiation holes are covered.
- When you install the antenna, mount it in a place where the elements of the antenna do not protrude beyond the edge of the front, back, left and right of the vehicle.
   If it comes in contact with pedestrians, it may cause an accident.

#### Installation Notes

#### A WARNING

 Please note the position of pipes, tanks and electrical wirings before installing the unit into the vehicle; failure in avoiding these may cause a fire or malfunction.

#### **A**CAUTION

- Use only the supplied parts. If unspecified parts are used, they may cause damage.
- Any holes made in the body of the vehicle should be sealed with a silicon adhesive. If exhaust fumes or water penetrates into the vehicle, this may cause an accident.
- Fasten the bolts securely when installing the unit. If the bolts are loose an accident or malfunction could occur.

#### **Connection Notes**

#### A WARNING

- Loom all cables according to the instruction manual, so as not to hinder operation.
- Wire the connecting cords/cables away from high temperature areas. If the coatings of the cables melt, it could cause an accident/fire by a short circuit. Take care when wiring in the engine compartment.
- When wiring the connecting cables in a vehicle with an airbag system, never feed the cables through a place where it may affect the operation of the airbag. An airbag not operating correctly in an emergency may cause increased injury.

#### 

- Verify wires with a digital multi-meter prior to making any connections. Many new vehicles use multiplexed and/or low voltage circuits that can be damaged if a test light or logic probe is used.
- Connect cables appropriately. If a wrong connection is made, this may cause a fire or accident.

- When passing cables through the body of the vehicle, use non-conductive grommets. If the coatings of the cables are worn out by rubbing, this may cause an accident, fire or a short circuit.
- After wiring cables, fix them with insulation tape.
- Be sure to switch off the vehicle when connecting or disconnecting cords to/from the unit, otherwise an electric shock, injury or accident may occur.

#### 2. PACKAGE CONTENTS

- 1 Main unit
- 2 Quick Start Guide
- 3 Installation Manual
- ④ CD-ROM
  - Owner's manual & Installation Manual
  - User Manual Clarion Mobile Map
  - User Manual Bluetooth Connectivity
- **5** Power supply cord
- 6 RCA pin cord

#### 7 Bag for accessories

| Flat head screw (M5 × 8 mm)     | 8 |
|---------------------------------|---|
| Hexagonal bolt (M5 × 8 mm)      | 8 |
| Rubber cap (for RCA pin cord) 1 | 4 |
| Lead holder                     | 3 |
| Double-sided tape               |   |
| for fastening GPS antenna       | 1 |
|                                 |   |

- (8) Remote control unit
- 9 Battery
- 10 Finisher
- 1 Warranty card
- 12 GPS antenna
- (13) Microphone

Note:

• The provided disc (CD-ROM manual) cannot be played back on this unit.

#### 3. GENERAL CAUTIONS

 Do not open the case. There are no userserviceable parts inside. If you drop anything into the unit during installation, consult your dealer or an authorized Clarion service center.

#### 4. CAUTIONS ON INSTALLATION

- Prepare all articles necessary for installing the main unit before starting.
- This model features an operation panel that slides forward.

On some types of cars, the operation panel may make contact with the dashboard or gearshift lever, in which cause it cannot be installed. Before installing, check that the unit will not hamper operation of the gearshift lever or obstruct your view before selecting the installation location. (Figure 2)

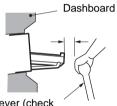

Gearshift lever (check that it does not touch the LCD.)

Figure 2

 Install the unit within 30° of the horizontal plane. (Figure 3)

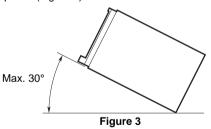

• If you have to do any modification on the car body, such as drilling holes, consult your car dealer beforehand. • Use the included screws for installation. Using other screws can cause damage. (Figure 4)

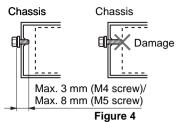

• This unit has a fan motor in the left side of the main unit so as not to raise the temperature in the main unit. When the fan motor vent is covered with cords or mounting bracket, it may cause a malfunction. Be sure not to cover it when wiring cords. (Figure 5)

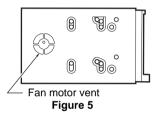

NX700 59

This unit is designed for fixed installation in the dashboard.

- When installing the main unit in NISSAN vehicles, use the parts attached to the unit and follow the instructions in Figure 6. When installing the main unit in TOYOTA vehicles, use the parts attached to the vehicle and follow the instructions in Figure 7.
- Wire as shown in Section 10 (see page 65).
- Reassemble and secure the unit in the dashboard and set the face panel and center panel.

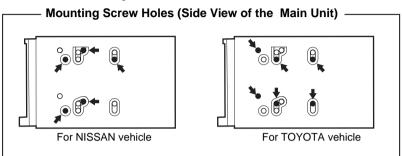

#### Installing the Main Unit in a NISSAN Vehicle

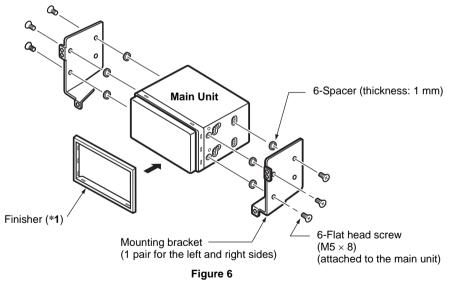

#### Note:

\*1 Position the face panel with its wide edge at the bottom. Fit the edge into the groove of the main unit.

#### Installing the Main Unit in a TOYOTA Vehicle

Install by using parts attached to the vehicle. (Screws marked **★** are attached to the vehicle.)

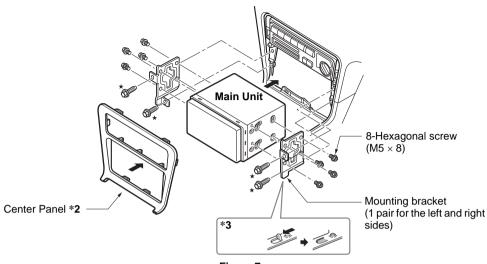

#### Figure 7

#### Note:

- \*2 Some panel openings are too small for the unit depending on the vehicle type and model. In such a case, trim the upper and lower sides of the panel frame by about 0.5 to 1.5 mm so the unit can be inserted smoothly.
- \*3 If a hook on the installation bracket interferes with the unit, bend and flatten it with a nipper or similar tool.

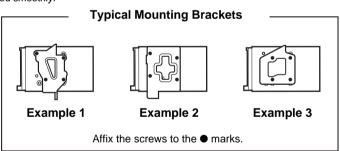

#### Vehicles other than NISSAN and TOYOTA

In some cases the center panel may require modification. (Trimming, filing, etc.)

#### 6. REMOVING THE MAIN UNIT

When the main unit is to be removed, disassemble it in the reverse of the order in "INSTALLTING THE MAIN UNIT" (see page 60).

#### 7. CAUTIONS ON WIRING

- Be sure to turn the power off before wiring. Be particularly careful where you route the wires.
- Keep them well away from the engine, and exhaust pipe, etc. Heat may damage the wires.
- If the fuse should blow, check to see if the wiring is correct.

If a fuse is blown, replace it with a new one of the same specification as the original.

 To replace the fuse, remove the old fuse of the power supply cord and insert the new one. (Figure 8)

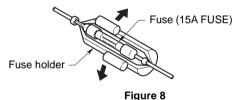

#### 

#### After the connection, fix the cord by a clamp or insulation tape for protection.

 Connect the CeNET extension cable fully and securely until it locks. When the CeNET extension cable is pulled, hold the slide cap part and pull it towards you. (Figure 9)

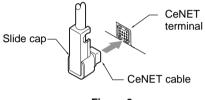

Figure 9

• There are various types of fuse holder. Do not let the battery side touch other metal parts.

#### 

- Do not install the GPS antenna in a place where it may interfere with the operation of the airbag or hinder the driver's visual range.
- Do not use the navigation system with the GPS antenna cord cut off. The power cables in the cord may be short-circuited.

#### Note:

- The supplied GPS antenna is for installing inside the vehicle. Do not install it outside the vehicle.
- Install the GPS antenna more than 50 cm away from the main unit, other audio devices such as CD player. and a radar detector. If it is installed near these devices, GPS reception may be impaired.
- To improve the GPS signal reception, install the GPS antenna horizontally on a flat plane.
- Do not wax or paint the cover of the GPS antenna. This may reduce the performance of the GPS antenna.
- Install the GPS antenna at least 10 cm away from the windshield.
- Wipe off the dirt of the mounting surface before installing the GPS antenna.
- · Stick the double-sided tape to the bottom face of the GPS antenna.

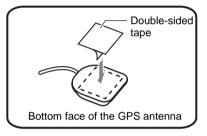

- Mount the GPS antenna. Stick it surely on a flat plane of the passenger-side dashboard where GPS signal interruption is minimized.
- · Wire the GPS antenna cord. Fasten the cord using the cord holders.

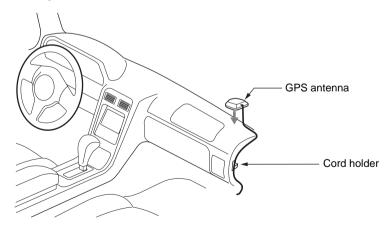

(Shows an example in case of the left-hand traffic.)

#### 9. MICROPHONE ACCESSORY

#### Note:

• Do not leave the microphone of Bluetooth handsfree in the places with wind passing such as air outlet of the air conditioner, etc. This may cause a malfunction. In addition, if leave it in the places subjected to direct sun, high temperature can cause distortion, discoloration which may result in a malfunction.

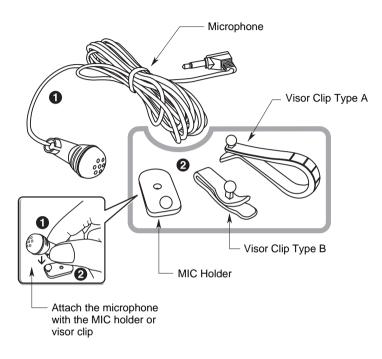

• External microphone has to be connected at the back of the main unit during installation if necessary.

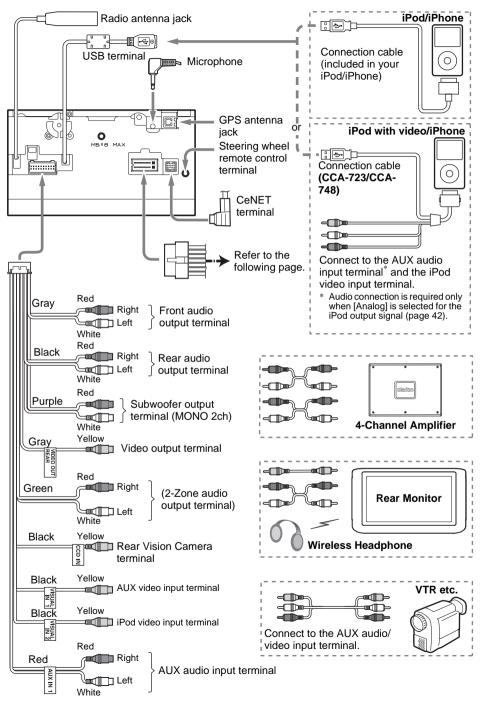

English

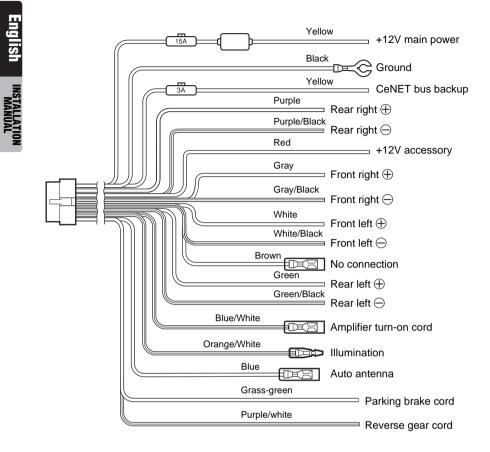

#### • Connecting the parking brake cord

Connect the cord to parking brake lamp ground in the meter panel.

#### Note:

- Connecting the parking brake cord to lamp ground allows you to watch video images when the parking brake is engaged.
- When the parking brake cord is not connected, the monitor will not display video images.
- If "Audio Only" appears on the screen just after turning on the ACC power of the car, release the parking brake while confirming safety, and then engage the parking brake again.

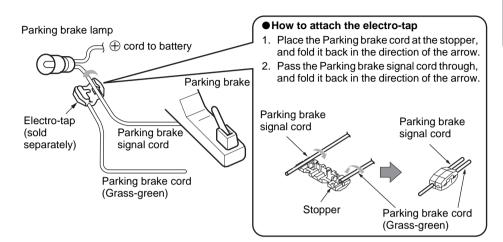

#### **Connecting the Accessories**

#### Connection to the Rear Vision Camera for vehicle

The Rear Vision Camera for vehicle can be connected to Rear Vision Camera video input terminal of the RCA pin cord. For detailed information, refer to the instruction sheet or manual for the Rear Vision Camera.

#### Note:

- Be sure to connect the reverse gear cord to the vehicle's relevant terminal.
- Connect the Rear Vision Camera to the RCA pin cord; if not, the screen turns black while the gearshift lever is in the reverse gear position.
- The power supply box CAA185 (sold separately) is required for connection of the main unit and the Rear Vision Camera.

#### Sirius Tuner and XM Mini-Tuner

Connect these tuners to the CeNET connector via Translator adapter sold separately. For detailed information, refer to the instruction manual of these tuners.

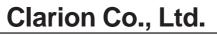

All Rights Reserved.Copyright © 2010: Clarion Co., Ltd.

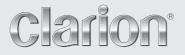

User Manual Bluetooth Connectivity

### NX700

## **Bluetooth Connectivity**

#### **Bluetooth Profiles**

This system incorporates Bluetooth wireless communications technology. Devices with Bluetooth capabilities can exchange information over a distance of about 10 meters (30 feet) without requiring a physical connection.

This system supports Bluetooth profiles as below:

Hands-free Profile (HFP)

#### NOTE:

- Not all Bluetooth devices support all profiles. Check the document of a Bluetooth device to
- When necessary, you can turn off the Bluetooth radio on this system. (See Section "Turning On/Off Bluetooth Radio" for more information.)

#### Connecting a Bluetooth Mobile Phone

#### Connecting to a Mobile Phone for the First Time

- Tap the **TEL** button on the Source screen or tap the **Source** on the Navi 1. menu.
- Tap Setup  $\rightarrow$  Search Phone. 2.

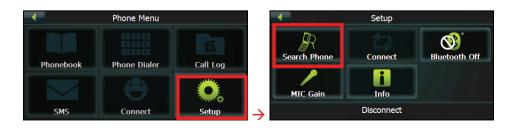

3. Make sure that your Bluetooth mobile phone is in discoverable mode. Tap **OK** for the program to search for nearby Bluetooth mobile phones.

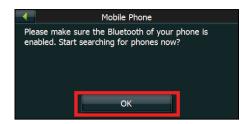

4. The screen shows the search result. Tap the mobile phone you want to connect.

| •    | Searching |
|------|-----------|
| NMIC | NB02      |
| 5300 |           |
|      |           |
|      |           |
| 9    | 1/1       |

5. Tap **Pair** to connect this system with the mobile phone.

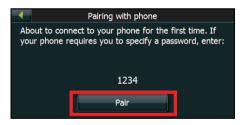

- 6. When prompted, enter the passkey **1234** on your mobile phone to establish a connection. Depending on the mobile phone model, you may need to select the hands-free service to complete the connection.
- 7. Tap **OK**. The Phone Menu screen appears.

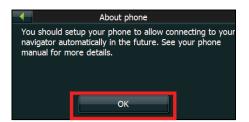

## Connecting from a Mobile Phone for the First Time

You will be prompted when a mobile phone wants to connect to the system.

1. Tap Accept on the system to proceed.

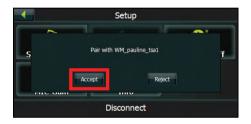

2. Enter the same passkey used on the mobile phone and tap **Pair** on the system to establish a connection.

## Disconnecting and Reconnecting the Mobile Phone

When you pair your mobile phone with this system, a connection is established between them. The name of the connected device appears at the bottom of the Setup menu. You can then disconnect or reconnect your mobile phone by tapping **Disconnect** or **Connect** on the Setup menu.

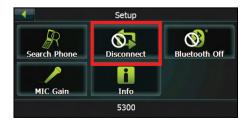

## Connecting a Paired Mobile Phone

Tap the **Connect** button on the Phone Menu to connect a paired phone.

# Phone Operations

## Placing a Call

After pairing with a mobile phone, you can place a call by using the **Phonebook**, **Call Log** and **Phone Dialer** button on the Phone Menu.

#### Phone Dialer

1. Tap **Phone Dialer** on the Phone Menu.

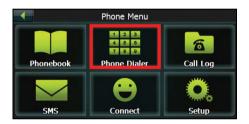

2. Enter the telephone number.

#### NOTE:

- International calls require a country code to be included in the phone number. On this system, the country code is separated from the rest of the number sequence by a plus (+) sign. If you are making an international call, tap + on the Dial Pad.
- To delete the last digit entered, tap
- 3. Tap 🙆

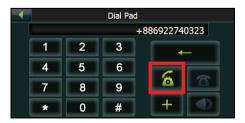

#### Phone Book

1. Tap **Phonebook** button on the Phone Menu screen

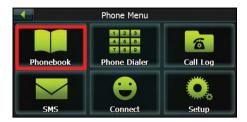

2. If the contact list does not display, tap to download the contact list from the mobile phone.

**NOTE:** Not all mobile phone models support the downloading of such data.

3. The contact list appears on the screen with meaning the contacts saved in the mobile phone's memory and meaning the contacts saved in the SIM card.

**NOTE:** Not all mobile phone models support the downloading of the data saved in the phone's memory or the SIM Card.

Select a contact to place a call.

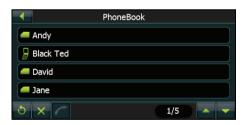

**NOTE:** You can clear the downloaded contact list by tapping . Doing so does not delete the data on the mobile phone.

4. When a contact has more than one phone number, tapping the contact opens the details screen. Various numbers appear on the screen with the meaning work,

📥 meaning home, and 📓 meaning mobile phone and 📧 meaning fax.

Tap the phone number to place a call.

|                     | P |
|---------------------|---|
| 0922740323          |   |
| <b>6</b> 0227668888 |   |
| 0226525555          |   |
| <b>2</b> 0226526666 |   |
| 0922740323          |   |

**NOTE:** If you need to input other numbers during a call, such as an extension number, tap **Phone Dialer** on the Phone Menu to open the keypad and tap the digits.

#### Call Log

1. Tap **Call Log** on the Phone Menu.

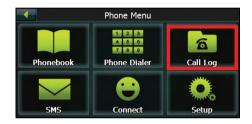

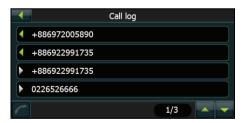

- 3. To call a number in your call history, tap the number.
- 4. The details of the call display on the screen such as name, number, date, and time. Depending on your mobile phone model, not all information will be displayed.

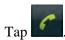

5.

**NOTE:** If you need to input other numbers during a call, such as an extension number, tap **Phone Dialer** on the Phone Menu to open the keypad and tap the digits.

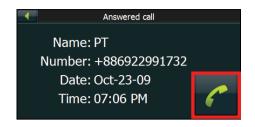

## Redialing a Recently Dialed Number

To make a call using a recently dialed number:

- 1. Do one of the following:
  - When in Phonebook, tap

|       | PhoneBook |
|-------|-----------|
| PT    |           |
| PT/H  |           |
| PT/M  |           |
| PT/W  |           |
| 0 × 🧲 | 2/3       |

• When in Call Log, tap

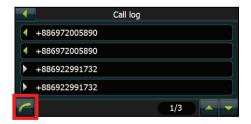

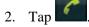

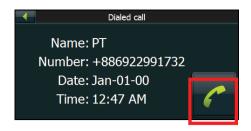

## Receiving a Call

After pairing with a mobile phone, this system will ring and display the incoming call screen when there is an incoming call.

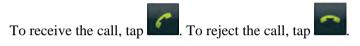

## Operations during a Call

During a phone call:

- If you need to browse the phonebook or the message, tap And then tap **Phonebook** or **SMS**. You cannot refresh the data.
- If you need to input other numbers, such as an extension number, use the dial pad and tap the digits.
- Tap sto mute your sound so that the other party cannot hear you. To end the mute mode, tap the same button again.
- Tap to end the call.

# Viewing Messages

After pairing with a mobile phone, you can browse sent and received messages.

**NOTE:** You cannot send messages via this system.

1. Tap **SMS** on the Phone Menu.

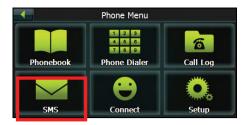

2. If the messages do not display, tap to download the messages from the mobile phone.

**NOTE:** Not all mobile phone models support the downloading of such data.

3. Select a message to view the full message.

The screen displays the sender, date and the message. Depending on your mobile phone model, not all information will be displayed.

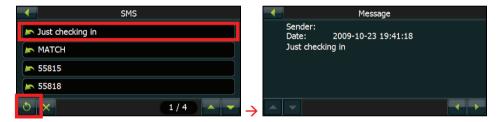

**NOTE:** You can clear the downloaded messages by tapping . Doing so does not delete the data on the mobile phone.

# Using the Shortcuts

Once a Bluetooth connection has been established, a shortcut will be saved. You can then use the shortcut to reconnect a particular device without searching and entering the passkey again.

1. Tap the **Connect** button on the Phone Menu.

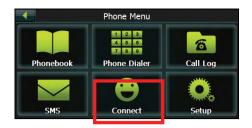

- 2. Select the device you want to connect.
- 3. Tap 🔼

| •    | Paired Phone |
|------|--------------|
| 5300 |              |
|      |              |
|      |              |
|      |              |
| ×    | 1/1          |

#### NOTE:

- The shortcuts will be cleared if you shut down the system.
- You can delete a selected shortcut by tapping 🔼

# Turning On/Off Bluetooth Radio

Whenever you start the Bluetooth, the Bluetooth radio is turned on.

To turn off Bluetooth radio, tap the **Setup** button on the Phone Menu and tap **Bluetooth Off.** To turn on Bluetooth radio, tap **Bluetooth On** button.

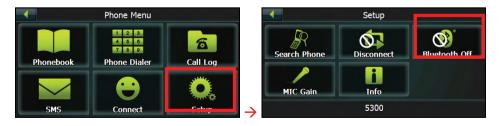

# MIC Gain

You can adjust the microphone volume for hands-free calling.

Tap the **Setup** button on the Phone Menu and tap **MIC Gain**.

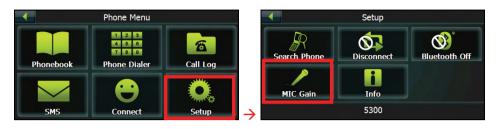

Tap to increase the microphone volume; tap to decrease the microphone volume.

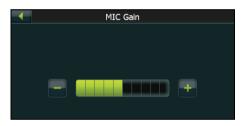

# Info

To view the application version, address and name of the Bluetooth of the system, tap the **Setup** button on the Phone Menu and tap **Info**.

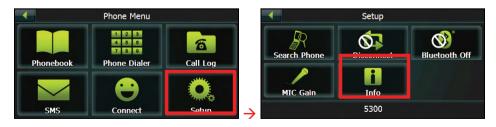

# **Regulatory Information**

#### 8 Bluetooth

Bluetooth QD ID B016101

Revision: R00 (11/2009)

#### Trademarks

The Bluetooth word mark and logo are owned by the Bluetooth SIG, Inc. All other brand and product names are trademarks or registered trademarks of their respective companies.

#### Note

The information in this manual is subject to change without notice.

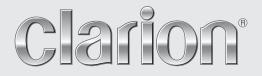

User Manual Clarion Mobile Map

# NX700

#### Copyright note

The product and the information contained herein is subject to change without prior notification.

This manual may not, in whole or in part, be reproduced or transmitted in any form either electronically or mechanically, including photocopying and recording, without the express written consent of Clarion.

© 2009 – Clarion.

Data Source © 2006 Tele Atlas N.V.

All rights reserved.

Thank you for choosing the Clarion NX700 as your in-car navigator. This document is the detailed description of the software.

You can easily discover Clarion Mobile Map while you are using it; however, we still recommend that you read this manual to understand the screens and the features of Clarion Mobile Map.

#### Table of contents

| 1 Warnings and Safety information                               | 7  |
|-----------------------------------------------------------------|----|
| 2 Getting started with Clarion Mobile Map                       |    |
| 2.1 Simple and Advanced modes                                   |    |
| 2.2 Buttons and other controls on the screen                    |    |
| 2.2.1 Using keyboards                                           |    |
| 2.3 Using the map                                               |    |
| 2.3.1 Checking the details of a map location                    |    |
| 2.3.2 Manipulating the map                                      |    |
| 2.3.3 Lane information and Signposts                            |    |
| 2.3.4 Status information and hidden controls on the map         |    |
| 2.3.5 Using the Cursor (the selected map location)              |    |
| 2.4 Clarion Mobile Map concepts                                 |    |
| 2.4.1 Smart Zoom                                                |    |
| 2.4.2 Position markers                                          |    |
| 2.4.2.1 Current GPS position and Lock-on-Road                   |    |
| 2.4.2.2 Returning to normal navigation                          |    |
| 2.4.2.3 Selected location (Cursor)                              |    |
| 2.4.2.4 Original position in the Cursor menu                    |    |
| 2.4.3 Daytime and night color profiles                          | 24 |
| 2.4.4 Color scheme in tunnels                                   | 24 |
| 2.4.5 Route calculation and recalculation                       | 24 |
| 2.4.6 Itinerary                                                 | 25 |
| 2.4.7 Track Logs                                                |    |
| 2.4.8 Route demonstration                                       |    |
| 2.4.9 POI (Points of Interest)                                  | 27 |
| 2.4.10 Road Safety Cameras                                      | 27 |
| 2.4.10.1 Camera types                                           |    |
| 2.4.10.2 Camera directions                                      |    |
| 2.4.11 Speed limit warning                                      |    |
| 3 Navigating with Clarion Mobile Map                            |    |
| 3.1 Selecting the destination of a route                        |    |
| 3.1.1 Selecting the Cursor as the destination                   |    |
| 3.1.2 Entering an address or part of an address                 |    |
| 3.1.2.1 Entering an address                                     |    |
| 3.1.2.2 Entering an address if house numbering is restarted     |    |
| 3.1.2.3 Entering an address without knowing the district/suburb |    |

| 3.1.2.4 Selecting an intersection as the destination           |    |
|----------------------------------------------------------------|----|
| 3.1.2.5 Selecting a city center as the destination             |    |
| 3.1.2.6 Entering an address with a ZIP code                    |    |
| 3.1.2.7 Tips on entering addresses quickly                     |    |
| 3.1.3 Selecting the destination from your Favorites            |    |
| 3.1.4 Selecting the destination from the POIs                  | 40 |
| 3.1.5 Selecting the destination with saved POI search criteria |    |
| 3.1.6 Selecting the destination from the History               |    |
| 3.1.7 Selecting the destination by entering its coordinates    |    |
| 3.2 Creating a multi-point route (inserting a via point)       |    |
| 3.3 Creating a multi-point route (appending a new destination) |    |
| 3.4 Editing the route                                          |    |
| 3.5 Viewing the entire route on the map (Fit-to-Screen)        |    |
| 3.6 Watching the simulation of the route                       |    |
| 3.7 Enabling Safety Mode                                       |    |
| 3.8 Pausing the active route                                   |    |
| 3.9 Deleting the next via point from the route                 |    |
| 3.10 Deleting the active route                                 |    |
| 3.11 Using Track Logs                                          |    |
| 3.12 Saving the active route                                   |    |
| 3.13 Loading a saved route                                     |    |
| 4 Reference Guide (Advanced mode)                              |    |
| 4.1 Map screen                                                 |    |
| 4.1.1 Icons on the map                                         |    |
| 4.1.1.1 GPS position quality and Vehicle type indicator        |    |
| 4.1.1.2 Status indicator strip                                 |    |
| 4.1.1.3 Phone call in progress                                 |    |
| 4.1.1.4 Next two route events (Turn Preview fields)            |    |
| 4.1.2 Objects on the map                                       |    |
| 4.1.2.1 Streets and roads                                      |    |
| 4.1.2.2 3D object types                                        |    |
| 4.1.2.3 Elements of the active route                           |    |
| 4.1.3 Detour menu                                              |    |
| 4.1.4 Cursor menu                                              |    |
| 4.1.5 Position menu                                            | 61 |
| 4.1.6 Route Information screen                                 | 62 |
| 4.1.7 Trip Information screen                                  | 63 |
| 4.1.7.1 Trip Computer screen                                   |    |
| 4.1.8 Quick menu                                               |    |

| 4.1.9 GPS Data screen              | 67   |
|------------------------------------|------|
| 4.2 Find menu                      | 68   |
| 4.3 Route menu                     | 69   |
| 4.4 Manage menu                    | 70   |
| 4.4.1 Manage Saved Routes          | 70   |
| 4.4.2 Manage History               | 71   |
| 4.4.3 Manage Track Logs            | 71   |
| 4.4.4 Manage Favorites             | 72   |
| 4.4.5 Manage POIs                  | 73   |
| 4.4.6 Manage Saved Search Criteria | 74   |
| 4.4.7 User Data Management         | 75   |
| 4.5 Settings menu                  | 76   |
| 4.5.1 Map Screen settings          | 77   |
| 4.5.2 Sound settings               | 78   |
| 4.5.3 Route Planning options       | 79   |
| 4.5.4 Regional settings            | 81   |
| 4.5.5 Navigation settings          | 82   |
| 4.5.6 Warning settings             | 83   |
| 4.5.7 Menu settings                | 84   |
| 4.5.8 Device settings              | 84   |
| 4.5.9 Track Log settings           | 85   |
| 5 Glossary                         | . 86 |
| 6 End User License Agreement       | . 88 |

#### **1** Warnings and Safety information

Clarion Mobile Map is a navigation system that helps you find your way to your destination with its GPS receiver. Clarion Mobile Map does not transmit your GPS position; others cannot track you.

It is important that you look at the display only when it is safe to do so. If you are the driver of the vehicle, we recommend that you operate Clarion Mobile Map before you start your journey. Plan the route before your departure and stop if you need to change something in the route.

Clarion Mobile Map has a Safety Mode: if you turn on Safety Mode, you cannot change anything in Clarion Mobile Map while the vehicle is moving at a speed of 10 km/h (6 mph) or higher. Unless only passengers operate Clarion Mobile Map, we strongly encourage you to turn on Safety Mode.

You must obey the traffic signs and follow the road geometry. If you deviate from the route that Clarion Mobile Map recommended, Clarion Mobile Map changes the instructions accordingly.

Never place any part of the navigation system where it obstructs the driver's view, where it is in the deployment zone of an airbag or where it might cause injuries in an accident.

For more information, consult the End User License Agreement (page 88).

#### 2 Getting started with Clarion Mobile Map

Clarion Mobile Map is optimized for in-car use. You can use it easily by tapping the screen buttons and the map with your fingertips.

Clarion Mobile Map can plan routes throughout the whole installed map set; you do not need to change maps or switch to a poorly detailed general map to navigate between map segments or countries.

| Tasks                          | Instructions                                                                                                    |  |  |
|--------------------------------|----------------------------------------------------------------------------------------------------|--|--|
| Double tapping the screen      | You do not need to tap the screen twice for any action. With buttons and controls, a single tap is enough.                                      |  |  |
| Tapping and holding the screen | You do not need this to access the basic navigation functions. Tap and keep pressing the following buttons to reach extra functions:            |  |  |
|                                | • Tap and hold on the Map screen: you can set the minimum and maximum zoom level of Smart Zoom.                                                 |  |  |
|                                | • Tap and hold any of the you can set or reset the zoom value of the button (2D map).                                                           |  |  |
|                                | • Tap and hold any of the you can set or reset the tilt and zoom values of the button (3D map).                                                 |  |  |
|                                | • Tap and hold on list and menu screens: the Navigation menu appears.                                                                           |  |  |
|                                | <ul> <li>Tap and hold any of the buttons on the Map screen: you can rotate, tilt or scale the map continuously.</li> </ul>                      |  |  |
|                                | • Tap and hold on keyboard screens: you can delete several characters quickly.                                                                  |  |  |
|                                | • Tap and hold or in long lists: you can scroll pages continuously.                                                                             |  |  |
|                                | • Tap and hold the buttons in the Quick menu to open screens related with the function of the button from the Manage menu or the Settings menu. |  |  |

#### **Start using Clarion Mobile Map**

When Clarion Mobile Map is started the first time, you need to do the following:

- 1. Select the written language of the application interface. Later you can change it in Settings (page 81).
- 2. Select the language and speaker used for voice guidance messages. Later you can change it in Settings (page 81).
- 3. Read and accept the End User License Agreement (page 88).
- 4. Select whether to start the program in Simple mode or in Advanced mode. Later you can switch between the two operating modes in Settings.
- 5. Read and accept the road safety warning.

After this, the Navigation menu appears and you can start using Clarion Mobile Map.

The Navigation menu in Simple mode:

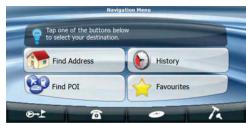

The Navigation menu in Advanced mode:

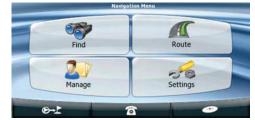

The typical way of using Clarion Mobile Map is to select a destination, and start navigating. You can select your destination in the following ways (not all of them are available in Simple mode):

- Use the selected location on the map (the Cursor) (page 31).
- Enter a full address or a part of an address, for example a street name without a house number or the names of two intersecting streets (page 32).
- Enter an address with ZIP code (page 38). This way you do not need to select the name of the city and the search for street names might be faster as well.
- Use a coordinate (page 42)
- Use a saved location:
  - a Favorite (page 40)
  - a POI (page 40)
  - the History of previously set destinations and waypoints (page 42)

#### 2.1 Simple and Advanced modes

The two operating modes of Clarion Mobile Map mainly differ in the menu structure and the number of available features. The controls and screen layouts are the same.

- Simple mode: you have easy access to the most important navigation functions and the basic settings only. The rest of the settings are set to values that are optimal for typical use.
- Advanced mode: you have access to the full functionality of Clarion Mobile Map.

To switch from Simple mode to Advanced mode: on the startup screen (Navigation Menu), tap

#### **Advanced Mode**

To switch from Advanced mode to Simple mode: on the startup screen (Navigation Menu), tap Settings

#### Simple Mode

The features and settings available in each mode are as follows:

| Type of action                                              | Available in<br><b>Simple mode</b>       | Available in<br>Advanced mode | Explanation |
|-------------------------------------------------------------|------------------------------------------|-------------------------------|-------------|
| Navigating to a selected map point                          | Yes                                      | Yes                           | See page 31 |
| Navigating to a street address                              | Yes                                      | Yes                           | See page 32 |
| Navigating to an incomplete address                         | Yes                                      | Yes                           | See page 32 |
| Navigating to an intersection                               | Yes                                      | Yes                           | See page 36 |
| Navigating to recent destinations (History)                 | Yes                                      | Yes                           | See page 42 |
| Navigating to Favorites                                     | Yes                                      | Yes                           | See page 40 |
| Navigating to a POI                                         | Yes                                      | Yes                           | See page 40 |
| Navigating to coordinates                                   | No                                       | Yes                           | See page 42 |
| Creating a multi-point route                                | No                                       | Yes                           | See page 43 |
| Saving a map point as a Favorite destination                | Yes                                      | Yes                           | See page 59 |
| Saving a map point as a POI                                 | No                                       | Yes                           | See page 59 |
| Saving a map point as a location of<br>a Road Safety Camera | No                                       | Yes                           | See page 59 |
| Mark a map point with a Pin                                 | No                                       | Yes                           | See page 59 |
| Saving the active route                                     | No                                       | Yes                           | See page 49 |
| Saving Track Logs                                           | No                                       | Yes                           | See page 26 |
| Map Screen settings                                         | Only color profiles (from<br>Quick Menu) | Yes                           | See page 77 |

え

-10

| Menu settings          | Only background picture | Yes | See page 84 |
|------------------------|-------------------------|-----|-------------|
| Sound settings         | Yes (from Quick Menu)   | Yes | See page 78 |
| Route Planning options | Yes                     | Yes | See page 79 |
| Regional settings      | Only language selection | Yes | See page 81 |
| Warnings               | No                      | Yes | See page 83 |

#### 2.2 Buttons and other controls on the screen

When you are using Clarion Mobile Map, you usually tap buttons on the touch screen.

You only need to confirm selections or changes in Clarion Mobile Map if the application needs to restart, it needs to perform a major reconfiguration, or you are about to lose some of your data or settings. Otherwise, Clarion Mobile Map saves your selections and applies the new settings without confirmation as soon as you use the controls.

| Туре   | Example                                                                                  | Description                                                                                                    | How to use it                                                                        |
|--------|------------------------------------------------------------------------------------------|----------------------------------------------------------------------------------------------------|--------------------------------------------------------------------------------------|
| Button | Info                                                                                     | Tap it to initiate a function, to<br>open a new screen, or to set a<br>parameter.                                                                                 | Tap it once.                                                                         |
| lcon   | ★ mmm ☆                                                                                  | Shows status information.                                                                                                    | Some icons also<br>function as a button.<br>Tap them once.                           |
| List   | Program Language     3/10       English (US)     Español       Español (MX)     Français | When you need to select from<br>several options, they appear<br>in a list.                                                                                        | Move between pages<br>with the and<br>buttons and tap<br>the value that you<br>want. |
| Slider |                                                                                          | When a feature has several<br>different unnamed values,<br>Clarion Mobile Map shows an<br>indicator on a gauge that<br>displays and sets a value from<br>a range. | position.                                                                            |

| Switch   |                               | When there are only two choices, a checkmark shows whether the feature is enabled. |                     |
|----------|-------------------------------|------------------------------------------------------------------------------------|---------------------|
| Virtual  | Hew Yack, Hr, (while d Hartes | Alphabetic and alphanumeric keyboards to enter text and numbers.                   | Each key is a touch |
| keyboard | CENTERS STREET Names>         |                                                                                    | screen button.      |

#### 2.2.1 Using keyboards

You only need to enter letters or numbers in Clarion Mobile Map when you cannot avoid it. You can type with your fingertips on the full-screen keyboards and you can switch between various keyboard layouts, for example ABC, QWERTY, or numerical.

| Task                                                                                                    | Details                                                                                                    |
|----------------------------------------------------------------------------------------------------|----------------------------------------------------------------------------------------------------|
| Switching to another keyboard layout,<br>for example from an English<br>QWERTY keyboard to a Greek<br>keyboard | US English (QWERTY)                                                                                        |
|                                                                                                    | Clarion Mobile Map remembers your last keyboard choice and offers it the next time you need to enter data. |
| Correcting your entry on the keyboard                                                                          | Tap to remove the unneeded character(s).<br>Tap and hold the button to delete the entire input string.     |
| Entering a space, for example<br>between a first name and a family<br>name or in multi-word street names       |                                                                                                    |
| Entering lowercase or capital letters                                                                          | Tap to cycle through entering lowercase letters, initial capitals or all capitals.                         |
| Entering symbols                                                                                               | Tap to switch to a keyboard offering symbol characters.                                                    |
| Finalising the keyboard entry                                                                                  | Tap                                                                                                    |

#### 2.3 Using the map

The map screen is the most frequently used screen of Clarion Mobile Map. It can be accessed from the

Navigation menu by tapping

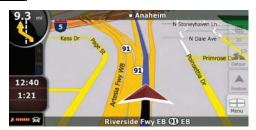

For further information about the map screen, see page 51.

⊙→上

#### 2.3.1 Checking the details of a map location

- If you are interested in the details of your current position during navigation:
  - Check the bottom line of the map. It shows the current street and house number 1. information.
  - For further details, tap Position to open the Position menu. 2.

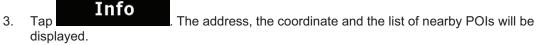

- You can check the details of any other location by selecting it on the map:
  - Tap the map anywhere to open the map control buttons. 1.
  - ) appears there. The address of the 2. Tap the desired location on the map. The Cursor ( location is displayed at the bottom of the map.
  - 0 For further details, tap cursor to open the Cursor menu. 3.

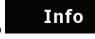

4.

- The address, the coordinate and the list of nearby POIs will be Тар displayed.
- It is even easier if you select the desired point in the Find menu. Then the Cursor menu opens

automatically. You only need to tap the

Info button.

#### 2.3.2 Manipulating the map

Position markers on the map:

- Current GPS position: (page 22)
- Selected location (Cursor): (page 23)

The following controls help you modify the map view to suit your actual needs the best. Most of these controls appear only if you tap the map once, and disappear after a few seconds of inactivity.

| Action                                 | Button(s)  | Description                                                                                                    |
|----------------------------------------|------------|----------------------------------------------------------------------------------------------------|
| Moving the map                         | No buttons | You can move the map into any direction. Tap the map at<br>any desired location. The point you hit on the map moves to<br>the center of the screen.<br>If GPS position is available and you have moved the map,<br>the button appears. Tap this button to return to the<br>GPS position.                                                                                                    |
| Opening/closing<br>map control buttons | •• O       | <ul> <li>Tap this button to show or hide the following map control buttons:</li> <li>Zoom in/out</li> <li>Rotate left/right (3D map only)</li> <li>Tilt up/down (3D map only)</li> <li>Zoom preset buttons (2D map only)</li> <li>Tilt and zoom preset buttons (3D map only)</li> <li>Return to GPS position button</li> <li>Smart Zoom button</li> </ul>                                                                         |
| Zooming in and out                     | +          | Changes how much of the map is displayed on the screen.<br>Clarion Mobile Map uses high-quality vector maps that let<br>you see the map at various zoom levels, always with<br>optimized content. It always displays street names and<br>other text with the same font size, never upside-down, and<br>you only see the streets and objects that you need.<br>Map scaling has different limits in 2D and in 3D map view<br>modes. |
| Tilting up and down                    | ♠ ♦        | Changes the vertical view angle of the map in 3D mode.                                                                                                    |

| Rotating left and right                                                                           | ▶, ◆         | Changes the horizontal view angle of the map in 3D mode<br>or in rotated 2D mode.<br>When GPS position is available, Clarion Mobile Map always<br>rotates the map so its top faces your direction of travel<br>(Track-Up orientation). You can turn away from Track-Up<br>with these buttons.                                                                                                    |
|---------------------------------------------------------------------------------------------------|--------------|----------------------------------------------------------------------------------------------------|
|                                                                                                   |              | If GPS position is available and you have rotated the map,<br>the button appears. Tap this button to re-enable the<br>automatic map rotation.                                                                                                    |
| Viewing modes                                                                                     | 2D , 3D , 2D | <ul> <li>Gives you the following map perspectives in Clarion Mobile Map:</li> <li>classic top-down view (2D), the top of the map always faces North</li> <li>top-down view (2D), the top of the map always points in the current driving direction</li> <li>perspective view (3D) the top of the map always points in the current driving direction</li> <li>The icon always shows the mode the button switches to: If you are in 3D mode, you can see the zo button and you need to tap it to switch to 2D mode.</li> </ul>                                             |
| Smart Zoom                                                                                        |              | <ul> <li>Clarion Mobile Map can automatically rotate, scale and tilt the map and give you the optimal view:</li> <li>When you are approaching a turn, Clarion Mobile Map zooms in and raises the view angle to let you easily recognize your maneuver at the next junction.</li> <li>If the next turn is at a distance, Clarion Mobile Map zooms out and lowers the view angle to show you the road in front of you.</li> <li><u>Tap this button once</u> to enable Smart Zoom.</li> <li><u>Tap&amp;hold the button</u> to set the zoom limits of Smart Zoom.</li> </ul> |
| Returning to normal<br>navigation (back to<br>the GPS position<br>with automatic map<br>rotation) | ▲ Map        | Tap this button to move the map back to the current GPS position. If the map has been rotated, automatic map rotation is also re-enabled.                                                                                                    |
| Zoom preset<br>buttons (available in<br>Advanced mode<br>only)                                    | • CI []      | <u>Tap one of the preset buttons</u> to set the zoom level to a fix,<br>predefined value. Smart Zoom is disabled. These buttons<br>are available in 2D mode.<br><u>Tap&amp;hold any of the buttons</u> to set its value to the current<br>zoom level, or to reset it to its original value.                                                                                                    |

| Tilt and zoom<br>preset buttons<br>(available in<br>Advanced mode<br>only) |               | Tap one of the preset buttons to set the tilt and zoom levels to fix, predefined values. Smart Zoom is disabled. These buttons are available in 3D mode.<br>Tap&hold any of the buttons to set its value to the current tilt and zoom levels, or to reset it to its original value.                                       |  |
|----------------------------------------------------------------------------|---------------|----------------------------------------------------------------------------------------------------|--|
| Map scale                                                                  | 250 m 500 m   | Clarion Mobile Map shows the scale of the map in 2D mode.                                                                                                    |  |
| Fit-to-screen                                                              | Fit to Screen | <ul> <li>This button does not appear on the Map screen. It is available on the following screens:</li> <li>Plan on Map screen: When you have an active route, you can display it in its full length on the map.</li> <li>Track Information screen: A track log can be displayed in its full length on the map.</li> </ul> |  |
| End Call                                                                   | n End Call    | This button is displayed only during a phone call. Tap the button to hang up.                                                                                                    |  |
| Repeat Voice<br>Instruction                                                |               | Tap this button to repeat the current voice instruction. The distance is updated to always describe the current situation.                                                                                                    |  |

#### 2.3.3 Lane information and Signposts

When navigating on multilane roads, it is important to take the appropriate lane in order to follow the recommended route. If lane information is available in the map data, Clarion Mobile Map displays the lanes and their directions using small arrows either at the bottom or at the top of the map (the position of these arrows can be modified in Map Screen settings). Arrows in yellow represent the lanes you need to take.

Where there is additional information available, signposts substitute arrows. Signposts are always displayed at the top of the map. The color and style of the signposts are similar to the real ones you can see above road or by the roadside. They show the available destinations and the number of the road the lane leads to.

All signposts look similar when cruising (when there is no recommended route). When navigating a route, only that signpost is displayed in vivid colors that points to the lane(s) to be taken; all others are darkened out.

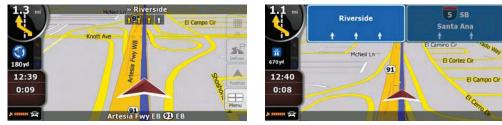

#### 2.3.4 Status information and hidden controls on the map

The following information appears in the rounded field in the top left corner, the Turn Preview field. When tapping this area, the result depends on the information currently shown.

| lcon       | Information                                                        | Details                                                                                                    | Action                                                                            |
|------------|--------------------------------------------------------------------|----------------------------------------------------------------------------------------------------|-----------------------------------------------------------------------------------|
|            | There is no active route in Simple mode                            | If there is no route to be<br>navigated in Simple mode,<br>this icon appears in the Turn<br>Preview field.                                                                                                    | Tap this area to open Find<br>Address.                                            |
| ••         | There is no active route<br>in Advanced mode                       | If there is no route to be<br>navigated in Advanced<br>mode, this icon appears in<br>the Turn Preview field.                                                                                                    | Tap this area to open Find.                                                       |
|            | There is no valid GPS position.                                    | If an active route exists, and<br>there is no valid GPS<br>position, the view of the sky<br>above you is shown with<br>colored dots for each<br>satellite. Some dots need to<br>turn green to be able to<br>navigate. | Tap this area to open the Route<br>Information screen.                            |
|            | If the icon is a static<br>picture, route<br>calculation is needed | route are available, but                                                                                                    | Tap this area to make Clarion<br>Mobile Map recalculate the<br>recommended route. |
| $\bigcirc$ | If the icon is animated,<br>route calculation is in<br>progress    | Clarion Mobile Map is<br>calculating or recalculating<br>the route.                                                                                                    | Nothing happens if you tap this area of the screen.                               |
|            | Next route event (next<br>maneuver)                                | GPS position and an active<br>route are available, and you<br>navigate the recommended<br>route. This area gives you<br>information about the type<br>and distance of the next<br>route event.                        | Tap this area to open the Route<br>Information screen.                            |

The following area appears next to the above described rounded area. When tapping this area, the result depends on the information currently shown.

| lcon          | Information                                                 | Details                                                                                                    | Action                                                                                                 |
|---------------|-------------------------------------------------------------|----------------------------------------------------------------------------------------------------|----------------------------------------------------------------------------------------------------|
| IK×           | There is no valid GPS position                              | If there is no valid GPS position, this symbol appears here.                                                                                                    | Tap this area to open the GPS<br>Data screen to check the signal<br>status or the connection settings. |
| $\bigcirc$    | Traffic restriction                                         | When GPS position is<br>available but there is no<br>route to be navigated, the<br>traffic restriction of the<br>upcoming intersection is<br>shown here if there is any. | Nothing happens if you tap this area of the screen.                                                    |
| 670yd , 220yd | Second route event<br>(maneuver after the<br>next maneuver) | When GPS position and an active route are both available, this field shows the route event that follows the next route event shown in the above described area.          | Tap this area to open the Itinerary<br>screen with the turn by turn<br>guidance instructions.          |
| 00<br>120 yd  | Approaching a Road<br>Safety Camera                         | This icon appears when you<br>are approaching a Road<br>Safety Camera, and the<br>warning for cameras is<br>enabled in Settings.                                         |                                                                                                    |
| Stop          | Stops the running simulation                                | This icon appears during<br>Route Fly Over, Route<br>Simulation, and Track Log<br>playback.                                                                              | Tap this area to stop the simulation.                                                                  |
| 22.4%         | Route recalculation progress                                | During route recalculation,<br>this field shows the<br>recalculation progress<br>between 0% and 100%.                                                                    | Nothing happens if you tap this area of the screen.                                                    |
| *             | Indicator strip                                             | <ul> <li>sounds muted/enabled</li> <li>Track Log recording</li> <li>Bluetooth status</li> </ul>                                                                          | Tap this area to open the Itinerary<br>screen with the turn by turn<br>guidance instructions.          |

| The following | symbols    | annear in | the | Indicator | strip: |
|---------------|------------|-----------|-----|-----------|--------|
| ine renothing | eynnoore . | appour m  |     | maioator  | ouip.  |

| lcon | Description                                                                      |
|------|----------------------------------------------------------------------------------|
| ×.   | The sound output of Clarion Mobile Map is muted.                                 |
| X    | The sound output of Clarion Mobile Map is enabled.                               |
|      | Clarion Mobile Map records a Track log when GPS position is available.           |
|      | Track log recording is disabled.                                                 |
| *    | The Bluetooth radio is switched off.                                             |
| *    | The Bluetooth radio is turned on, but no telephone is connected.                 |
| *    | There is an error in the Bluetooth connection.                                   |
| 5    | Clarion Mobile Map is connected to a telephone as a handsfree set via Bluetooth. |
| C    | A phone call is in progress over the Bluetooth connection.                       |

The following information can be seen in the three data fields shown on the map screen. Tap this area to open the Trip Information screen where you can select which values to be shown in these three fields.

When there is no active route, these fields show the following information: current speed, compass and the current time of day.

| lcon       | Туре              | More information                                                                                                    |  |
|------------|-------------------|----------------------------------------------------------------------------------------------------|--|
| I SW W I N | Compass           | Shows the direction of your heading both when the map is automatically rotated (3D) and when the map is always facing North (2D).                                                           |  |
| 24 mph     | Speed information | <ul><li>There are speed values that can be shown:</li><li>Current speed</li><li>Speed limit on the current road</li></ul>                                                                   |  |
| 1:05       | Time information  | <ul> <li>There are time values that can be shown:</li> <li>Current GPS time</li> <li>Time remaining to reach the destination</li> <li>Time remaining to reach the next via point</li> </ul> |  |

|        |                      | •               | Estimated arrival time at the destination<br>Estimated arrival time at the next via point                                                                          |
|--------|----------------------|-----------------|----------------------------------------------------------------------------------------------------|
| 230 yd | Distance information | There<br>•<br>• | e are distance type values that can be shown:<br>Distance remaining to reach the destination<br>Distance remaining to reach the next via point<br>Current altitude |

The next area is a combined status indicator field. Tap this area to open the Quick menu (page 66).

| lcon | Status for           | More information                                                    |  |  |  |  |
|------|----------------------|---------------------------------------------------------------------|--|--|--|--|
| \$   | GPS position quality | A higher number of lit bars indicates better GPS position accuracy. |  |  |  |  |
| æ    | Vehicle type         | The symbol displays the vehicle type used for route calculation.    |  |  |  |  |

#### 2.3.5 Using the Cursor (the selected map location)

First, place the Cursor at the desired map location with one of the following options:

- Use the Find menu to select a location. The map returns with the selected point (the Cursor) in the middle, and the Cursor menu appears with the available options.
- Tap the screen to place the Cursor at the desired location. Now tap
   to open the Cursor
   menu.

You can perform the following actions in Simple mode:

| Button           | Action                                                                                                    |
|------------------|----------------------------------------------------------------------------------------------------|
| Navigate To      | Creates a new route with the Cursor as the destination. The previous route (if exists) is deleted.           |
| Add to Favorites | Saves the Cursor as a Favorite destination                                                                   |
| Info             | Opens a screen with the name, address and coordinate information of the Cursor, and the list of POIs near it |

The following options are available in Advanced mode only:

| Button             | Action                                                                                                    |  |
|--------------------|----------------------------------------------------------------------------------------------------|--|
| Set as Start       | In the active route, uses the Cursor as the start point by replacing the current GPS position (available in Advanced mode only)                                                                                                    |  |
| Set as Destination | Creates a new route with the Cursor as the destination. The previous route (if exists) is deleted.                                                                                                    |  |
| Insert as Via      | In the active route, uses the Cursor as a via point (an intermediate destination) preceding the destination (available in Advanced mode only)                                                                                                    |  |
| Continue           | In the active route, uses the Cursor as the destination while keeping the previous destination as a via point (available in Advanced mode only)                                                                                                    |  |
| Routing Methods    | Shows the different routes calculated by the available routing methods. Choose the one that suits your needs the best (available in Advanced mode only)                                                                                                    |  |
| Place Pin          | Marks the map with a Pin at the Cursor (available in Advanced mode only)                                                                                                    |  |
| Save as POI        | Saves the Cursor as a POI (available in Advanced mode only)                                                                                                    |  |
| Save as Camera     | Saves the Cursor as a Road Safety Camera location (available in Advanced mode only)                                                                                                    |  |
|                    | This button is not displayed when GPS position is not available or if you are in certain countries where Road Safety Camera warning is prohibited. Even if the button is available, you are responsible for checking whether it is legal to use this feature at your location. |  |

#### 2.4 Clarion Mobile Map concepts

#### 2.4.1 Smart Zoom

Smart Zoom provides much more than just a usual automatic zoom feature:

- While following a route calculated by Clarion Mobile Map: when approaching a turn, it will zoom in and raise the view angle to let you easily recognize your maneuver at the next junction. If the next turn is at a distance, it will zoom out and lower the view angle to be flat so you can see the road in front of you.
- While driving without an active route in Clarion Mobile Map: Smart Zoom will zoom in if you drive slowly and zoom out when you drive at high speed.

#### **Enabling Smart Zoom**

Tap the map to let the map control buttons appear, and then tap to enable Smart Zoom.

#### **Fine-tuning Smart Zoom**

Tap the map to let the map control buttons appear, and then tap and hold to open the Smart Zoom Settings window. Modify the zoom limits of Smart Zoom if necessary.

#### **2.4.2 Position markers**

#### 2.4.2.1 Current GPS position and Lock-on-Road

When your GPS position is available, Clarion Mobile Map marks your current position with the ficon on the map.

The icon may not show your exact GPS position and heading. If roads are near, it is aligned to the nearest road to suppress GPS position errors, and the direction of the icon is aligned to the direction of the road.

To use the current GPS position, tap Position. The Position menu appears and you can save the GPS position as one of the following:

- a Favorite
- a Road Safety Camera
- a POI
- a map marker Pin

#### 2.4.2.2 Returning to normal navigation

When GPS position is available, and you have moved the map (the final icon is moving or is not even

visible), or you have rotated the map in 3D mode, the button appears. Tap it to move the map back to the GPS position and re-enable Track-up map orientation (automatic map rotation).

Note! Even if you move the map while you are driving, Clarion Mobile Map continues navigating if there is an active route: it plays the voice instructions and displays the turn preview icons

#### according to your current GPS position.

#### 2.4.2.3 Selected location (Cursor)

If you select a location in the Find menu, or you tap the map, the Cursor appears at the selected point on

the map. Clarion Mobile Map displays the Cursor with a radiating red dot ( $\checkmark$ ) to make it visible at all zoom levels, even when it is in the background of a 3D map view.

When the Cursor is set, tap cursor. The Cursor menu appears and you can use the Cursor as one of the following:

- the start point of a route
- a via point in a route
- the destination of a route

You can also search for POIs around the Cursor.

Or you can save the location of the Cursor as:

- a Favorite
- a Road Safety Camera
- a POI
- a map marker Pin

#### 2.4.2.4 Original position in the Cursor menu

When the Cursor menu is open, a special icon (<sup>1</sup>) shows the Cursor position the menu was opened with.

You can move and zoom the map, and you can set the Cursor to a different place. The usual Cursor

) appears, and the buttons of the Cursor menu initiate actions for this new location.

To return to the original Cursor position, tap

Cursor menu was opened, and the X icon appears again.

#### 2.4.3 Daytime and night color profiles

Clarion Mobile Map uses different color profiles during the day and during the night.

- Daytime colors are similar to paper road maps.
- The night color profiles use dark colors for large objects to keep the average brightness of the screen low.

Clarion Mobile Map offers different daytime and night color profiles. It can also switch automatically between the daytime and the night schemes depending on the illumination setting.

#### 2.4.4 Color scheme in tunnels

When entering a tunnel, the colors of the map change. All buildings disappear, large objects (such as surface waters or forests) and empty areas between roads become black.

However, roads and streets keep their original colors from the daytime or night color scheme currently used.

After leaving the tunnel, the original colors return.

#### 2.4.5 Route calculation and recalculation

Clarion Mobile Map calculates the route based on your preferences:

- Route calculation method:
  - Fast
  - Short
  - Economical
  - Easy
- Vehicle types :
  - Car
  - Taxi
  - Bus
  - Emergency vehicles
- Road types
  - Unpaved Roads
  - Permit Needed
  - Freeways
  - Toll Roads
  - Charge Roads

- Ferries
- Cross-border Planning
- Carpool (appears only when used in the USA)

Clarion Mobile Map automatically recalculates the route if you deviate from the proposed itinerary. For further information about Route Planning options, see page 79.

#### 2.4.6 Itinerary

The Itinerary is the list of the route events, that is, the driving instructions.

| - | Itinerary                        | 2/29 |
|---|----------------------------------|------|
|   | 2.3 mi<br>Riverside              |      |
|   | Fullerton                        |      |
|   | Anaheim                          |      |
|   | 9.5 mi<br>Riverside Fwy EB 91 EB |      |
| - | Mode 🔶                           |      |

When you are on the Map screen, you can display the Itinerary in one of the following ways:

• Tap the area between the Turn preview and the Travel data fields where the symbol of the second

Itinerary

next maneuver is displayed (for example

In Advanced mode, tap the following buttons: Menu

You have the following options on the Itinerary screen:

| Button                | Description                                                                                                    |  |
|-----------------------|----------------------------------------------------------------------------------------------------|--|
| Any of the list items | Opens the map with the selected maneuver in the middle.                                                                                                    |  |
| Mode                  | <ul> <li>Changes the detail level of the Itinerary. The levels are as follows:</li> <li>Detailed Instructions: all intersections are listed</li> <li>Itinerary: only significant intersections (the ones announced in voice guidance) are listed</li> <li>Road list: the list of the roads used while navigating the route</li> </ul> |  |
| ◀,►                   | Moves between pages for additional list items.                                                                                                    |  |

When the map is open with a maneuver in the middle:

| Button | Description                                                                                 |
|--------|---------------------------------------------------------------------------------------------|
| +      | Zooms in the map.                                                                           |
| -      | Zooms out the map.                                                                          |
|        | Moves the map to show the previous or next maneuver.                                        |
| Avoid  | Opens a screen where you can avoid a part of the route starting from the selected maneuver. |

#### 2.4.7 Track Logs

Clarion Mobile Map can log the track that you drive (page 47).

A Track Log is a recording of how your GPS position changed and it is independent of the route Clarion Mobile Map calculated.

Track Logs can be recorded, renamed, replayed, shown on the map, exported to a memory card in GPX format, and deleted. See page 71.

Independently of the normal track log, you can instruct Clarion Mobile Map to record the native GPS data received from the GPS device. These logs are saved as separate text files on the memory card, and they cannot be shown or replayed in Clarion Mobile Map.

To turn on NMEA/SIRF log saving, tap the following buttons: Menu, Settings,

Create NMEA/SIRF Log

#### 2.4.8 Route demonstration

A simulation drives you through the route, following the driving instructions (page 45). You can choose from a simulation at high speed or at normal driving speed.

You can use it, for example, to see which bridge Clarion Mobile Map planned for the route; if you do not want to take that bridge, you can avoid it.

Route demonstrations can be started from the Route menu by tapping the

Simulate

Fly Over

Track Logs

(high

speed simulation) or the

(simulation at normal speed) button.

-

#### 2.4.9 POI (Points of Interest)

A point of interest (POI) is a location that someone might find useful or interesting. Clarion Mobile Map is delivered with thousands of POIs and you can also create your own POIs in the application.

POI locations are marked on the map with special icons. POI icons are quite large so you can easily recognize the symbol. The icons are semi-transparent: they do not cover the streets and intersections behind them.

POIs are grouped into several levels of categories and subcategories. The icon of a POI that comes with the map shows the symbol of the POI category. If you save your own POI, you can select an icon for it independently of the POI category you have put it in.

| Saving POIs                                       |                                                            |   |
|---------------------------------------------------|------------------------------------------------------------|---|
| To save a POI, place the Cursor (<br>More Options | ) at the desired location, then tap the following buttons: | ļ |

# **Managing POIs**

You can select which POI groups to show and which ones to hide on the map, and from which zoom levels POI icons are visible. At the same place you can manage your saved POIs. A saved POI can be renamed, moved to a different POI group, its icon can be changed, or a phone number and additional

POI

information can be added to it. Tap the following buttons: Menu, Manage

# 2.4.10 Road Safety Cameras

The location of a Road Safety Camera is a special POI. These cannot be searched like other POIs, and there is a special proximity warning only for cameras.

| Is Clarion NX700 shipped with a built-in database of Road Safety Cameras? | No  |
|---------------------------------------------------------------------------|-----|
| Can you upload Road Safety Camera locations from naviextras.com?          | Yes |
| Can Road Safety Camera locations be uploaded in a text file?              | Yes |
| Can you save the Cursor as the location of a Road Safety Camera?          | Yes |

## **Saving Road Safety Cameras**

| To save the location of a l | Road Safety Camera, ı | place the Cursor ( | ) at the desired location, then tap |
|-----------------------------|-----------------------|--------------------|-------------------------------------|
| the following buttons:      | More Options          | Save as Camera     |                                     |

Note! This button is not displayed when GPS position is not available or if you are in certain countries where Road Safety Camera warning is prohibited. Even if the button is available, you are responsible for checking whether it is legal to use this feature at your location.

## **Camera warning**

The warning for Road Safety Cameras can be turned on in Warning Settings. Tap the following buttons:

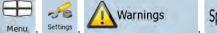

Speed Camera Warning

When you approach a Road Safety Camera with the warning enabled, the following happens:

• Visible Warning: The type and distance of the camera is displayed in the secondary Turn Preview

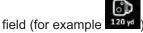

- Audible Warning: If there is no speed limit specified for the camera, or your speed is under the specified speed limit, single beeps warn you about the camera.
- If you exceed the speed limit of the camera, the following also happens:
  - Visible Warning: A symbol with the speed limit appears in the corner of the map (for

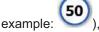

• Audible Warning: A special alert sound is played.

#### 2.4.10.1 Camera types

There are different types of Road Safety Cameras.

| lcon       | Туре   | Description                                                                                                    |
|------------|--------|----------------------------------------------------------------------------------------------------|
| 8          | Fixed  | Some speed cameras stand by the roadside, looking in one direction, measuring one or both directions of the traffic. They measure your current speed. For these speed cameras you can specify the controlled traffic direction and the speed limit. Clarion Mobile Map warns you when you approach these speed cameras in the measured direction. If your speed exceeds the speed limit near the speed camera, Clarion Mobile Map plays a special warning sound. |
| <b>8</b> 0 | Mobile | Some speed cameras are operated from vehicles. They do not always work<br>and they are not set to check a preset speed limit. The warning is similar to                                                                                                    |

|            |                    | fixed speed cameras, but as there is no speed limit given, only the proximity is announced.                                                                                                    |
|------------|--------------------|----------------------------------------------------------------------------------------------------|
| <b>8</b> 8 | Built-in           | Some speed cameras are built into traffic lights. They work like fixed speed cameras, but they are difficult to spot. The warning for proximity and speeding is the same as for the fixed speed cameras.                                                                                                    |
| <b>a</b> € | Section<br>control | These speed cameras work in pairs, and do not measure your current speed<br>but your average speed between the two speed cameras. Both identify your<br>car and record the exact time you pass them. They use the difference<br>between the two points in time to calculate your average speed.                                                                                         |
|            |                    | Clarion Mobile Map warns you when you approach one of these speed<br>cameras, but as you pass by, the warning stays on, and your average speed<br>is measured until you reach another speed camera of this type. If your<br>average speed exceeds the speed limit between the two speed cameras, you<br>receive the same special warning sound as with the other speed camera<br>types. |
|            |                    | In the rare case Clarion Mobile Map cannot register the moment you pass the second speed camera (for example, it is placed at the exit of a tunnel where GPS position is not yet available) the warning continues. Just tap the speed camera symbol displayed on the screen to stop the warning.                                                                                        |
|            |                    | Tap again to display the second route event with the possibility to open the Itinerary.                                                                                                    |
|            | Red light          | These cameras check if you obey traffic lights. The warning is similar to mobile speed cameras: as there is no speed limit given, only the proximity is announced.                                                                                                    |

#### 2.4.10.2 Camera directions

A speed camera can measure the speed of one direction of the traffic, both directions, or even several directions in an intersection, when they are mounted on a rotating base. The same directions apply to red light cameras. Clarion Mobile Map warns you only if you drive in a measured or possibly measured direction. The measured direction of the camera appears with the following symbols:

| lcon | Description                                                          |
|------|----------------------------------------------------------------------|
| 8    | The camera checks speed in the direction into which you are driving. |
|      | The camera checks speed in the opposite driving direction.           |
| 5    | The camera checks speed in both directions on the road.              |
|      | The camera can check speed in any direction.                         |

## 2.4.11 Speed limit warning

Maps sometimes contain information about the speed limits of the road segments. This information may not be available for your region (ask your local dealer) or may not be fully correct for all roads on the map.

You can configure Clarion Mobile Map to warn you if you exceed the current limit. Tap the following

buttons: Menu, Settings, Warnings

Warn When Speeding

When you exceed the speed limit, a voice message is played using the selected voice guidance profile.

# 3 Navigating with Clarion Mobile Map

You can set up your route in Clarion Mobile Map in several ways:

- if you need a simple route (a route with only one destination, without any intermediate via points), you can select the destination and start navigating to it right away
- you can plan a multi-point route (available in Advanced mode only)
- you can also plan a route independently of your current GPS position or even without GPS reception (available in Advanced mode only)

## 3.1 Selecting the destination of a route

Clarion Mobile Map offers you several ways of choosing your destination and via points (intermediate destinations):

- Use the selected location on the map (the Cursor) (page 31).
- Enter a full address or a part of an address, for example a street name without a house number or the names of two intersecting streets (page 32).
- Enter an address with ZIP code (page 38). This way you do not need to select the name of the city and the search for street names might be faster as well.
- Use a coordinate (page 42)
- Use a saved location:
  - a Favorite (page 40)
  - a POI (page 40)
  - the History of previously set destinations and waypoints (page 42)

☆ Tip! If you are going to use a route later, save it before you start navigating. Tap the following Save Route buttons: Menu Route

#### **3.1.1 Selecting the Cursor as the destination**

- 1. Locate your destination on the map: move and scale the map as needed (page 14).
- 2. Tap the location that you want to select as your destination. The Cursor ( ) appears.
- 3. Tap Cursor to open the Cursor menu.

4. The map appears with the selected point in the middle. Tap Navigate To (Simple mode) or Set as Destination (Advanced mode) from the Cursor menu. The route is then automatically calculated, and you can start navigating.
 ☆ Tip! If you know that you will use a destination later, when the Cursor menu appears, save it as a POI (in Advanced mode only), or put it on the list of your Favorites first. The Cursor menu returns automatically with the same point. Now you can use it as a route point.

## 3.1.2 Entering an address or part of an address

If you know at least a part of the address, it is the quickest way to select the destination of the route.

Using the same screen, you can find an address by entering:

- the exact address, including house number
- the center of a city
- an intersection
- the midpoint of a street
- any of the above, starting the search with the ZIP code (page 38)

#### 3.1.2.1 Entering an address

The parts of the address are shown on buttons. Start reading from the top, and if you want to change any of them, tap the button.

| - | ,                                                   | ind Address     |              |
|---|-----------------------------------------------------|-----------------|--------------|
|   | Uni                                                 | ted States      |              |
|   | N                                                   | lew York        |              |
|   | New Y                                               | /ork            | Ð            |
|   | <str< td=""><td>reet Name&gt;</td><td></td></str<>  | reet Name>      |              |
|   | <hou< td=""><td>ise Number&gt;</td><td></td></hou<> | ise Number>     |              |
| + | City Center                                         | Street Midpoint | Intersection |

The procedure is explained starting from the Navigation menu.

- 1. Tap the following buttons:
- 2. By default, Clarion Mobile Map proposes the country, state and city where you are. If needed, tap the button with the name of the country, and select a different one from the list. If you select a new

country, you also need to select the state, or tap of the state it is in.

(Simple mode), or Find

- 3. If needed, change the city:
  - To select the city from the list of recently used ones, tap the mean button.

Find Address

Find Address (Advanced mode).

• To enter a new city:

tap

1. Tap the button with the name of the city, or if you have changed the country/state,

<City Name>

- 2. Start entering the city name on the keyboard.
- 3. Get to the list of search results:
  - After entering a couple of characters, the names that match the string appear in a list.
    - Tap Tap to open the list of results before it appears automatically.
- 4. Select the city from the list.
- 4. Enter the street name:

## <Street Name>

- 1. Tap
- 2. Start entering the street name on the keyboard.
- 3. Get to the list of results:
  - After entering a couple of characters, the names that match the string appear in a list.

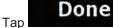

to open the list of results before it appears automatically.

- 4. Select the street from the list.
- 5. Enter the house number:

1.

3.

<House Number>

2. Enter the house number on the keyboard. (To enter letters, tap

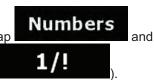

(Simple mode) or

Navigate To

select an alphabetic keyboard layout. To enter symbols, tap

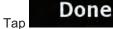

to finish entering the address.

6. The map appears with the selected point in the middle. Tap

## Set as Destination

(Advanced mode) from the Cursor menu. The route is then automatically calculated, and you can start navigating.

#### 3.1.2.2 Entering an address if house numbering is restarted

There are long roads where house numbering is restarted at some point. This way the same house number can appear twice or even more times on the same road. If this is the case, after entering the house number, you need to select the appropriate address by the district/suburb information.

The procedure is explained starting from the Navigation menu.

1. Tap the following buttons:

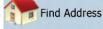

(Simple mode), or Find

- Find Address (Advanced mode).
- 2. By default, Clarion Mobile Map proposes the country/state and city where you are. If needed, tap the button with the name of the country/state, and select a different one from the list.
- 3. If needed, change the city:

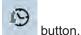

- To enter a new city:
  - 1. Tap the button with the name of the city, or if you have changed the country/state,

<City Name>

2. Start entering the city name on the keyboard.

To select the city from the list of recently used ones, tap the

- 3. Get to the list of search results:
  - After entering a couple of characters, the names that match the string appear in a list.
    - Tap Done

to open the list of results before it appears

- automatically.
- 4. Select the city from the list.
- 4. Enter the street name:

1.

<Street Name>

2. Start entering the street name on the keyboard.

e

- 3. Get to the list of results:
  - After entering a couple of characters, the names that match the string appear in a list.

to open the list of results before it appears automatically.

- 4. Select the street from the list.
- 5. Enter the house number:

<House Number>

1. Tap

Enter the house number on the keyboard. (To enter letters, tap 2.

select an alphabetic keyboard layout. To enter symbols, tap

Done Tap

to finish entering the address.

- A list appears with the matching addresses. Tap the desired one. 6.
- Navigate To The map appears with the selected point in the middle. Tap 7.

#### Set as Destination

3.

(Advanced mode) from the Cursor menu. The route is then automatically calculated, and you can start navigating.

## 3.1.2.3 Entering an address without knowing the district/suburb

Long roads can run across several districts or suburbs. You may not know what particular house number is located where. In this case, follow the instructions below:

The procedure is explained starting from the Navigation menu.

Tap the following buttons: 1.

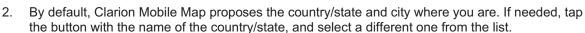

- If needed, change the city: 3.
  - To select the city from the list of recently used ones, tap the
  - To enter a new city:
    - 1. Tap the button with the name of the city, or if you have changed the country/state,

<City Name> tap

- 2. Start entering the city name on the keyboard.
- 3. Get to the list of search results:
  - After entering a couple of characters, the names that match the string appear in a list.

|   |           | Done  |      |
|---|-----------|-------|------|
| • | Тар       |       | to c |
|   | automatic | ally. |      |

open the list of results before it appears

- 4. Select the city from the list.
- Enter the street name: 4.

1

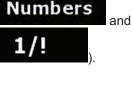

(Simple mode) or

Find Address (Advanced mode).

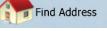

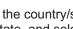

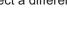

(Simple mode), or Find

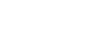

- 2. Start entering the street name on the keyboard.
- 3. Get to the list of results:
  - After entering a couple of characters, the names that match the string appear in a list.
- Done Тар to open the list of results before it appears automatically. Search in All 4. Instead of selecting one of the streets, tap Enter the house number: 5. <House Number> Тар 1. Numbers Enter the house number on the keyboard. (To enter letters, tap 2. and 1/!select an alphabetic keyboard layout. To enter symbols, tap Done 3. Tap to finish entering the address. A list appears with the matching addresses. Tap the desired one. 6. Navigate To The map appears with the selected point in the middle. Tap 7. (Simple mode) or Set as Destination (Advanced mode) from the Cursor menu. The route is then automatically calculated, and you can start navigating. 3.1.2.4 Selecting an intersection as the destination The procedure is explained starting from the Navigation menu. Find Address (Simple mode), or Find 1. Tap the following buttons 4 (Advanced mode). 2. By default, Clarion Mobile Map proposes the country/state and city where you are. If needed, tap the button with the name of the country/state, and select a different one from the list.
  - 3. If needed, change the city:
    - To select the city from the list of recently used ones, tap the
    - To enter a new city:
      - 1. Tap the button with the name of the city, or if you have changed the country/state,

button.

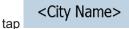

- 2. Start entering the city name on the keyboard.
- 3. Get to the list of search results:

- After entering a couple of characters, the names that match the string appear in a list.
- Tap
   To open the list of results before it appears
   automatically.
- 4. Select the city from the list.
- 4. Enter the street name:

# <Street Name>

- 1. Tap
- 2. Start entering the street name on the keyboard.
- 3. Get to the list of results:
  - After entering a couple of characters, the names that match the string appear in a list.
  - Tap to open the list of results before it appears automatically.
- 4. Select the street from the list.

# Intersection

- 5. Tap the button.
  - If only a few intersecting streets exist, their list appears immediately.
  - In case of a longer street, a keyboard screen appears. Start entering the name of the intersecting street on the keyboard. As you type, if the matching streets can be shown on one screen, their list appears automatically.
- 6. Tap the desired intersecting street in the list.
- 7. The map appears with the selected point in the middle. Tap

#### Set as Destination

(Advanced mode) from the Cursor menu. The route is then automatically calculated, and you can start navigating.

#### 3.1.2.5 Selecting a city center as the destination

The City Center is not the geometric center of the city but an arbitrary point the map creators have chosen. In towns and villages, it is usually the most important intersection; in larger cities, it is an important intersection.

The procedure is explained starting from the Navigation menu.

- 1. Tap the following buttons:
- 2. By default, Clarion Mobile Map proposes the country/state and city where you are. If needed, tap the button with the name of the country/state, and select a different one from the list.

(Simple mode), or Find

3. If needed, change the city:

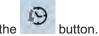

Navigate To

(Simple mode) or

Find Address (Advanced mode).

To select the city from the list of recently used ones, tap the

Find Address

• To enter a new city:

tap

1. Tap the button with the name of the city, or if you have changed the country/state,

<City Name>

- 2. Start entering the city name on the keyboard.
- 3. Get to the list of search results:
  - After entering a couple of characters, the names that match the string appear in a list.
  - Tap to open the list of results before it appears automatically.
- 4. Select the city from the list.

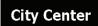

- 4. Tap the button.
- 5. The map appears with the selected point in the middle. Tap Navigate To (Simple mode) or

#### Set as Destination

(Advanced mode) from the Cursor menu. The route is then automatically calculated, and you can start navigating.

#### 3.1.2.6 Entering an address with a ZIP code

All of the above address searching possibilities can be performed with entering the ZIP code instead of the city name. Find below an example with a full address:

The procedure is explained starting from the Navigation menu.

- 1. Tap the following buttons: [Find Address (Simple mode), or Find Address (Advanced mode).
- 2. By default, Clarion Mobile Map proposes the country/state and city where you are. If needed, tap the button with the name of the country/state, and select a different one from the list.
- 3. Tap the button with the name of the city, and enter the ZIP code:
  - 1. Start entering the ZIP code on the keyboard.
  - 2. Get to the list of results:
    - After entering a couple of numbers, matching results appear in a list.

# Done

to open the list of results before it appears automatically.

3. Pick the city from the list.

Тар

4. Enter the street name:

#### <Street Name>

- 1. Tap
- 2. Start entering the street name on the keyboard.

- 3. Get to the list of results:
  - After entering a couple of characters, the names that match the string appear in a list.

• Tap to open the list of results before it appears automatically.

- 4. Select the street from the list.
- 5. Enter the house number:

1.

|     | <house< th=""><th>Number&gt;</th></house<> | Number> |
|-----|--------------------------------------------|---------|
| Тар |                                            |         |

2. Enter the house number on the keyboard. (To enter letters, tap **Numbers** and **1/!** 

Navigate To

(Simple mode) or

select an alphabetic keyboard layout. To enter symbols, tap

- 3. Tap to finish entering the address.
- 6. The map appears with the selected point in the middle. Tap

#### Set as Destination

(Advanced mode) from the Cursor menu. The route is then automatically calculated, and you can start navigating.

#### 3.1.2.7 Tips on entering addresses quickly

- When you are entering the name of a city or a street, Clarion Mobile Map only displays those characters that appear in possible search results. The other characters are grayed out.
- When entering the city name or the street name, tap the **Done** button after a couple of letters; Clarion Mobile Map lists the items that contain the specified letters.
- You can speed up finding an intersection:
  - Search first for the street with a less common or less usual name; fewer letters are enough to find it.
  - If one of the streets is shorter, search for that one first. You can then find the second one faster.
- You can search for both the type and the name of a road. If the same word appears in several names, for example in the name of streets, roads and avenues, you can obtain the result faster if you enter the first letter of the street type: For example, enter **Pi A** to obtain **Pine Avenue** and skip all **Pine Streets** and **Pickwick Roads**.
- You can also search in ZIP codes. This is useful when a street name is common and it is used in several districts of a city.

## 3.1.3 Selecting the destination from your Favorites

You can select a location that you have already saved as a Favorite to be your destination.

The procedure is explained starting from the Navigation menu.

- Tap the following buttons: Favorites (Advanced mode).
- 2. Tap the Favorite that you want to set as your destination.
- 3. The map appears with the selected point in the middle. Tap

(Advanced mode) from the Cursor menu. The route is then automatically calculated, and you can start navigating.

(Simple mode) or

Favorites

(Simple mode) or

#### **3.1.4 Selecting the destination from the POIs**

You can select your destination from the POIs included with Clarion Mobile Map or from the ones you have previously created.

The procedure is explained starting from the Navigation menu.

- ind POI Tap the following buttons 1. (Simple mode), or (Advanced mode). 2. Select the area around which the POI should be searched for: : The POI will be searched for around a given address. The map appears with the Cursor in the middle. Modify the location of the Cursor if The POI will be searched for around the given location. necessary, then tap Around **GPS** Position The POI will be searched for around the current GPS position. Around Destination The POI will be searched for around the destination of the active route. Along Route The POI will be searched for not around a given point, but by the size of the detour it adds to the active route. This can be useful if you search for a later stopover that causes only a minimal detour, for example upcoming gas stations or restaurants.
- 3. You can narrow the search with the following:
  - Select the POI group (e.g. Accommodation), and after that, if needed, select the POI subgroup (e.g. Hotel or Motel).

• To find the POI by its name, tap of the name.

Search

and use the keyboard to enter a part

- To list all POIs in a given POI group, tap
- 4. [optional] When finally the list of results appear, you can sort the list:

| •      | Order by<br>Name : sort the list alphabetically (available when you search around a single location)                                                 |
|--------|----------------------------------------------------------------------------------------------------|
| •      | Order by Distance : sort the list by the distance from your current position in a straight line (available when you search around a single location) |
| •      | Order by Distance : sort the list by the distance to drive on route from your current position (available when you search along the active route)    |
| •      | Order by<br>Detour : sort the list by the size of the needed detour (available when you search along the active route)                               |
| Tap th | ne desired POI in the list.                                                                                                    |
| Revie  | w the details of the selected item and tap                                                                                                    |

7. The map appears with the selected point in the middle. Tap

Set as Destination

5.

6.

2.

(Advanced mode) from the Cursor menu. The route is then automatically calculated, and you can start navigating.

# 3.1.5 Selecting the destination with saved POI search criteria

POI search criteria can be saved in the POI section of the Manage menu, but Clarion Mobile Map is already shipped with some saved criteria you can use instantly when searching for a POI.

The procedure is explained starting from the Navigation menu.

- 1. Tap the following buttons: Find POI (Simple mode), or Find, Key (Advanced mode).
  - Tap Search Criteria
- 3. Select one of the saved criteria, and the list of matching POIs appears.
- 4. Tap the desired POI in the list.

(Simple mode) or

5. The map appears with the selected point in the middle. Tap Navigate To (Simple mode) or Set as Destination (Advanced mode) from the Cursor menu. The route is then automatically calculated, and you can start navigating.

# 3.1.6 Selecting the destination from the History

The destinations that you have set earlier appear in the History.

The procedure is explained starting from the Navigation menu.

History History (Simple mode), or Tap the following buttons: 1. (Advanced mode). to see earlier destinations. 2. If necessary, move between pages with 3. Tap the desired item. Navigate To The map appears with the selected point in the middle. Tap 4. (Simple mode) or Set as Destination (Advanced mode) from the Cursor menu. The route is then automatically

(Advanced mode) from the Cursor menu. The route is then automatically calculated, and you can start navigating.

# 3.1.7 Selecting the destination by entering its coordinates

This feature is available in Advanced mode only.

The procedure is explained starting from the Navigation menu.

- Tap the following buttons: Find , Find Coordinate .
   Coordinate Display Format
- 2. [optional] Tap to change the format of the displayed coordinates.
- 3. Tap the latitude or longitude value to change the coordinates.
- 4. Enter the coordinate values in WGS84 format on the keyboard: the latitude (N or S) and the longitude (E or W).

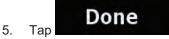

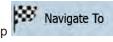

(Simple mode) or

The map appears with the selected point in the middle. Tap 6.

Set as Destination

(Advanced mode) from the Cursor menu. The route is then automatically calculated, and you can start navigating.

# **3.2** Creating a multi-point route (inserting a via point)

Multi-point routes are created from simple routes, so a route must be active first. One of the ways of expanding the route is to keep the destination, and to add via points (intermediate destinations).

This feature is available in Advanced mode only.

- Select a new location as you did in the previous sections. This will be the additional destination in 1. the route.
- 2. The map appears with the selected point in the middle, and the Cursor menu opens automatically.

Insert as Via

Тар

3.

to add the point as an intermediate destination preceding the final destination of the route.

4. [optional] To add more points to the route, repeat the above steps as many times as you like.

If you insert a via point in a route that is already a multi-point route, you will automatically be taken to the Edit Route screen where you can determine the position of the intermediate route point. When you enter the screen, the new via point is placed as the first via point to be reached. The new point is the highlighted point in the list.

You have the following options:

| Button   | Action                                                                                                    |
|----------|----------------------------------------------------------------------------------------------------|
|          | The selected point moves up in the list (becomes a via point to be reached earlier). Tap this button repeatedly, and the point becomes the start point of the route (when routing from a given location) or the first via point to reach (when routing from the GPS position). |
| 7        | The selected point moves down in the list (becomes a via point to be reached later). Tap this button repeatedly, and the point becomes the final destination of the route.                                                                                                    |
| U.       | Tap this button to reverse the route. The start point becomes the destination, the destination becomes the start point, and all via points are to be reached in the opposite order than before.                                                                                |
| Optimize | Tap this button to optimize the route. The start point and the destination remain at their position, but the via points are reordered to make the shortest possible route.                                                                                                    |
| Remove   | Tap this button to remove the selected point from the route. The route remains as it was before adding the new point.                                                                                                    |

Every time a new point is added, the route is recalculated automatically, and you can start navigating right away.

# 3.3 Creating a multi-point route (appending a new destination)

destination Multi-point routes are created from simple routes, so a route must be active first. One of the ways of expanding the route is to add a new destination. The previous destination becomes the last via point of the route.

This feature is available in Advanced mode only.

- 1. Select a new location as you did in the previous sections. This will be the additional destination in the route.
- 2. The map appears with the selected point in the middle, and the Cursor menu opens automatically.

#### More Options...

Tap to open the full Cursor menu with the additional functions.

#### Continue

3.

- 4. Tap to add the point as a new final destination demoting the previous one to the last intermediate destination.
- 5. [optional] To add more points to the route, repeat the above steps as many times as you like.

Every time a new point is added, the route is recalculated automatically and you can start navigating right away.

# **3.4 Editing the route**

This feature is available in Advanced mode only.

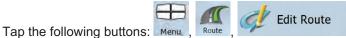

The list of route points appear with the start point at the top of the list and the final destination at the bottom. If several via points exist, you might need to scroll between pages.

Tap one of the route points in the list. You have the following options:

| Button   | Action                                                                                                    |  |
|----------|----------------------------------------------------------------------------------------------------|--|
|          | The selected point moves up in the list (becomes a via point to be reached earlier). Tap this button repeatedly, and the point becomes the start point of the route (when routing from a given location) or the first via point to reach (when routing from the GPS position). |  |
| 7        | The selected point moves down in the list (becomes a via point to be reached later). Tap this button repeatedly, and the point becomes the final destination of the route.                                                                                                    |  |
| <b>U</b> | Tap this button to reverse the route. The start point becomes the destination, the destination becomes the start point, and all via points are to be reached in the opposite order than before.                                                                                |  |
| Optimize | Tap this button to optimize the route. The start point and the destination remain at their position, but the via points are reordered to make the shortest possible route.                                                                                                    |  |

# **Remove** Tap this button to remove the selected point from the route.

As soon as you leave this screen, the route is recalculated automatically, and you can start navigating right away.

# **3.5** Viewing the entire route on the map (Fit-to-Screen)

The map can be moved and scaled to show the whole line of the route. You do not need to manipulate the map manually. The Plan on Map feature does it for you.

In Advanced mode you have the following options to enter Plan on Map:

Via the Find menu: tap Menu, Menu, Plan on Map
Via the Route Information screen: tap Menu, Menu, Menu, Route Info
Via the Route Information screen using a shortcut: tap Menu, Plan on Map
In Simple mode the last option is available only.

# 3.6 Watching the simulation of the route

This feature is available in Advanced mode only. The procedure is explained starting from the Map screen.

- 1. Tap the following buttons: Menu, Route
- 2. The Route menu appears. There are two ways of running the route simulation:
  - Tap the route.

Simulate

Tap **Tap and the simulation** at normal speed and with voice guidance instructions announced. This option is for demonstration purposes, or for checking difficult parts of the route in advance.

to run the simulation at high speed to give you a quick overview of

3. The simulation can be aborted any time by tapping

## 3.7 Enabling Safety Mode

This feature is available in Advanced mode only.

Safety Mode disables the touch screen above 10 km/h (6 mph) to keep your attention on the road. While driving, you will not be able to set a new destination or to change settings. The only screen control that remains enabled is the gesture that puts you back on the Map screen.

The procedure is explained starting from the Map screen.

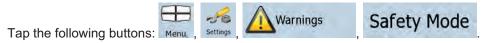

#### **3.8 Pausing the active route**

You do not need to pause the active route: when you start driving again, Clarion Mobile Map restarts the voice instructions from your position.

## 3.9 Deleting the next via point from the route

The easiest way to delete the upcoming route point (the next via point) is to open the Route Information

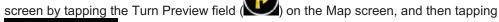

Skip Next Via

Alternatively, you can do it through the Navigation menu:

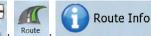

Skip Next Via

# **3.10 Deleting the active route**

The easiest way to delete the active route in both Simple mode and Advanced mode is to open the Route

Information screen by tapping the Turn Preview field (VC) on the Map screen, and then tapping Delete Route

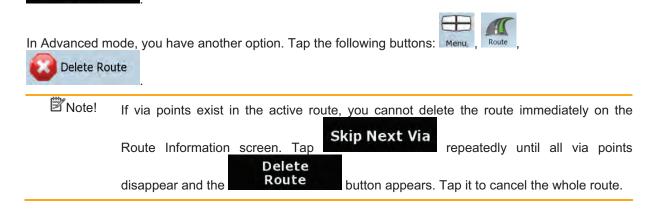

# 3.11 Using Track Logs

Clarion Mobile Map can record the track (how your GPS position changed) that you drive.

Tip! You do not need to select a destination and create a route for this; you can also record your driving path while cruising.

This feature is available in Advanced mode only.

The procedure is explained starting from the Map screen.

# Recording the traveled path (creating a Track Log)

1. Start driving.

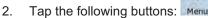

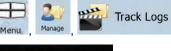

3. Start the recording: tap the button.

You return to the map and you can continue driving.

4. Repeat the above steps, then tap Map labels the Track Log with a time stamp.

(As an alternative, you can tap the button in the Quick menu to start, and later to stop the Track Log recording.)

Track Logs

button next to it.

## Simulating a Track Log on the map

- 1. Tap the following buttons: Menu
- 2. Locate the desired Track Log, and then tap the
- 3. The map returns, and the Track Log simulation (a life-like replay) begins.
- 4. You can stop the replay any time by tapping the **Stop** button.

## Changing the color of a Track Log

1.

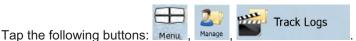

2. Tap the desired Track Log and then tap one of the color buttons.

## 3.12 Saving the active route

This feature is available in Advanced mode only.

The procedure is explained starting from the Map screen.

- 1. Tap the following buttons: Menu , Route
- 2. Enter a name for the saved route, and then tap

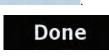

Save Route

When you save a route, Clarion Mobile Map not only saves the route points but the whole itinerary:

- If you updated your map since you first saved the route, Clarion Mobile Map recognizes the change, and recalculates the driving instructions according to the latest available map information.
- If you want to save the route, you need to save it before you start navigating. During navigation, Clarion Mobile Map deletes any via points that you already left behind together with the road segments used to reach it.

## 3.13 Loading a saved route

1.

This feature is available in Advanced mode only.

The procedure is explained starting from the Map screen.

- Tap the following buttons:
- 2. Tap the route you wish to navigate.
- 3. In the very likely case when the start position of the saved route is different from the current GPS position, you need to confirm whether you want to stop navigating from the current GPS position to use the start point of the loaded route.
  - If you choose this option, automatic off-route recalculation will be disabled.
  - If you choose to keep the current GPS position as the start point, the route will be recalculated starting from your current position.
- 4. The map appears, and you can start navigating.

# 4 Reference Guide (Advanced mode)

On the following pages you will find the description of the different menu screens of Clarion Mobile Map in Advanced mode. In Simple mode, these functions work the same way, but only a few of them are available.

#### The Navigation menu:

Clarion Mobile Map starts with the Navigation menu. From there you can access the following screens:

| Screen       | Button         | Description                                                                                                    |
|--------------|----------------|----------------------------------------------------------------------------------------------------|
| Мар          | ℗→ᅶ            | This button opens the Map screen.                                                                                                    |
| Find         | Find           | Selecting the destination (for example an address or a POI) or<br>using the search engine of Clarion Mobile Map for any other<br>reason (for example to look for the phone number of a POI). |
| Route        | Route          | Managing the active route (obtaining information about it, changing or deleting it or parts of it) or planning a route without GPS reception.                                                |
| Manage       | 2017<br>Manage | Managing user data, such as saved locations (POIs, Favorites, Pins, and History items), Saved Routes, and Track Logs.                                                                        |
| Settings     | Settings       | Managing the behavior of Clarion Mobile Map, for example the map layout during navigation, the used languages or the warnings.                                                               |
| Bluetooth    | 6              | This button opens the phone application. You can pair your Clarion NX700 with your cell phone as a hands-free device.                                                                        |
| Audio Visual | 0              | This button opens the Audio Visual screen. You can operate the Audio Visual functions of your Clarion NX700.                                                                                 |

## 4.1 Map screen

Clarion Mobile Map is primarily intended for land navigation. That is why maps in Clarion Mobile Map look similar to paper road maps. However, Clarion Mobile Map provides much more than regular paper maps: you can customize the look and the content of the map.

The most important and most often used screen of Clarion Mobile Map is the Map screen.

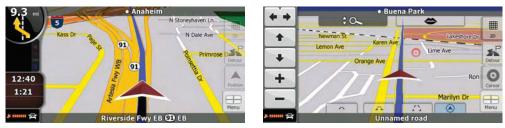

During navigation, the screen shows route information and trip data (left screenshot), but when you tap the map, additional buttons and controls appear for a few seconds (right screenshot). Most parts of the screen behave as buttons.

| Symbol                 | Name                                               | Action                                                    |
|------------------------|----------------------------------------------------|-----------------------------------------------------------|
| (190                   | Turn Preview, that is, the next route event        | Opens the Route Information screen                        |
| <b>1</b><br>220yd      | Second upcoming route event                        | Opens the Itinerary                                       |
| 4:04<br>24 mph<br>0:02 | Trip data                                          | Opens the Trip Information screen                         |
| 28 000000              | GPS position quality                               | Opens the Quick menu                                      |
| 母                      | Vehicle used in route calculation                  | Opens the Quick menu                                      |
| Top row                | Next street or Next city                           | Additional buttons and controls appear for a few seconds  |
| Bottom row             | Current street and house numbers on left and right | Additional buttons and controls appear for a few seconds  |
| 2D , 3D , 2D           | Map view modes                                     | Switches between 2D and 3D map<br>modes:<br>• 2D North-up |

|          |                                                                                                    | <ul><li> 2D rotated</li><li> 3D rotated</li></ul>                                                                                                    |
|----------|----------------------------------------------------------------------------------------------------|----------------------------------------------------------------------------------------------------|
| Menu     | Menu                                                                                                    | Opens the Navigation menu                                                                                                    |
| Detour   | Detour                                                                                                    | Opens the Detour screen, offering two<br>ways of modifying the route:<br>• the list of Saved Search Criteria<br>• a button to avoid parts of the<br>route                                                                                                    |
| Position | Position menu (appears when navigating a route)                                                               | Opens the Position menu                                                                                                    |
| Cursor   | Cursor menu (appears when<br>there is no GPS position or the<br>Cursor is not at the current<br>GPS position) | Opens the Cursor menu                                                                                                    |
| *        | Open/Close Map control<br>buttons                                                                             | <ul> <li>Tap this button to show or hide the following map control buttons:</li> <li>Zoom in/out</li> <li>Rotate left/right (3D map only)</li> <li>Tilt up/down (3D map only)</li> <li>Zoom preset buttons (2D map only)</li> <li>Tilt and zoom preset buttons (3D map only)</li> <li>Tilt and zoom preset buttons (3D map only)</li> <li>Return to GPS position button</li> <li>Smart Zoom button</li> </ul> |
| ← →      | Rotate left, rotate right                                                                                     | Rotates the 3D map left or right                                                                                                    |
| ▲ ↓      | Tilt up, tilt down                                                                                            | Tilts the 3D map                                                                                                    |
| + –      | Zoom in, zoom out                                                                                             | Scales the map                                                                                                    |

| A Map                          | Return to GPS position<br>(appears when GPS position is<br>available and you have moved<br>the map)                 | Tap this button to move the map back<br>to the current GPS position. If the map<br>has been rotated, automatic map<br>rotation is also re-enabled.                                                                                                    |
|--------------------------------|----------------------------------------------------------------------------------------------------|----------------------------------------------------------------------------------------------------|
|                                | Enable Smart Zoom (replaces<br>the previous button if there is<br>no GPS position or the map<br>has not been moved) | <u>Tap this button once</u> to enable Smart<br>Zoom.<br><u>Tap&amp;hold the button</u> to set the zoom<br>limits of Smart Zoom.                                                                                                    |
| 0 [] []                        | Zoom preset buttons (available<br>in Advanced mode only)                                                            | Tap one of the preset buttons to set the zoom level to a fix, predefined value. Smart Zoom is disabled. These buttons are available in 2D mode.<br>Tap&hold any of the buttons to set its value to the current zoom level, or to reset it to its original value.                                                     |
|                                | Tilt preset buttons (available in<br>Advanced mode only)                                                            | <u>Tap one of the preset buttons</u> to set the<br>tilt and zoom levels to fix, predefined<br>values. Smart Zoom is disabled. These<br>buttons are available in 3D mode.<br><u>Tap&amp;hold any of the buttons</u> to set its<br>value to the current tilt and zoom levels,<br>or to reset it to its original value. |
|                                | Current GPS position (on nearest road)                                                                              | n/a                                                                                                    |
| 0                              | Cursor (selected map location)                                                                                      | n/a                                                                                                    |
| 1 1                            | Lane information                                                                                                    | n/a                                                                                                    |
| Amsterdam Ave<br>W 179 St<br>T | Signpost information                                                                                                | n/a                                                                                                    |
| Blue line                      | Active route                                                                                                    | n/a                                                                                                    |
| 250 m 500 m                    | Map scale (2D map only)                                                                                             | n/a                                                                                                    |
| LIMIT 64                       | Speed limit                                                                                                    | n/a                                                                                                    |

| Find Call | Phone call in progress   | This button is displayed only during a phone call. Tap the button to hang up.                                              |
|-----------|--------------------------|----------------------------------------------------------------------------------------------------|
|           | Repeat Voice Instruction | Tap this button to repeat the current voice instruction. The distance is updated to always describe the current situation. |

#### 4.1.1 Icons on the map

There are several status icons on the map. Most of them also function as a button. The information they provide is as follows:

- GPS position quality
- Vehicle type used for route calculation
- Sound status (muted or enabled)
- Track log recording status
- Bluetooth connection and communication status

#### 4.1.1.1 GPS position quality and Vehicle type indicator

This area is a multiple status indicator, and also acts as a button that opens the Quick menu.

GPS reception quality shows the current accuracy of the position information.

| Icon                                    | Description                                                                                                    |
|-----------------------------------------|----------------------------------------------------------------------------------------------------|
| 28 1111111                              | Clarion Mobile Map has no connection to the GPS receiver: GPS navigation is not possible.                                                                                                    |
|                                         | Devices with a built-in GPS receiver are permanently connected. On such devices, the icon does not appear in normal circumstances.                                                              |
| <u>k</u>                                | Clarion Mobile Map is connected to the GPS receiver, but the signal is too weak<br>and the receiver cannot determine the GPS position.<br>GPS navigation is not possible.                       |
| å 🗰 i i i i i i i i i i i i i i i i i i | Only a few satellites are received. Position information is available, but elevation (altitude) cannot be calculated.<br>GPS navigation is possible, but the position error may be significant. |
| \$ 111111                               | Altitude information is available, the position is a 3D position.<br>GPS navigation is possible.                                                                                                |

The remaining part of the field shows the vehicle type used for route calculation.

| lcon | Vehicle type       |
|------|--------------------|
| 政    | Car                |
| Ĥ    | Тахі               |
| Q    | Bus                |
| ŧ    | Emergency vehicles |

#### 4.1.1.2 Status indicator strip

This is a multiple status indicator. It indicates the following status information on a single strip:

| lcon | Description                                                                      |
|------|----------------------------------------------------------------------------------|
| ×    | The sound output of Clarion Mobile Map is muted.                                 |
| X    | The sound output of Clarion Mobile Map is enabled.                               |
| •    | Clarion Mobile Map records a Track log when GPS position is available.           |
| •    | Track log recording is disabled.                                                 |
| \$   | The Bluetooth radio is switched off.                                             |
| *    | The Bluetooth radio is turned on, but no telephone is connected.                 |
| *    | There is an error in the Bluetooth connection.                                   |
| C    | Clarion Mobile Map is connected to a telephone as a handsfree set via Bluetooth. |
| C    | A phone call is in progress over the Bluetooth connection.                       |

## 4.1.1.3 Phone call in progress

When connected to a cell phone as a hands-free device with a phone call in progress, the End Call

button appears on the Map screen. Tap this button to hang up the call.

#### 4.1.1.4 Next two route events (Turn Preview fields)

There are two fields reserved on the Map screen to display the next two maneuvers (route events that are listed in the Itinerary). Both the type of the event (turn, traffic circle, exiting freeway, etc.) and its distance from the current GPS position is displayed.

Most of these icons are very intuitive and you also know them as road signs. The following table lists some of the frequently shown route events. The same symbols are used in both fields:

| Icon                                | Description                                                                                      |
|-------------------------------------|--------------------------------------------------------------------------------------------------|
| 190yd                               | Turn left.                                                                                       |
| 61,4<br>220 yr                      | Turn right.                                                                                      |
| 17, d<br>68 yd                      | Turn back.                                                                                       |
| 160<br>190 yd                       | Bear right.                                                                                      |
| 40 rd<br>220 yd                     | Turn sharp left.                                                                                 |
| 580yi<br>670yd                      | Keep left.                                                                                       |
|                                     | Continue straight in the intersection.                                                           |
| 260 <sub>v</sub> d<br>(3)<br>180 yd | Enter traffic circle. The number of the exit is shown in the circle, but only for the next turn. |
| 280vr<br>#<br>670 yd                | Enter freeway.                                                                                   |
| 5.5m<br>190 yd                      | Exit freeway.                                                                                    |
| (150,-1<br>90 yd                    | Board ferry.                                                                                     |
| 340,                                | Leave ferry.                                                                                     |
| 210yr<br>330 yd                     | Approaching the next via point.                                                                  |
| 320.0<br>330.yd                     | Approaching the destination.                                                                     |

In certain situations when route events are not important, these fields show other useful pieces of information. They are described here: page 17.

## 4.1.2 Objects on the map

#### 4.1.2.1 Streets and roads

Clarion Mobile Map shows the streets in a way that is similar to how the paper road maps show them. Their width and colors correspond to their importance: you can easily tell a freeway from a small street.

 $\frac{1}{2}$  Tip! If you prefer not to see street names during navigation, turn them off (page 77).

#### 4.1.2.2 3D object types

Clarion Mobile Map supports the following 3D object types:

| Description                                                                                                    |  |
|----------------------------------------------------------------------------------------------------|--|
| Landmarks are 3D artistic or block representations of prominent or well-known objects. 3D landmarks are only available in selected cities and countries.                       |  |
| Hills and mountains are shown in the background of the 3D map view, and illustrated by color on the 2D map.                                                                    |  |
| Complex intersections and vertically isolated roads (such as overpasses or bridges) are displayed in 3D.                                                                       |  |
| Full 3D city building data that represents actual building size and position on the map.<br>Building data is limited to the city centers of major cities in the US and Europe. |  |
| 3D terrain map data shows changes in terrain, elevations or depressions in the land when you view the map, and use it to plot the route map in 3D when you navigate.           |  |
|                                                                                                    |  |

-10

Settings

Map Screen

To fine-tune 3D visualization on the map, tap the following buttons: Menu,

# 3D Settings

#### 4.1.2.3 Elements of the active route

Clarion Mobile Map shows the route in the following way:

| Symbol | Name                           | Description                                                                                       |
|--------|--------------------------------|---------------------------------------------------------------------------------------------------|
|        | Current GPS position           | Your current position displayed on the map. If roads are near, it is aligned to the nearest road. |
| Ο      | Cursor (selected map location) | The location selected in the Find menu, or a map point selected by tapping the map.               |
|        | Start point                    | The first point of the route.                                                                     |

|            |                                                         | Normally if GPS position is available, it is the start point<br>of the route. If there is no valid GPS position, Clarion<br>Mobile Map uses the last known GPS position as the<br>start point.                                                                                                    |
|------------|---------------------------------------------------------|----------------------------------------------------------------------------------------------------|
|            |                                                         | When you are using a saved route, Clarion Mobile Map<br>asks you if you want to use your GPS position or the<br>first point in the saved route as the start point.                                                                                                    |
|            |                                                         | You can also modify the start point in the Cursor menu.<br>If you do so, automatic off-route recalculation needs to<br>be turned off to keep the selected point as the start<br>point.                                                                                                    |
|            |                                                         | If automatic off-route recalculation is disabled for any of<br>the above, tapping the icon in the Turn Preview<br>field not only initiates route recalculation from the<br>current GPS position, but it will re-enable the automatic<br>off-route recalculation as well.                                                                                                    |
|            | Via point                                               | A via point is an intermediate destination. You can place as many via points as you want.                                                                                                    |
| <b>8</b> 8 | Destination (end point)                                 | The last point of the route, the final destination.                                                                                                    |
|            | Route color                                             | The route always stands out with its color on the map,<br>both in daytime and in night color mode. The active leg<br>of the route is always displayed in a brighter shade than<br>the inactive (upcoming) legs.                                                                                                    |
|            | Active leg of the route                                 | The section of the route on which you are driving.<br>If you have not added any via points (only a<br>destination), the entire route is the active leg. If you<br>have added via points, the active leg is the part of the<br>route from your current location to the next route point<br>(the next via point, or the destination if there are no<br>more via points to reach). |
|            | Inactive legs of the route                              | The future sections of the route; each of them becomes active when you reach the via point at its beginning.                                                                                                    |
|            | Streets and roads that are excluded from the navigation | You can choose whether you want to use or avoid<br>certain road types (page 79). However, when Clarion<br>Mobile Map cannot avoid such roads, the route will<br>include them and it will show them in a color that is<br>different from the route color.                                                                                                    |

#### 4.1.3 Detour menu

This screen contains quick detour possibilities during navigation. It can be opened directly from the Map

screen by tapping Detour .

You have the following options:

- On the main part of the screen you can see the first page of Saved Search Criteria. Select any of the criteria to quickly receive the list of nearest matching POIs, and instantly plan a new route to the desired one, or insert it as a via point in your active route.
- In Advanced mode more buttons appear at the bottom:

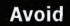

intersection, tap this button, and select a distance to bypass.

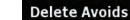

restrictions from the map.

#### 4.1.4 Cursor menu

.

As soon as you select one point in the Find menu, the map appears with the Cursor menu, a menu with possible actions for the selected point.

Alternatively when you tap the map, control buttons appear. Tap again to place the Cursor, a radiating red

dot. Now tap cursor, and the Cursor menu opens with a list of options.

You can perform the following actions in Simple mode:

| Button   | Description                                                                                                    |
|----------|----------------------------------------------------------------------------------------------------|
| <b>~</b> | Closes the Cursor menu, and returns to the previous screen.                                                                                                    |
| -        | Zooms out the map.                                                                                                    |
| +        | Zooms in the map.                                                                                                    |
| ÞŎ1      | With the Cursor menu open, you can still move or scale the map, and tap the map anywhere to place the Cursor to a new location, but when you use this button, the Cursor jumps back to the place where it was at the time when you opened the Cursor menu. |
| <b>\</b> | Displayed at the Cursor if it is at the same location with which the Cursor menu was opened.                                                                                                    |
| 0        | Displayed at the Cursor if it has been relocated since the Cursor menu was opened.                                                                                                    |

| Navigate To      | Creates a new route with the Cursor as the destination. The previous route (if exists) is deleted.                                                 |
|------------------|----------------------------------------------------------------------------------------------------|
| Add to Favorites | The location of the Cursor is added to the list of frequently visited destinations, the so called Favorites. You can give a name for the Favorite. |
| Info             | Opens a new screen with the address and coordinate of the Cursor, and the list of nearby POIs.                                                     |

The following options are available in Advanced mode only:

| Button             | Description                                                                                                    |
|--------------------|----------------------------------------------------------------------------------------------------|
| Set as Destination | Creates a new route with the Cursor as the destination. The previous route (if exists) is deleted.                                                                                                    |
| Remove Destination | If the Cursor is at or near the destination, this button replaces the previous<br>one, and deletes the current destination from the route. The last via point is<br>promoted as destination, or if there are no via points, the route is deleted.                             |
| Insert as Via      | The Cursor is added to the active route as an intermediate route point, a point<br>to be reached before the destination. If there is already a via point in the<br>route, the Edit Route screen opens to let you decide where the new via point<br>is to appear in the route. |
| Nemove Via         | If the Cursor is at or near one of the via points, this button replaces the previous one, and deletes the selected via point from the route. The route is recalculated without the deleted point.                                                                             |
|                    | Map locations can be marked with Pins. Unlike POIs, a Pin has no name and other details, only a color to let you tell one from another on the map.                                                                                                    |
| Remove Pin         | If the Cursor is at or near a Pin, this button replaces the previous one, and deletes the Pin the Cursor is near to.                                                                                                    |
| More Options       | Opens the full-screen Cursor menu with all the possible options.                                                                                                    |
| Continue           | The Cursor is appended at the end of the route as the new destination. The previous destination is demoted, and becomes the last via point.                                                                                                    |
| Routing Methods    | This button is similar to the opens, and the route is calculated with all the possible route calculation methods (Fast, Short, Economical and Easy). Observe the results, and choose one of the routes to navigate.                                                           |
| Set as Start       | The Cursor becomes the start point of the route. This means that the route is<br>not started from the current GPS position, and Automatic Off-route<br>Recalculation needs to be turned off to keep the selected point as the start<br>point.                                 |
| Remove Start       | If the Cursor is at or near the selected start point, this button replaces the previous one and deletes the start point from the route. The current GPS position is used again as the start point, and Automatic Off-route                                                    |

|                | Recalculation is re-enabled.                                                                                                    |
|----------------|----------------------------------------------------------------------------------------------------|
| Save as POI    | The Cursor is saved as a user POI. Select the POI group and give a name for<br>the POI, then select a suitable icon, enter a phone number, and additional<br>information if you like.                                                                                          |
| Save as Camera | The Cursor is saved as the location of a Road Safety Camera (speed camera or red light camera). A new screen appears where you can set the type of the camera, the direction of the measured traffic, and the speed limit checked for (if applicable).                         |
|                | This button is not displayed when GPS position is not available or if you are in certain countries where Road Safety Camera warning is prohibited. Even if the button is available, you are responsible for checking whether it is legal to use this feature at your location. |
| Edit Camera    | If the Cursor is at or near a Road Safety Camera, this button replaces the previous one, and opens a new screen where you can edit the details of the camera.                                                                                                    |

#### 4.1.5 Position menu

When you follow the recommended route on the map (the Cursor is the current GPS position), the Position menu replaces the Cursor menu. It does not contain buttons that modify the current route, as the GPS position is not useful as a route point.

To open the Position menu, tap Position.

### 4.1.6 Route Information screen

The Route Information screen has all the data and some of the functions you need while you navigate. There are two ways to open this screen:

- It can be opened directly from the Map screen by tapping the Turn Preview field (
- In Advanced mode, from the Navigation menu tap the following buttons:

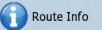

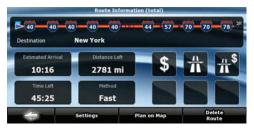

In the top section of the screen you see information about the current route. The fields on this screen are continuously updated while you keep the screen open.

When you open the screen, all fields contain information about reaching your final destination. Tap any of the fields to see data on the via points starting from the first one through the final destination again.

You have the following data and functions on this screen:

| Name              | Description                                                                                                    | Function                                                                          |
|-------------------|----------------------------------------------------------------------------------------------------|-----------------------------------------------------------------------------------|
| Route line        | The upper part of this screen shows your planned<br>route as a horizontal line. Its leftmost point is the<br>start of the route, the rightmost one is the final<br>destination, and you can see your via point flags<br>along the line, spaced in proportion to their<br>distance. | content of all data fields to via                                                 |
| Estimated Arrival | Shows the estimated arrival time at the final destination of the route based on information available for the remaining segments of the route. The calculation cannot take into account traffic jams and other possible delays.                                                    | content of all data fields to via                                                 |
| Distance Left     | Shows the distance you need to travel on the route before reaching your final destination.                                                                                                    | Tap this field to change the content of all data fields to via point information. |
| Time Left         | Shows the time needed to reach the final destination of the route based on information available for the remaining segments of the route. The calculation cannot take into account traffic jams and other possible delays.                                                         | content of all data fields to via                                                 |
| Method            | This field shows how the route was calculated. It                                                                                                    | Tap this field to change the                                                      |

| r               |                                                                                                    |                                                                      |
|-----------------|----------------------------------------------------------------------------------------------------|----------------------------------------------------------------------|
|                 | either displays the Route Calculation Method or<br>the Vehicle field from the Route Planning options.                                                                                                    | content of all data fields to via point information.                 |
| Warning icons   | In these square fields graphical symbols are<br>displayed in case warnings are attached to the<br>planned route. These are warnings, so icons<br>always show information for the whole route, even<br>if the data fields display values from your current<br>position to a via point only. |                                                                      |
| Settings        |                                                                                                    | Opens the Route Planning<br>options screen from<br>theSettings menu. |
| Plan on Map     |                                                                                                    | Opens the map screen designed for route planning.                    |
| Skip Next Via   | Appears only if at least one via point exists.                                                                                                    | Deletes the next via point from the route.                           |
| Delete<br>Route | Appears only if there are no via points in the route.                                                                                                    | Deletes the active route.                                            |

# 4.1.7 Trip Information screen

The Trip Information screen has both route and travel data you might need during your journey. It can be

opened directly from the Map screen by tapping the Trip Data field (0.02).

| <b>*</b>              | New York      | NINELE               |
|-----------------------|---------------|----------------------|
| Distance Remaining    |               | GPS Time<br>12:48    |
| Time Remaining        | 25 54 12      | Altitude<br>0 yd     |
| Arrival Time<br>10:13 | 150           | Speed Limit<br>0 mph |
|                       | Trip Computer | Next Via Point       |

The fields on this screen are continuously updated while you keep the screen open.

When you open the screen, all route data fields contain information about reaching your final destination.

# Next Via Point

Tap and the fields concerning your route display data for the next via point. Tap the button repeatedly to toggle between the two options.

You have the following data and functions on this screen:

| Name                   | Description                                                                                                    | Function                                                                                                    |
|------------------------|----------------------------------------------------------------------------------------------------|----------------------------------------------------------------------------------------------------|
| 🗱 <sub>or</sub> 🔽      | Shows whether the route data fields show information about the final destination (checkered flag) or about the next via point (yellow flag).                                                                                    |                                                                                                    |
| Field next to the flag | Shows the name or number of the current street or road.                                                                                                    |                                                                                                    |
| Turn Preview           | Shows the type and distance of the next route event.                                                                                                    |                                                                                                    |
| Compass                | Shows the current heading.                                                                                                    | Tap this field to show it on the<br>map screen in one of the Trip<br>Data fields.                            |
| Speedometer            | Shows the current speed both graphically and as a number.                                                                                                    | Tap this field to show it on the<br>map screen in one of the Trip<br>Data fields.                            |
| Distance Remaining     | Shows the distance you need to travel on the route before reaching your final destination.                                                                                                    | Tap this field to show it on the<br>map screen in one of the Trip<br>Data fields.                            |
| Time Remaining         | Shows the time needed to reach the final destination of the route based on information available for the remaining segments of the route. The calculation cannot take into account traffic jams and other possible delays.      |                                                                                                    |
| Arrival Time           | Shows the estimated arrival time at the final destination of the route based on information available for the remaining segments of the route. The calculation cannot take into account traffic jams and other possible delays. | map screen in one of the Trip                                                                                |
| GPS Time               | Shows the current time corrected with time zone<br>offset. The accurate time comes from the GPS<br>satellites, and the time zone information comes<br>from the map or it can be set manually in<br>Regional settings.           | map screen in one of the Trip                                                                                |
| Altitude               | Shows the elevation if it is provided by the GPS receiver.                                                                                                    | Tap this field to show it on the<br>map screen in one of the Trip<br>Data fields.                            |
| Speed Limit            | Shows the speed limit of the current road if the map contains it.                                                                                                    | Tap this field to show it on the<br>map screen in one of the Trip<br>Data fields.                            |
| Trip Computer          |                                                                                                    | Opens a new screen with three resettable Trip Computers.                                                     |
| Next Via Point         |                                                                                                    | Tap this button to change the content of the Route Data fields to show information about the next via point. |

| Destination | If you tap the previous button, this one replaces it. |                |     |       | d the Route<br>information |
|-------------|-------------------------------------------------------|----------------|-----|-------|----------------------------|
|             |                                                       | about<br>again | the | final | destination                |

Most of the fields on this screen have a symbol next to them. This symbol shows whether the field it is attached to is shown on the map as a Trip Data. It also shows the position of the data as follows:

| Symbol | Description                                                                                  |
|--------|----------------------------------------------------------------------------------------------|
|        | This value is not shown on the map screen.                                                   |
|        | This value appears on the map screen in the Trip Data area. This is the value at the top.    |
|        | This value appears on the map screen in the Trip Data area. This is the value in the middle. |
|        | This value appears on the map screen in the Trip Data area. This is the value at the bottom. |

# 4.1.7.1 Trip Computer screen

**Trip Computer** 

The Trip Computer screen provides collected trip data. It can be opened from the Trip Information screen

by tapping

The fields on this screen are continuously updated while you keep the screen open.

You can switch between the trips, pause then resume them, or reset their data.

You have the following functions on this screen:

| Button | Description                                                                                                    |
|--------|----------------------------------------------------------------------------------------------------|
| Pause  | Pauses the trip currently shown on the screen. Values on the screen stop changing.                                                                |
| Resume | This button replaces the previous one if it has been activated. Tap it to resume collecting trip data.                                            |
| Reset  | Resets all counters of the currently shown trip. Collecting trip data is restarted only when Clarion Mobile Map receives a position from the GPS. |
|        | Cycles through all trips.                                                                                                    |

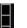

# 4.1.8 Quick menu

The Quick menu is a selection of controls that are frequently needed during navigation. It can be opened

× ......

directly from the Map screen by tapping

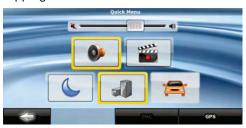

If you tap any of the switches in the Quick menu except for the Vehicle type, the Map screen immediately returns. A switch is on if its lamp is lit. The Vehicle type button is different. It is a multi-value button. It opens a list of available choices, and the symbol of the selected vehicle is shown on the button.

| Button                  | Main function (single tap)                                                                                                    | Function (tap and hold)        |
|-------------------------|----------------------------------------------------------------------------------------------------|--------------------------------|
| Master Volume<br>slider | Adjusts the sound volume of the device. All sounds of the application are affected.                                                                                                    | n/a                            |
| ←                       | If you only adjust the volume, you need to use this button to return to the Map screen.                                                                                                    | Opens the Navigation menu.     |
| 0                       | Mutes all sounds of Clarion Mobile Map.                                                                                                    | Opens Sound settings.          |
| 6                       | Switches between the daytime and night color<br>schemes manually. This will not disable the<br>automatic switching between the two schemes: the<br>other color scheme returns later.                                                     | Opens Color Profiles settings. |
| 1                       | 3D buildings can be displayed on the map. Use<br>this switch to suppress them temporarily. Please<br>note that 3D landmarks are displayed regardless of<br>this button wherever they are available.                                      | Opens 3D Settings.             |
| <b>*</b>                | Tap this button and select the Vehicle type to be<br>used for route calculation. Otherwise it is selected<br>in Route Planning options in Settings (page 79).<br>Changing the Vehicle type triggers an automatic<br>route recalculation. | Opens Route Planning options.  |
|                         | Turns track log recording on or off otherwise controlled on the Manage Track Logs screen.                                                                                                    | Opens Manage Track Logs.       |
| GPS                     | Opens the GPS Data screen with satellite<br>information, data coming from the GPS receiver,<br>and a shortcut to the GPS Settings screen if<br>needed (GPS receiver detection is automatic).                                             | n/a                            |
| Bluetooth               | This button opens the phone application. You can<br>pair your Clarion NX700 with your cell phone as a<br>hands-free device.                                                                                                    | n/a                            |

# 4.1.9 GPS Data screen

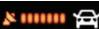

and then

GPS

to open the GPS Data

Tap the following buttons: screen and to see the status of GPS reception.

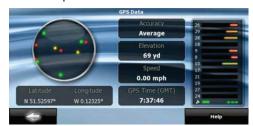

| lcon | Color            | Name                             | Description                                                                                                    |
|------|------------------|----------------------------------|----------------------------------------------------------------------------------------------------|
|      | Green            | GPS position quality indicator   | Clarion Mobile Map has a connection to the GPS receiver and GPS position information is available in 3D: Clarion Mobile Map can calculate both your horizontal and vertical GPS position.                            |
|      | Yellow           |                                  | Clarion Mobile Map has a connection to the GPS receiver and GPS position information is available in 2D: only the horizontal position is calculated, Clarion Mobile Map cannot calculate your vertical GPS position. |
| ×    | Gray             |                                  | Clarion Mobile Map has a connection to the GPS receiver but GPS position information is not available.                                                                                                    |
|      | Red              |                                  | Clarion Mobile Map has no<br>connection to the GPS receiver.<br>Since the device has a built-in GPS<br>receiver, this status should not<br>appear under normal<br>circumstances.                                     |
|      | Green, blinking  | GPS connection quality indicator | Clarion Mobile Map is connected to the GPS receiver.                                                                                                    |
|      | Yellow, blinking |                                  | Clarion Mobile Map has no<br>connection to the GPS receiver but<br>it is still trying to establish a<br>connection.                                                                                                  |
|      | Red, blinking    |                                  | Clarion Mobile Map has no<br>connection to the GPS receiver and<br>is not trying to establish a<br>connection.                                                                                                    |

| Sky view circle |                               | The virtual sky shows the visible<br>part of the sky above you, with your<br>position as the center. The<br>satellites are shown at their current<br>positions. The GPS receives data<br>from both the green and yellow<br>satellites. Signals from the yellow<br>satellites are only received, while<br>green ones are used by the GPS<br>receiver to calculate your current<br>location. |  |
|-----------------|-------------------------------|----------------------------------------------------------------------------------------------------|--|
| n/a             | Coordinates                   | Your current GPS position in WGS84 format.                                                                                                    |  |
| n/a             | Status bar for the satellites | Dark bars are for the yellow and lit<br>bars are for the green satellites.<br>The more satellites your GPS<br>tracks (the green ones), the better<br>is your calculated position.                                                                                                    |  |

# 4.2 Find menu

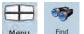

Select the destination of your route. Tap the following buttons: Menu, Find

| Button             | Description                                                                                                    | Reference |
|--------------------|----------------------------------------------------------------------------------------------------|-----------|
| Find Address       | If you know at least a part of the address, this is the quickest way to find the location.                                                                            | page 32   |
| Find POI           | You can select your destination from the thousands of POIs included with Clarion Mobile Map or from the ones you have previously created.                             | page 40   |
| History            | The destinations that you have already entered in Clarion Mobile Map are available in the History list.                                                               | page 42   |
| Find<br>Coordinate | You can select your destination by entering its coordinates.                                                                                                    | page 42   |
| Favorites          | You can select as your destination a location that you have already saved as a Favorite.                                                                              | page 40   |
| Plan on Map        | Opens a special 2D map screen optimized for route planning.<br>Only the Zoom in and Zoom out buttons and the route<br>modification buttons of the Cursor menu appear. |           |

# 4.3 Route menu

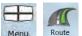

Save, load and edit your routes. Tap the following buttons: Menu

| Button       | Description                                                                                                    | Reference |
|--------------|----------------------------------------------------------------------------------------------------|-----------|
| Route Info   | Opens a screen with useful route data.                                                                                                    | page 62   |
| Itinerary    | You can browse the driving instructions that Clarion Mobile Map<br>follows during navigation. You can exclude maneuvers or streets<br>to adjust the route to your preferences.          | page 25   |
| 🥩 Edit Route | You can modify the route: remove route points or change their order.                                                                                                    | page 44   |
| Delete Route | Erase the active route with all its route points (start point, via points and destination). If you later decide that you need the same route, you will have to rebuild it from scratch. | page 47   |
| Save Route   | You can save the active route for later use.                                                                                                    | page 49   |
| Load Route   | You can load a previously saved route for navigation.                                                                                                    | page 49   |
| Settings     | Opens the Route settings screen with controls to modify the vehicle, the road types used for route calculation, or the route calculation method.                                        | page 79   |
| Fly Over     | You can run a demonstration of the route at high speed.                                                                                                    | page 26   |
| Simulate     | You can run a demonstration of the route at normal speed.                                                                                                    | page 26   |

# 4.4 Manage menu

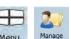

You can manage the content that Clarion Mobile Map stores. Tap the following buttons:

| Button                   | Description                                                                                                    | Reference |
|--------------------------|----------------------------------------------------------------------------------------------------|-----------|
| Saved Routes             | Renaming or deleting saved routes                                                                                       | page 70   |
| History                  | Deleting History items                                                                                                  | page 71   |
| Track Logs               | Recording, simulating, renaming or deleting track logs, assigning color to them to be shown on the map                  | page 71   |
| Favorites                | Renaming or deleting Favorites                                                                                          | page 72   |
| POI                      | Creating, updating or deleting POIs<br>Creating, updating or deleting POI groups<br>Modifying POI visibility settings   | page 73   |
| Saved<br>Search Criteria | Creating, renaming or deleting Saved Search Criteria                                                                    | page 74   |
| User Data<br>Management  | You can manage the data you have saved (e.g. POIs, Favorites or History) and the settings you have made in the program. | page 75   |

# 4.4.1 Manage Saved Routes

| You | can  | manage   | the | previously | saved | routes. | Тар | the | following | buttons: | Mer |
|-----|------|----------|-----|------------|-------|---------|-----|-----|-----------|----------|-----|
| A   | Save | d Routes |     |            |       |         |     |     |           |          |     |

| Button                                  | Description                           |
|-----------------------------------------|---------------------------------------|
| Button with the name of the saved route | Opens the selected route for editing. |
| *                                       | Deletes the selected route.           |
| Clear All                               | Clears the list of saved routes.      |

Manage

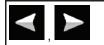

Moves between pages for additional list items.

# 4.4.2 Manage History

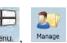

You can manage the list of locations you used lately. Tap the following buttons: History

| Button        | Description                                    |
|---------------|------------------------------------------------|
| *             | Deletes the selected item in the History.      |
| Clear History | Deletes the entire History.                    |
|               | Moves between pages for additional list items. |

# 4.4.3 Manage Track Logs

You can record Track Logs, then play them back, display them on the map, and view their details. Tap

| the following buttons: Menu, Manage, Track Logs |                                                                                                    |  |
|-------------------------------------------------|----------------------------------------------------------------------------------------------------|--|
| Button                                          | Description                                                                                              |  |
| Record                                          | Starts recording the track that you drive. (You can also start recording a track log in the Quick menu.) |  |
| Stop<br>Recording                               | Stops the ongoing Track Log recording. (You can also stop track log recording in the Quick menu.)        |  |
| Button with the name of the track log           | Shows the details of the selected Track Log.                                                             |  |
| 4                                               | Starts a simulated playback of the calested Track Log on the man                                         |  |

| Record                                | log in the Quick menu.)                                                                           |
|---------------------------------------|---------------------------------------------------------------------------------------------------|
| Stop<br>Recording                     | Stops the ongoing Track Log recording. (You can also stop track log recording in the Quick menu.) |
| Button with the name of the track log | Shows the details of the selected Track Log.                                                      |
|                                       | Starts a simulated playback of the selected Track Log on the map.                                 |
| ×                                     | Moves between pages for additional list items.                                                    |

When track log details are shown:

| Button                                | Description                                                                                                    |
|---------------------------------------|----------------------------------------------------------------------------------------------------|
| Button with the name of the Track Log | Opens a keyboard screen to let you rename the Track Log.                                                                   |
| -                                     | Tap this button to hide the Track Log on the map. No color will be assigned to the Track Log.                              |
|                                       | Tap one of the colored buttons to assign a color to the Track Log. The Track Log will be shown on the map with this color. |
| Fit to Screen                         | The map returns with the Track Log. The map is scaled to show the whole Track Log.                                         |
| Delete                                | Deletes the selected Track Log.                                                                                            |
| Export                                | Saves the Track Log on the inserted memory card in GPX format.                                                             |

# 4.4.4 Manage Favorites

You can manage the list of your Favorites. Tap the following buttons:

| Button                               | Description                                         |
|--------------------------------------|-----------------------------------------------------|
| Button with the name of the Favorite | Opens the selected Favorite for editing.            |
| *                                    | Deletes the selected item in the list of Favorites. |
| Clear All                            | Clears the list of Favorites.                       |
|                                      | Moves between pages for additional list items.      |

# 4.4.5 Manage POIs

You can manage your POIs, and set POI visibility for both your POIs and the ones that came with the F

POI

20 Manage

product. Tap the following buttons: Menu

| Button / Icon                                        | Description                                                                                   |
|------------------------------------------------------|-----------------------------------------------------------------------------------------------|
| Button with the name of the POI group                | Opens the list of the subgroups of this POI group. The new list behaves the same as this one. |
| Button with the name<br>and address of a POI<br>item | Opens the selected POI for editing. Only the POIs you have created appear in this list.       |
| Edit                                                 | Opens the selected POI group for editing.                                                     |
| МУРОІ                                                | Tap to filter the list to contain only the POIs that you saved.                               |
| All                                                  | Tap to see all POIs in the list.                                                              |
| New<br>Group                                         | Creates a new POI group at the given group level.                                             |
|                                                      | Moves between pages for additional list items.                                                |
|                                                      | This POI group is not shown on the map.                                                       |
|                                                      | This POI group and all its subgroups are shown on the map.                                    |
|                                                      | This POI group and some of its subgroups are shown on the map.                                |
| Ø                                                    | This POI group contains POIs that you saved.                                                  |

When a POI group is open for editing:

| Button                       | Description                                                                                             |
|------------------------------|----------------------------------------------------------------------------------------------------|
| Off                          | Items in the POI group will not be shown on the map.                                                    |
| Close                        | The distance buttons set the zoom level from which the items in the POI group will be shown on the map. |
| Medium                       |                                                                                                    |
| Same Visibility in Subgroups | Subgroups under the edited POI group will inherit the visibility settings of the POI group.             |

| Button with the icon of the POI group | Tap this button to select a new icon for the POI group.                                        |
|---------------------------------------|------------------------------------------------------------------------------------------------|
| Remove                                | Deletes the edited POI group. You are only allowed to remove POI groups that you have created. |

When a POI item is open for editing:

| Button                          | Description                                                                                                    |
|---------------------------------|----------------------------------------------------------------------------------------------------|
| Button with the name of the POI | Tap this button to rename the POI.                                                                                 |
| Button with the icon of the POI | Tap this button to select a new icon for the POI.                                                                  |
| †                               | Tap this button to modify the location of the POI. Select a new location on the <b>Select</b> to relocate the POI. |
| Ŧ                               | Tap this button to enter a telephone number for the POI.                                                           |
| i                               | Tap this button to enter additional information for the POI.                                                       |
| Delete                          | Tap this button to delete the selected POI.                                                                        |
| Change<br>Group                 | Tap this button to move the POI to another POI group or subgroup.                                                  |

# 4.4.6 Manage Saved Search Criteria

You can manage the list of search criteria previously saved to easily find frequently searched POI types.

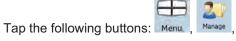

Saved Search Criteria

| Button                                                  | Description                                    |
|---------------------------------------------------------|------------------------------------------------|
| Button with the name of<br>the Saved Search<br>Criteria | Tap to rename the saved query.                 |
| *                                                       | Deletes the selected item in the list.         |
| Clear All                                               | Deletes the entire list.                       |
|                                                         | Moves between pages for additional list items. |

| <add new="" search=""></add> |
|------------------------------|
|------------------------------|

# 4.4.7 User Data Management

You can manage the data you have saved (e.g. POIs, Favorites or History) and the settings you have User Data Management

20

Manage

H made in the program. Tap the following buttons: Menu,

| Button             | Description                                                                                                    |  |
|--------------------|----------------------------------------------------------------------------------------------------|--|
| Remove Pins        | Map locations can be marked with Pins using the Place Pin button in the Cursor menu. Tap this button to remove all your Pins from the map.                                                                          |  |
| Backup User Data   | All user data and the current settings will be saved on the inserted memory card. There is always one backup file. If you perform a backup later, the previous backup will be overwritten with the new information. |  |
| Restore User Data  | All user data and settings will be overwritten with the information stored in the backup file. Data and settings created after the latest backup will be lost.                                                      |  |
| Delete User Data   | All user data will be deleted, and settings will return to their factory defaults. The application needs to restart.                                                                                                |  |
| Reset All Settings | All settings will return to their factory defaults, but no user data will be deleted.<br>The application needs to restart.                                                                                          |  |

# 4.5 Settings menu

You can configure the program settings, and modify the behavior of Clarion Mobile Map. Tap the

following buttons: Menu , Settings

The Settings menu has two pages of submenus. Tap **to** access the other options.

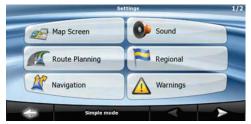

| Button         | Description                                                                                                    | Reference |
|----------------|----------------------------------------------------------------------------------------------------|-----------|
| Map Screen     | You can fine-tune the appearance and content of the Map screen.                                                                                                    | page 77   |
| Sound          | You can adjust the sounds of Clarion Mobile Map.                                                                                                    | page 78   |
| Route Planning | These settings determine how routes will be calculated.                                                                                                    | page 79   |
| Regional       | These settings allow you to customize the application for your local language, measurement units, time and date settings and formats, as well as to choose the voice guidance profile you prefer. | page 81   |
| X Navigation   | You can control how Clarion Mobile Map behaves during navigation.                                                                                                    | page 82   |
| Warnings       | You can enable some useful warnings, and disable the touch screen in a moving vehicle with Safety Mode.                                                                                           | page 83   |
| Menu           | You can modify the look and behavior of the Menu screens.                                                                                                    | page 84   |
| Device         | You can fine-tune device related settings in this menu.                                                                                                    | page 84   |
| Track Logs     | You can set up automatic Track Log saving and fine-tune related settings.                                                                                                    | page 85   |
| About          | This screen has no navigation feature. It merely provides                                                                                                    |           |

|             | information about the maps and licenses included with your navigation system.                                                                                                    |         |
|-------------|----------------------------------------------------------------------------------------------------|---------|
| Simple Mode | You can switch to Simple mode. In Simple mode only a few of<br>the above settings are available. The rest of the settings are set<br>to values that are optimal for typical use. | page 10 |

# 4.5.1 Map Screen settings

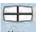

You can fine-tune the appearance and content of the Map screen. Tap the following buttons: Menu,

| Button                           | Description                                                                                                    |  |  |
|----------------------------------|----------------------------------------------------------------------------------------------------|--|--|
| 3D Settings                      | Use 3D settings to determine which of the present 3D objects are shown on the map, and adjust the level of 3D visual detail. The options are as follows:                                                                                                    |  |  |
|                                  | • Landmarks: Landmarks are 3D artistic or block representations of prominent or well-known objects. 3D landmarks are only available in selected cities and countries.                                                                                                    |  |  |
|                                  | • Elevated Roads: Complex intersections and vertically isolated roads (such as overpasses or underground tunnels) are displayed in 3D.                                                                                                    |  |  |
|                                  | • Building Visibility: Full 3D city building data that represents actual building size and position on the map. Building data is limited to the city centers of major cities in the US and Europe.                                                                                         |  |  |
|                                  | • Terrain Detail Level: 3D terrain map data shows changes in terrain, elevations or depressions in the land when you view the map, and use it to plot the route map in 3D when you navigate.                                                                                               |  |  |
| Color Profiles                   | Clarion Mobile Map is able to show the map and the menus in different colors during the day and during the night. Select the color profiles to be used in each mode, and select the automatic or manual switching between the daytime and night color profiles.                            |  |  |
| Elevation on 2D Map              | 2D maps can also display 3D information. These top-down maps can display elevation by colors and shading.                                                                                                    |  |  |
| Street Names Durin<br>Navigation | <sup>9</sup> Street names and POI icons can be disturbing on the map during navigation. With this switch you can suppress these map elements when Clarion Mobile Map is following your position on the map. If you move the map, both the street names and POI icons reappear immediately. |  |  |
| Lane Information                 | Some maps contain lane information to help you position your car in the                                                                                                    |  |  |

| upcoming intersection. This setting tells Clarion Mobile Map whether to display this information at the top or at the bottom of the map. |
|----------------------------------------------------------------------------------------------------|
| When Clarion Mobile Map is working in the background, the map can be displayed on the screen when approaching a maneuver.                |

# 4.5.2 Sound settings

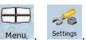

You can adjust the sounds of Clarion Mobile Map. Tap the following buttons: Menu, Sound

| Button                | Description                                                                                                    |
|-----------------------|----------------------------------------------------------------------------------------------------|
| Master Volume         | Use the switch to mute all sounds of the device and then to re-enable them again. The position of the slider determines the volume level.                                                                                                    |
| Voice Guidance Volume | The slider adjusts the loudness of voice prompts. In its leftmost position, the voice guidance is suppressed; in its rightmost position, the master volume applies.                                                                                                    |
| Key Sounds            | Key sounds provide audible confirmation of either pressing hardware<br>buttons or tapping the touch screen.<br>The switch turns key sounds on or off. Key sounds are played at the<br>master volume level.                                                                                                    |
| Dynamic Volume        | When driving at high speed, the noise in the car may be too loud to<br>clearly hear the voice guidance and other sounds. Using Dynamic<br>Volume you can instruct Clarion Mobile Map to increase the volume<br>when your speed exceeds a certain minimum, and reach its highest<br>volume at the given maximum speed. |
| Trigger Tone          | A special sound played before voice instructions.                                                                                                    |

# 4.5.3 Route Planning options

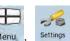

These settings determine how routes will be calculated. Tap the following buttons: Menu , Route Planning

| Button                                | Description                                                                                                    |  |
|---------------------------------------|----------------------------------------------------------------------------------------------------|--|
| Vehicle                               | You can set the type of vehicle you will use to navigate the route. Based<br>upon this setting, some of the road types can be excluded from the route,<br>or some of the restrictions may not be taken into account in route<br>calculation.                                                                                                    |  |
| Road Types Used for Route<br>Planning | To let the route fit your needs, you can also set which road types are to be considered for or to be excluded from the route if possible.                                                                                                    |  |
|                                       | Excluding a road type is a preference. It does not necessarily mean total prohibition. If your destination can only be accessed using some of the excluded road types, they will be used but only as much as necessary. In this case a warning icon will be shown on the Route Information screen, and the part of the route not matching your preference will be displayed in a different color on the map. |  |
| Route Calculation Method              | You can choose from different route types. The routing method can be changed temporarily while creating the route: when the destination is selected, tap                                                                                                    |  |

# Vehicle types:

- Car
- Taxi
- Bus
- Emergency vehicles
- Bicycle
- Pedestrian

| <b>Road Types</b> | Used  | for | Route  | <b>Planning</b> : |
|-------------------|-------|-----|--------|-------------------|
| itouu i jpes      | C SCu | 101 | Itoute | 1 141111151       |

| Туре                     | Description                                                                                                    |
|--------------------------|----------------------------------------------------------------------------------------------------|
| Freeways                 | You might need to avoid freeways when you are driving a slow car or you are towing another vehicle.                                                                                                    |
| Unpaved roads            | Clarion Mobile Map excludes unpaved roads by default: unpaved roads can be in a bad condition and usually you cannot reach the speed limit on them.                                                                    |
| Per-use Toll             | By default Clarion Mobile Map includes toll roads (pay roads where there is a per-<br>use charge) in the routes. If you disable toll roads, Clarion Mobile Map plans the<br>best toll-free route.                      |
| Period Charge            | Charge roads are pay roads where you can purchase a pass or vignette to use the road for a longer period of time. They can be enabled or disabled separately from toll roads.                                          |
| Permit needed            | You might need a permit or permission from the owners to use certain roads or to enter certain areas.<br>Clarion Mobile Map excludes these roads from the route calculation by default.                                |
| Ferries                  | Clarion Mobile Map includes ferries in a planned route by default. However, a map does not necessarily contain information about the accessibility of temporary ferries. You might also need to pay a fare on ferries. |
| Cross-border<br>planning | In some cases the route calculated according to your other navigation and route preferences would lead through another country. If you wish to always stay within the same country, turn this option off.              |
| Carpool/HOV              | This control appears only when navigating in the USA. You should check whether you are allowed to use carpool lanes before enabling this road type.                                                                    |

# **Route Calculation Method types:**

| Option     | Description                                                                                                    |
|------------|----------------------------------------------------------------------------------------------------|
| Fast       | Gives the quickest possible route if you can travel at or near the speed limit on all roads. Usually the best selection for fast and normal cars.               |
| Short      | Gives a route that has the smallest total distance of all possible routes between the route points. It can be practical for slow vehicles.                      |
| Economical | Combines the benefits of Fast and Short: Clarion Mobile Map calculates as if it were calculating the Fast route, but it takes other roads as well to save fuel. |
| Easy       | Results in a route with fewer turns. With this option, you can make Clarion Mobile                                                                              |

| Map to take, for example, the freeway instead of series of smaller roads or streets. |
|--------------------------------------------------------------------------------------|
|--------------------------------------------------------------------------------------|

## 4.5.4 Regional settings

-10

Settings

Regional

These settings allow you to customize the application for your local language, measurement units, time and date settings and formats, as well as to choose the voice guidance profile you prefer. Tap the

following buttons:

| Button                      | Description                                                                                                    |
|-----------------------------|----------------------------------------------------------------------------------------------------|
| Program Language            | This button displays the current written language of the Clarion Mobile<br>Map user interface. By tapping the button, you can select a new<br>language from the list of available languages. The application will restart<br>if you change this setting; you are asked to confirm this. |
| Voice Profile               | This button shows the current voice guidance profile. By tapping the button, you can select a new profile from the list of available languages and speakers. Tap any of these to hear a sample voice prompt. Just tap OK when you have selected the new spoken language.                |
| Units                       | You can set the distance units to be used by the program. Clarion Mobile<br>Map may not support all the listed units in some voice guidance<br>languages. If you select a measurement unit not supported by the<br>chosen voice guidance language, a warning message will appear.       |
| Set Date & Time Format      | You can set the date and time format. Various international formats are available.                                                                                                    |
| Time and Time Zone Settings | You can access time and time zone settings. Clarion Mobile Map helps<br>you with correcting the device time to the ever accurate GPS time.<br>Clarion Mobile Map can also help you set the time zone based on your<br>current GPS position.                                             |

# **Time and Time Zone Settings:**

| Button                      | Description                                                                                                    |
|-----------------------------|----------------------------------------------------------------------------------------------------|
| Auto Time Correction to GPS | Use this feature to synchronize the clock of your device to the highly accurate time provided by the GPS receiver.                                                                         |
| Use Auto Time Zone          | Use this feature to synchronize the time zone of the clock of your device<br>to the time zone based on your current GPS position. This is useful if you<br>travel abroad.                  |
| Set Time Zone               | Set time zone manually if you do not want to synchronize the time zone automatically. This allows you to use Auto Time Correction and apply a time zone offset to obtain the desired time. |
| Compare GPS and device      | The current time of the GPS receiver and the device clock are displayed.                                                                                                    |

| times | Please note that the GPS clock is only available with GPS reception. |
|-------|----------------------------------------------------------------------|
|       | This allows you to check whether any correction is needed.           |

# 4.5.5 Navigation settings

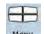

You can control how Clarion Mobile Map behaves during navigation. Tap the following buttons: Menu

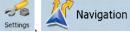

| Button                   | Description                                                                                                    |
|--------------------------|----------------------------------------------------------------------------------------------------|
| Keep Position on Road    | This feature allows car drivers to always correct GPS position errors by matching the vehicle position to the road network.                                                                                                    |
|                          | By turning off this feature you also turn off the GPS position error filtering. The position shown on the map will be subject to all position errors and position fluctuations.                                                                                                    |
| Off-route Recalculation  | This switch tells Clarion Mobile Map whether to automatically recalculate<br>the route when you deviate from it. If this feature is turned off, you need<br>to initiate route recalculation manually otherwise navigation will be<br>stopped until you return to the originally recommended route.<br>Setting another point than the current GPS position as the start point of<br>the active route will automatically disable this feature. |
| Restore Lock-to-Position | If you have moved or rotated the map during navigation, this feature<br>moves the map back to your current GPS position and re-enables<br>automatic map rotation after the given period of inactivity.                                                                                                    |
| Automatic Overview       | This feature switches the map view to Overview mode when the next<br>route event is at a distance. Overview is a zoomed out 2D view to let you<br>see the surrounding area. You have the following controls for Automatic<br>Overview:                                                                                                    |
|                          | • Turn Distance for Overview: The map view will be switched to Overview mode if the next route event is at least as far as this value.                                                                                                    |
|                          | • Default Zoom Level: Overview mode will appear with this zoom level. You can scale the map in Overview mode but next time Overview appears again, this zoom level will be applied.                                                                                                    |

# 4.5.6 Warning settings

You can enable some useful warnings, and disable the touch screen in a moving vehicle with Safety

n

Warnings

Settings

Mode. Tap the following buttons:

| Button               | Description                                                                                                    |
|----------------------|----------------------------------------------------------------------------------------------------|
| Warn When Speeding   | Maps may contain information about the speed limits of the road segments. Clarion Mobile Map is able to warn you if you exceed the current limit. This information may not be available for your region (ask your local dealer), or may not be fully correct for all roads in the map. This setting lets you decide whether you wish to receive the warnings. You can set the relative speeding level at which the application warns you (100% represents the current speed limit): |
|                      | In Built-up Areas: in cities and towns                                                                                                    |
|                      | Elsewhere: at all other locations                                                                                                    |
|                      | The warning itself is a voice message that is played using the selected voice guidance profile.                                                                                                    |
| Speed Camera Warning | This feature allows you to receive a warning when approaching a Road Safety Camera. You must ensure on your own liability that using this feature is legal in the country where you intend to use it. You have the following options:                                                                                                    |
|                      | • Audible Warning: beeps can be played while you are approaching the camera, or just alert sounds if you exceed the speed limit while approaching one of these cameras.                                                                                                    |
|                      | • Visible Warning: the type of the camera and the monitored speed limit appear on the Map screen while you are approaching one of these cameras.                                                                                                    |
|                      | This button is not displayed when GPS position is not available or if you are in certain countries where Road Safety Camera warning is prohibited. Even if the button is available, you are responsible for checking whether it is legal to use this feature at your location.                                                                                                    |
| Safety Mode          | Safety Mode disables the touch screen above 10 km/h (6 mph) to keep your attention on the road. While driving, you will not be able to set a new destination or to change settings. The only screen control that remains enabled is the gesture that puts you back on the Map screen.                                                                                                    |

# 4.5.7 Menu settings

|      | 0        |
|------|----------|
|      | -10      |
| Manu | Settings |

-10

Settings

You can modify the look and behavior of the Menu screens. Tap the following buttons: Menu, Settings, Menu

| Button     | Description                                                                                                    |
|------------|----------------------------------------------------------------------------------------------------|
| Animation  | You can activate and deactivate the Menu animations. When animation<br>is turned on, buttons on Menu and keyboard screens appear in an<br>animated way. |
| Background | You can choose the image to be used as the menu background image.                                                                                       |

# 4.5.8 Device settings

You can fine-tune device related settings in this menu. Tap the following buttons: Menu

| Button             | Description                                                                                                    |
|--------------------|----------------------------------------------------------------------------------------------------|
| Screen Calibration | You can fine-tune the position of the screen content on the display. Tap this button, use the arrows to reposition the application window, and then <b>Done</b> to save the changes and exit. |
| GPS Antenna        | This field indicates whether the external GPS antenna is connected to your Clarion NX700.                                                                                                    |

# 4.5.9 Track Log settings

You can set up automatic Track log saving, and fine-tune related settings. Tap the following buttons:

| Menu , Settings , Irack Logs | · · · · · · · · · · · · · · · · · · ·                                                                                                    |
|------------------------------|----------------------------------------------------------------------------------------------------|
| Button                       | Description                                                                                                    |
| Update Interval              | This determines how often track points will be saved. Position information is normally received once a second from the GPS. If you do not need such a detailed log, you can increase this number to save track log space.                                                   |
| Enable Auto-saving           | When auto-saving is enabled, you do not need to turn track log saving<br>on and off manually. Clarion Mobile Map will automatically start<br>recording the track log as soon as GPS position is available.                                                                  |
| Track Log Database Size      | This figure shows how much memory is used by the automatically saved track logs.                                                                                                    |
| Track Logs Max. Size         | You can set the maximum database size for the automatically saved track logs. When the limit is reached, the oldest automatically saved track logs will be deleted.                                                                                                    |
| Create NMEA/SIRF Log         | Independently of the normal track log, you can instruct Clarion Mobile<br>Map to record the native GPS data received from the GPS device. These<br>logs are saved as separate text files on the memory card, and they<br>cannot be shown or replayed in Clarion Mobile Map. |

85

# **5** Glossary

### 2D/3D GPS reception

The GPS receiver uses satellite signals to calculate its (your) position and needs at least four signals to give a three-dimensional position, including elevation. Because the satellites are moving and because objects can block the signals, your GPS device might not receive four signals. If three satellites are available, the receiver can calculate the horizontal GPS position but the accuracy is lower and the GPS device does not give you elevation data: only 2D reception is possible.

#### Active route

The currently navigated route. You can save and load routes in Clarion Mobile Map, but only one route can be active at any given time, and it is always active until you delete it, reach your destination or you quit Clarion Mobile Map. See also: Route.

### **City Center**

The City Center is not the geometric center of the city but an arbitrary point the map creators have chosen. In towns and villages, it is usually the most important intersection; in larger cities, it is an important intersection.

#### **GPS** accuracy

Several factors have impact on the deviation between your real position and the one given by the GPS device. For example, signal delay in the ionosphere or reflecting objects near the GPS device have a different and varying impact on how accurately the GPS device can calculate your position.

#### Map

Clarion Mobile Map works with digital maps which are not simply the computerized versions of traditional paper maps. Similarly to the paper road maps, the 2D mode of digital maps show you streets, roads, and elevation is also shown by colors.

In 3D mode, you can see the altitude differences, for example valleys and mountains, elevated roads, and in selected cities 3D landmarks and 3D buildings are also displayed.

You can use digital maps interactively: you can zoom in and out (increase or decrease the scale), you can tilt them up and down, and rotate them left and right. In GPS-supported navigation, digital maps facilitate route planning.

#### North-up map orientation

In North-up mode the map is rotated so its top always faces North. This is the orientation in 2D map view mode and in Overview mode. See also: Track-up map orientation.

### **Overview mode**

You can instruct Clarion Mobile Map to automatically switch to Overview mode if the next route event is in a distance. In Overview mode the map is shown in 2D but scaled down to a predefined zoom level. When you approach the next route event, the previous 2D or 3D map view returns automatically.

### Route

A series of destinations to be reached one after the other. A simple route contains one start point and only one destination. Multi-point routes contain one or more via points (intermediate destinations). The last route point is the final destination and the route is cut into different legs (from one destination to the next).

#### Scheme

Clarion Mobile Map comes with different color schemes for the map for daytime or night use. Schemes are custom graphic settings for the map and they can have different colors for streets, blocks or surface waters in 2D and 3D modes, and they display shades or shadows in different ways in 3D mode.

One daytime scheme and one night scheme is always selected. Clarion Mobile Map uses them when it switches from day to night and back.

#### Track-up map orientation

In Track-up mode the map is rotated so its top always points in the current driving direction. This is the default orientation in 3D map view mode. See also: North-up map orientation.

### **Road Safety Camera**

A special POI type for speed cameras and red light cameras. Different data sources are available, and you can also mark the position of a Road Safety Camera on the map.

You can configure Clarion Mobile Map to warn you when you approach one of these cameras.

Detecting the location of Road Safety Cameras is prohibited in certain countries. It is the sole responsibility of the driver to check whether this feature can be used during the trip.

# 6 End User License Agreement

1 The contracting parties

1.1 This Agreement has been entered into by and between PDAMill Kft. (registered seat: 23 Bérc utca, H-1016 Budapest, Hungary) as Licensor (hereinafter: Licensor) and You as the User (hereinafter: User; the User and the Licensor jointly referred to as: Parties) in subject of the use of the software product specified in this Agreement.

#### 2 Conclusion of the Agreement

2.1 The Parties hereby acknowledge that this Agreement shall be concluded by implicit conduct of the Parties without signing the Agreement.

2.2 The User hereby acknowledges that following the lawful acquisition of the software product constituting the object of this Agreement (Section 4), any degree of use, installation into a computer or other hardware, installation of such hardware into a vehicle, pressing of the "Accept" button displayed by the software during installation or use (hereinafter referred to as Use) shall mean that the User has accepted the terms and conditions of this Agreement as legally binding.

2.3 This Agreement shall by no means authorise use of the software product by those persons having unlawfully acquired the software product or having unlawfully installed it on a computer or in a vehicle.

#### 3 Relevant laws and regulations

3.1 To all issues not regulated by this Agreement, the laws of the Republic of Hungary, with specific reference to Act IV of 1959 on the Civil Code and to Act LXXVI of 1999 on Copyrights shall apply.

3.2 The original language version of this Agreement is the Hungarian version. This Agreement has versions in other languages as well. In case of dispute the Hungarian version shall prevail.

### 4 Object of the Agreement

4.1 The object of this Agreement shall be the navigation guidance software product of Licensor (hereinafter referred to as the Software Product).

4.2 The Software Product shall include the operating computer program, its complete documentation, the map database pertaining thereto and any third-party content and services accessible through the Software Product (hereinafter: Database).

4.3 Any form of display, storage, coding, including printed, electronic or graphic display, storage, source or object code, or any other as yet undefined form of display, storage, or coding, or any medium thereof shall be deemed parts of the Software Product.

4.4 Error corrections, additions, updates used by the User following the conclusion of this Agreement shall also be deemed parts of the Software Product.

5 Rights under copyright

5.1 Unless otherwise provided by law or contractual provisions, the Licensor is the sole and exclusive owner of all material copyrights vested in the Software Product.

5.2 Copyrights extend to the whole Software Product and to its parts separately as well.

5.3 The owner(s) of the copyrights of the Database forming part of the Software Product is (are) the natural person(s) or corporate entity(ies) listed in the Appendix to this Agreement or in the "About" menu item of the operating computer program (hereinafter referred to as Database Owner). The user's manual of the Software Product includes the name of the menu option where all the owners of the Database items are listed. The Licensor hereby states that it has obtained sufficient usage and representation rights from the Database owners in order to utilize the Database, to offer it for utilization and to transfer it for utilization as set forth in this Agreement.

5.4 Pursuant to this Agreement, all rights vested in the Software Product shall remain in the ownership of the Licensor, except for those to which the User is entitled under law or by virtue of this Agreement.

6 Rights of the User

6.1 The User is entitled to install the Software Product into one hardware device (desktop, handheld, portable computer, navigation device), and to run and use one copy of the Software Product or a preinstalled copy of the Software Product thereon.

6.2 The User is entitled to make one backup copy of the Software Product. However, if the Software Product operates after installation without the use of the original media copy, then the original media copy shall be deemed to be a backup copy. In all other cases, the User is only entitled to use the backup copy if the original media copy of the Software Product has been ascertainably and unequivocally rendered unsuitable for its lawful and intended use.

7 Limitations of use

7.1 The User is not entitled

7.1.1 to duplicate the Software Product (to make a copy thereof);

7.1.2 to lease, rent or lend it or to transfer it to a third person for any reason;

7.1.3 to translate the Software Product (including translation (compilation) to other programming languages);

7.1.4 to decompile the Software Product;

7.1.5 to evade the protection of the Software Product or to modify, circumvent or obviate such protection through technological or by any other means;

7.1.6 to modify, extend, transform the Software Product (in whole or in part), to separate it into parts, combine it with other products, install it in other products, utilize it in other products, not even for the purpose of achieving interoperability with other devices;

7.1.7 apart from using the computer program, to obtain information from the Database as a part of the Software Product, to decompile the Database, to use, copy, modify, extend, transform the Database in whole or in part or the group of data stored therein, or to install it in other products or otherwise, utilize it in other products or to transfer it, not even with the aim of achieving interoperability with other products.

7.2 The User may only use the contents available through the Software Product and provided by third parties and the data received through the services provided by third parties (including but not limited to the traffic data received from the RDS TMC traffic information service) for his/her own personal benefit and at his/her own risk. It is strictly prohibited to store, to transfer or to distribute these data or contents or to disclose them in full or in part to the public in any format or to download them from the product.

8 No warranty or limitation of responsibility

8.1 The Licensor hereby informs the User that although the greatest care was taken in producing the Software Product, given the nature of the Software Product and its technical limitations, the Licensor does not provide a warranty for the Software Product being completely error-free, and the Licensor is not bound by any contractual obligation whereby the Software Product obtained by the User should be completely error-free.

8.2 The Licensor does not warrant that the Software Product is suitable for any purpose defined either by the Licensor or the User, and does not warrant that the Software Product is capable of interoperating with any other system, device or product (e.g. software or hardware).

8.3 The Licensor does not assume any responsibility for damages incurred due to an error in the Software Product (including errors of the computer program, the documentation and the Database).

8.4 The Licensor does not assume any responsibility for damages incurred due to the Software Product not being applicable for any defined purpose, or due to the error or incompatibility of the Software Product with any other system, device or product (e.g. software or hardware).

8.5 The Licensor also draws the attention of the User to the fact that, when using the Software Product in any form of vehicle, observing the traffic regulations and rules (e.g. use of obligatory and/or reasonable and suitable security measures, proper and generally expected care and attention in the given situation, and special care and attention required due to the use of the Software Product) is the exclusive

responsibility of the User. The Licensor shall not assume any responsibility for any damages occurred in relation to use of the Software Product in a motor vehicle.

8.6 By concluding the Agreement, the User shall, in particular, acknowledge the information stated in Section 8 above.

9 Sanctions

9.1 The Licensor hereby informs the User that, if the Licensor finds its rights under the Copyright Act to be breached, the Licensor may

9.1.1 seek judicial recognition of this breach;

9.1.2 demand that the breach cease and order the person in breach to refrain from continuing such actions;

9.1.3 demand that the person under breach give proper compensation (even by way of publicity at the expense of the person in breach);

9.1.4 claim the return of the increase of assets due to the breach;

9.1.5 demand the cease of the wrongful action and, demand restitution to its state before the breach was committed at the expense of the person in breach, and may demand the destruction of instruments and materials used to commit the breach as well as of the products created by the breach;

9.1.6 claim for damages.

9.2 The Licensor hereby also informs the User that the breach of copyrights and related rights is a crime under Act IV of 1978 on the Hungarian Criminal Code, which may be sentenced of two years in prison in basic cases and up to eight years in prison in aggravated cases.

9.3 Contents and services provided by third parties

The Licensor hereby excludes any liability of its own for the Database in the Software Product and for any content or service provided by a third party by using the Database. The Licensor does not warrant the quality, suitability, accuracy, fitness for a specific purpose or territorial coverage of the product or service or the availability of the service, and it specifically excludes any liability for the suspension of the service, and any damage arising in relation to the service or for complete cancellation of the service.

The relevant information and data in connection with the contents and services provided by third parties are available at www.navngo.com. The User hereby acknowledges that the contents and services provided by third parties may only be used at the risk of the User and for the personal benefit of the User.

9.4 Contents and services provided by the Licensor or an agent of the Licensor

The Licensor or a contractual partner may offer various products and services to the User through www.naviextras.com. The User may only use these services when the User has read and understood the relevant end user license agreement(s) at www.naviextras.com and the User is obliged to use the services in line with the terms and conditions thereof.

9.5 The parties hereby agree that - depending on the nature of the dispute - either the Pest Central District Court (Pesti Központi Kerületi Bíróság) or the Metropolitan Court of Budapest (Fővárosi Bíróság) will have exclusive jurisdiction to rule on any disputes arising in connection with this Agreement.

2010/1 274-0076-00

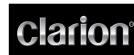

Installation Manual Manuel d'installation Manual de instalación

English Français Español

# **CLARION PRODUCT REGISTRATION INFORMATION**

#### For USA and Canada only www.clarion.com

Dear Customer:

Congratulations on your purchase of a Clarion mobile electronic product. We are confident that you'll enjoy your Clarion experience.

There are many benefits to registering your product. We invite you to visit our website at www.clarion.com to register your Clarion product. We have made product registration simple with our easy to use website. The registration

form is short and easy to complete. Once you're registered, we can keep you informed of important product information. Register at www.clarion.com - it's easy to keep your Clarion product up to date.

### **INFORMATIONS DE L'ENREGISTREMENT DE PRODUITS CLARION** Pour les Étas Unis et le Canada seulement

www.clarion.com

#### Cher client:

Nous vous remercions d'avoir acheté ce produit électronique mobile Clarion. Nous sommes confiants que vous apprécierez votre expérience Clarion. Il y a beaucoup d'avantage à enregistrer votre produits. Nous vous invitons à visiter notre

site Web www.clarion.com pour enregistrer votre produit Clarion.

Nous avons facilité la tache d'enregistrement de produit simple et facile grâce à notre site Web. Le formulaire d'enregistrement est court et facile à compléter. Lorsque vous êtes enregistrer, nous pouvons vous tenir informé des informations important de produits.

Enregistrer à <u>www.clarion.com</u> - c'est facile de mettre à jour votre produit Clarion.

# INFORMACIÓN DEL REGISTRO DE PRODUCTO DE CLARION

Para USA y Canada nomas www.clarion.com

#### Querido Cliente:

English

Before Use

Symbol Identification

manual uses symbols and icons to indicate safety precautions

A WARNING

This symbol is intended to alert the user to the presence of

This symbol is intended to alert the user to the presence of

and concerns during the installation procedure. Be sure to carefully

read and understand each precaution prior to beginning the

important operating instructions. Failure to heed the instructions may result in severe injury or death.

important operating instructions. Failure to heed the instructions can result in injury or material damage.

Felicitaciones por su compra de producto electrónico móvil de Clarion. Estamos seguros que usted gozará de su experiencia con el producto de Clarion. Hay muchas ventajas al registrar su producto. Le invitamos a que visite nuestro sitio en internet www.clarion.com para registrar su producto de Clarion.

Hemos hecho el registro de producto fácil en nuestro sitio. La forma de registro es corta y fácil de completar. Una vez que lo registre, podremos proporcionarle la información de su producto.

Registrese en www.clarion.com - es fácil mantener su producto de Clarion actualizado.

This device complies with Part 15 of the FCC Rules. Operation is subject to the following two conditions: (1) this device may not cause harmful interference, and

(2) this device must accept any interference received, including interference that may cause undesired operation.

This Class B digital apparatus complies with Canadian ICES-003. Cet appareil numérique de la classe B est conforme à la norme NMB-003 du Canada

> FCC ID: AX2QY5014 IC: 419C-QY5014

# Français

que précaution à prendre avant de co

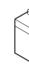

# Español

A WARNING Confirm the battery voltage of the vehicle to be installed. Thi unit is designed only for vehicles with DC 12V power supply. Disconnect the negative terminal of the battery before connecting wires, otherwise an electric shock, injury by short circuit may occur.

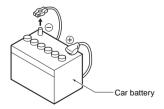

### Installation Precautions A WARNING

- When installing the unit to a vehicle with an airbag system never install it in a place where it may affect the ope
- the airbag. Do not install this unit in the following locations:
- A location interfering with the driver's visual range or
- operation. A location where the gear shift or brake pedal are hindered.
- A location where passengers are at risk. An unstable location, or where the system may fall.

# **A** CAUTION

- · Do not install the system in the locations described below. This may cause a fire, accident or electrical shock A location exposed to rain or dust. An unstable location, or where the system may fall. Do not install this unit in a place exposed to direct sunlight, heat or a place where the vent holes or heat radiation holes
- are covered. When you install the antenna, mount it in a place where the
- the front, back, left and right of the vehicle. If it comes in contact with pedestrians, it may cause an accident.

#### Installation Notes

A WARNING Please note the position of pipes, tanks and electrical wiring before installing the unit into the vehicle; failure in avoiding these may cause a fire or malfunction.

#### A CAUTION

- · Use only the supplied parts. If unspecified parts are used, they may cause damage.
- Any holes made in the body of the vehicle should be sealed
- with a silicon adhesive. If exhaust fumes or water penetrates into the vehicle, this may cause an accident.
- Fasten the bolts securely when installing the unit. If the bolts are loose an accident or malfunction could occu

# **Connection Notes**

A WARNING

- Loom all cables according to the instruction manual, so as not to hinder operation. Wire the connecting cords/cables away from high
- temperature areas. If the coatings of the cables melt, it could cause an accident/fire by a short circuit. Take care when wiring in the engine compartment. When wiring the connecting cables in a vehicle with an
- airbag system, never feed the cables through a place where it may affect the operation of the airbag.
- An airbag not operating correctly in an emergency may cause increased injury.

#### A CAUTION

Verify wires with a digital multi-meter prior to making any connections. Many new vehicles use multiplexed and/or low voltage circuits that can be damaged if a test light or logic probe is used.

- Connect cables appropriately. If a wrong connection is made, this may cause a fire or accide n the body of the vehicle, use When passing cables through
- non-conductive grommets. If the coatings of the cables are worn out by rubbing, this may cause an accident, fire or a short circuit. After wiring cables, fix them with insulation tape

Be sure to switch off the vehicle when connect tina or necting cords to/from the unit, otherwise an electric shock, injury or accident may occur.

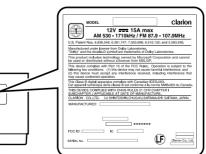

that watching and operating the DVD video/movie data while driving are prohibited by law in some countries. Also, while driving, keep the volume to a level at which external sounds This equipment has been tested and found to comply with the limits for a Class B digital device, pursuant to Part 15 of the FCC Rules. These

limits are designed to provide reasonable protection against harmful interference in a residential installation. This equipment generates, uses, and can radiate radio frequency energy and, if not installed and used in accordance with the instructions, may cause harmful interference to radio communications. However, there is no guarantee that interference will not occur in a particular installation. If this equipment does cause harmful interference to radio or television reception, which can be determined by turning the equipment off and on, the user is encouraged to consult the dealer or an experienced

A WARNING

novie data or operate the controls while driving. Please note

For your safety, the driver should not watch the DVD video/

can be heard.

radio/TV technician for help

**INFORMATION FOR USERS:** APPROVED BY THE MANUFACTURER WILL VOID THE

WARRANTY AND WILL VIOLATE FCC APPROVAL.

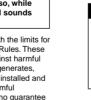

#### Identification des symboles Ce manuel utilise des symboles et des icônes pour indiquer les

consignes de sécurité et les précautions à prendre lors de la océdure d'installation. Veuillez les lire attentivement et comprer

# AVERTISSEMENT

Ce symbole a pour objectif d'avertir l'utilisateur de la prés d'importantes instructions d'utilisation. La non observation d ces instructions risque d'entraîner des lésions corporelles susceptibles d'être mortelles.

### **ATTENTION**

Ce symbole a pour objectif d'avertir l'utilisateur de la présence d'importantes instructions d'utilisation. La non observation de es instructions risque d'entraîner des lésions corporelles ou des dommages matériels.

#### Avant toute utilisation

### A AVERTISSEMENT

Vérifiez la tension de la batterie du véhicule sur lequel effectuer l'installation. Cet appareil est conçu uniquemen pour les véhicules alimentés en CC12V. Débranchez la borne négative de la batterie avant de raccorder les fils pour éviter toute électrocution ou blessu ovoquée par un court-circuit.

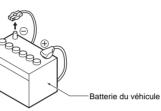

Identificación de los símbolos Este manual utiliza símbolos e iconos para indicar precauciones de seguridad y cuestiones que se pueden producir durante el

#### rocedimiento de instalación. Asegúrese de leer detenidamente y entender cada medida de precaución antes de empezar la instalación

ADVERTENCIA Este símbolo se utiliza para avisar al usuario de la presencia de instrucciones de funcionamiento importantes. Si no se siguen las instrucciones indicadas se pueden producir lesiones graves o mortales.

# A PRECAUCIÓN

Este símbolo se utiliza para avisar al usuario de la presencia de instrucciones de funcionamiento importantes. Si no se siguen las instrucciones indicadas se pueden producir lesiones o daños en los materiales.

# Antes de su utilización

ADVERTENCIA Compruebe el voltaje de la batería del vehículo que se va a instalar. Esta unidad está diseñada sólo para vehículos con una fuente de alimentación de 12V CC. Desconecte el terminal negativo de la batería antes de conectar los cables, de lo contrario es posible que se

produzca una descarga eléctrica o lesiones debidas a un

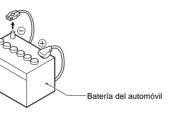

# Précautions d'installation

- AVERTISSEMENT Lors de l'installation de l'appareil dans un véhicule équipe l'un système d'airbag, ne le placez jamais à un endroit où il ourrait entraver le fonctionnement de l'airbag. N'installez jamais l'appareil dans les endroits suivants:
- in endroit où il gênerait le champ de vision ou de manœu du conducteur un endroit où il entraverait le fonctionnement du levier de
- vitesses ou de la pédale de frein; un endroit où les passagers seraient en danger; in endroit instable et où le système risquerait de tomber

### ATTENTION

- N'installez pas le système dans les endroits énumérés ci-dessous. Cela risquerait de provoquer un accident, un incendie ou une électrocution
- n endroit exposé à la pluie ou à la poussière; un endroit instable et où le système risquerait de tombe N'installez pas l'appareil dans un endroit exposé à la lumièr
- directe du soleil ou à la chaleur ou dans un endroit où les orifices de ventilation ou les orifices d'évacuation de la chaleur sont obstrués. rsque vous installez l'antenne, fixez-la à un endroit où les
- éléments de l'antenne ne dépassent pas des bords avant, arrière, gauche et droit du véhicule.
- si elle entre en contact avec des piétons, cela risquerait de provoquer un accident.

#### Remarques à propos de l'installation A AVERTISSEMENT

tez l'emplacement des conduites, réservoirs et câb électriques avant d'installer l'appareil sur le véhicule. Sinon vous risquer de provoquer un incendie ou un fonctionnemer

#### **ATTENTION**

- Utilisez uniquement les pièces fournies. Si vous utilisez des pièces non spécifiées, cela risque d'endommager l'apparei Tout orifice effectué dans le corps du véhicule doit être scellé à l'aide d'un adhésif à base de silicone. Si des gaz d'échappement ou de l'eau pénètre dans le véhicule, cela sque de provoquer un accident. Lors de l'installation de l'appareil, serrez fermement les
- boulons. Si les boulons sont lâches, cela risque de rovoguer un accident ou d'entraîner un dysf

#### Precauciones durante la instalación ADVERTENCIA

- Cuando se instale la unidad en un vehículo que tenga un sistema de airbag, no la instale nunca en un lugar donde
- pueda afectar al funcionamiento del airbag. No instale esta unidad en las ubicaciones siguientes:
- Un lugar donde interfiera con el alcance visual del conduct o su manejo.
- Un lugar donde dificulte el maneio de la palanca de cambios o del pedal del freno.
- Un lugar donde los acompañantes corran peligro. Un lugar inestable o en el que el sistema pueda caerse

## 

- No instale el sistema en los lugares que se describen a continuación. Podría provocar un incendio, un accidente o una descarga eléctrica:
- Un lugar expuesto a la lluvia o al polvo. Un lugar inestable o en el que el sistema pueda caerse.
- No instale esta unidad en un lugar expuesto a la luz directa del sol, el calor o un lugar donde estén cubiertos los orificio de ventilación o los orificios por los que escapa el calor.
- Al instalar la antena, móntela en un lugar donde los
- elementos de la antena no sobresalgan más allá del borde de la parte delantera, trasera, izquierda y derecha del vehículo. Si entra en contacto con los peatones, puede provocar un

#### Notas sobre la instalación

# ADVERTENCIA

Tenga en cuenta la posición de los tubos, tanques y cableado eléctrico antes de instalar la unidad en el vehículo; de lo contrario puede provocar un incendio o un fallo en el

### A PRECAUCIÓN

- Utilice únicamente las piezas que se suministran. Si se utilizan piezas sin especificar, pueden provocar daños. Cualquier orificio que se realice en la carrocería del vehícul debe sellarse con un adhesivo de silicona. Si entra el humo
- de los tubos de escape o agua en el vehículo, puede provocar un accidente. Apriete los pernos firmemente al instalar la unidad. Si los
- pernos están flojos se puede producir un accidente o un fallo en el funcionamiento

#### Remarques à propos du raccordement AVERTISSEMENT

#### solez tous les câbles conformément au mode d'emploi afir

- le ne pas entraver le fonction de ne pas entraver le fonctionnement. Branchez les câbles de raccordement à l'écart des zones où la température est élevé. Si la gaine des câbles fond, un rt-circuit risquerait de survenir et de provoquer un accident ou un incendie.
- Soyez vigilant lorsque vous effectuez les raccordements dans le compartiment moteur. Lors de l'installation de l'appareil dans un véhicule équipé
- d'un système d'airbag, ne passez jamais ces câbles par des ndroits où ils pourraient entraver le fonctionne l'airbag.
- Si l'airbag ne fonctionne pas correctement en cas d'urgence cela risque d'aggraver les lésions corporelles.

### **ATTENTION**

- Vérifiez les fils à l'aide d'un multimètre numérique avant d'effectuer tout raccordement. De nombreux nouveaux éhicules utilisent des circuits à faible tension et/ou
- multiplexés qui risquent d'être endommagés en cas d'utilisation d'une lampe témoin ou d'une sonde logique.
- Raccordez correctement les câbles. Un raccordement incorrect risquerait de provoquer un incendie ou un accider Lorsque vous faites passer les câbles à travers la carrosse du véhicule, utilisez des rondelles non conductrices. Des gaines de câbles usées à force de frottements risquent de
- rovoquer un accident, un incendie ou un court-circuit.
- Une fois le câblage terminé, fixez les câbles à l'aide d'un ruban isolant. Veillez à couper le contact du véhicule lors du raccordemen

ou du débranchement des câbles depuis/vers l'appareil, sinon vous risqueriez de vous électrocuter, de vous blesser ou de provoquer un accident.

### A AVERTISSEMENT

Pour des raisons de sécurité, le conducteur ne doit pas garder des DVD vidéo, ni actionner les commandes en isant. Notez que cela est interdit par la loi dans de mbreux pays. Par ailleurs, le volume doit également être réglé à un niveau qu permette de percevoir les sons extérieurs.

Cet appareil a été testé et jugé conforme aux limites des appareils umériques de classe B, conformément aux termes de la section15 du règlement du FCC. Ces limites ont pour but d'assurer une protection raisonnable contre les interférences parasites dans une nstallation résidentielle. Cet appareil génère, utilise et peut émettre une énergie radioélectrique et, s'il n'est pas installé et utilisé en stricte conformité avec ces instructions, peut provoquer des interférences parasites dans les liaisons radiophoniques. Ceci ne garantit pas pour autant qu'une installation particulière n'émettra aucune interférence. Si appareil engendre des interférences parasites avec la réception radio ou télévision (ce qui peut être déterminé en éteignant puis en rallumant l'appareil), il est conseillé de consulter votre revendeur ou un technicien radio/télévision expérimenté.

#### INFORMATIONS AUX UTILISATEURS: TOUTE ALTERATION OU MODIFICATION DE L'APPAREIL NON APPROUVEE PAR LE FABRICANT ANNULE LA GARANTIE ET CONSTITUE UNE INFRACTION A L'APPROBATION FCC.

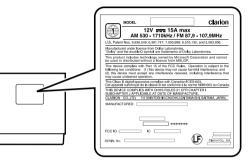

### Notas sobre la conexión

#### ADVERTENCIA

- Coloque los cables según se indica en el manual de instrucciones, de modo que no obstruyan el funciona
- Conecte los cables de conexión lejos de zonas que tengan temperaturas altas. Si el revestimiento de los cables se derrite, podría provocar un accidente o un incendio debido : un cortocircuito. Tenga cuidado al realizar el cableado en el
- compartimento del motor. Cuando instale los cables de conexión en un vehículo que

tenga un sistema de airbag, nunca los coloque en un lugar donde puedan afectar al funcionamiento del alrbag. Un airbag que no funcione correctamente en una emergencia puede aumentar las lesiones

#### A PRECAUCIÓN

- Verifique los cables con un multímetro digital antes de realizar más conexiones. La mayoría de los vehículos nuevos utilizan circuitos múltiples y/o de bajo voltaje que se pueden dañar si se utiliza una luz de prueba o una sonda
- Conecte los cables correctamente. Si se realiza una cone incorrecta, puede provocar un incendio o un accidente. Cuando pase cables a través de la carrocería del vehículo utilice anillos que no sean conductores de la electricidad
- incendio o un cortocircuito. Después de instalar los cables, sujételos con cinta aislante

- Si los revestimientos de los cables están desgastados debido al rozamiento, se puede provocar un accidente, un
- Asegúres de apagar el vehículo al conectar o desconectar los cables con la unidad, de lo contrario se podría producir
- una descarga eléctrica, una lesión o un accidente

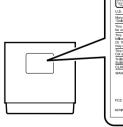

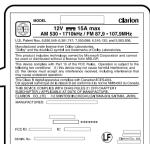

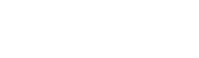

# ADVERTENCIA

Para su seguridad, no permita que el conductor mire la películ o vídeo de DVD ni utilice los controles mientras esté nduciendo. Tenga en cuenta que, en algunos países, el uso c la visualización de un vídeo o película de DVD están prohibidos por la lev. Asimismo, mientras conduzca, manteng el volumen a un nivel con el que también puedan oírse los sonidos externos.

Este equipo ha sido probado y cumple con los límites establecidos para un dispositivo digital de clase B, de acuerdo con lo dispuesto en el apartado 15 de las reglas de la FCC. Estos límites se han establecido para ofrecer protección ante interferencias perjudiciales en una instalación residencial. Este equipo genera, utiliza y puede irradiar energía de radiofrecuencia y, si no se instala y utiliza siguiendo las instrucciones pertinentes, puede originar interferencias perjudiciales en las radiocomunicaciones. No obstante, no se garantiza la ausencia de interferencias en una instalación determinada. Si este equipo provoca interferencias perjudiciales en la recepción de radio o televisión, lo cual puede determinarse apagando y encendiendo el aparato, el usuario deberá ponerse en contacto con

su distribuidor o con un técnico especializado en radio y televisión oara solicitar asistencia INFORMACIÓN PARA LOS USUARIOS:

CUALQUIER CAMBIO O MODIFICACIÓN DEL PRODUCTO NO AUTORIZADA POR EL FABRICANTE ANULARÁ LA GARANTÍA E INFRINGIRÁ LA AUTORIZACIÓN DE LA FCC.

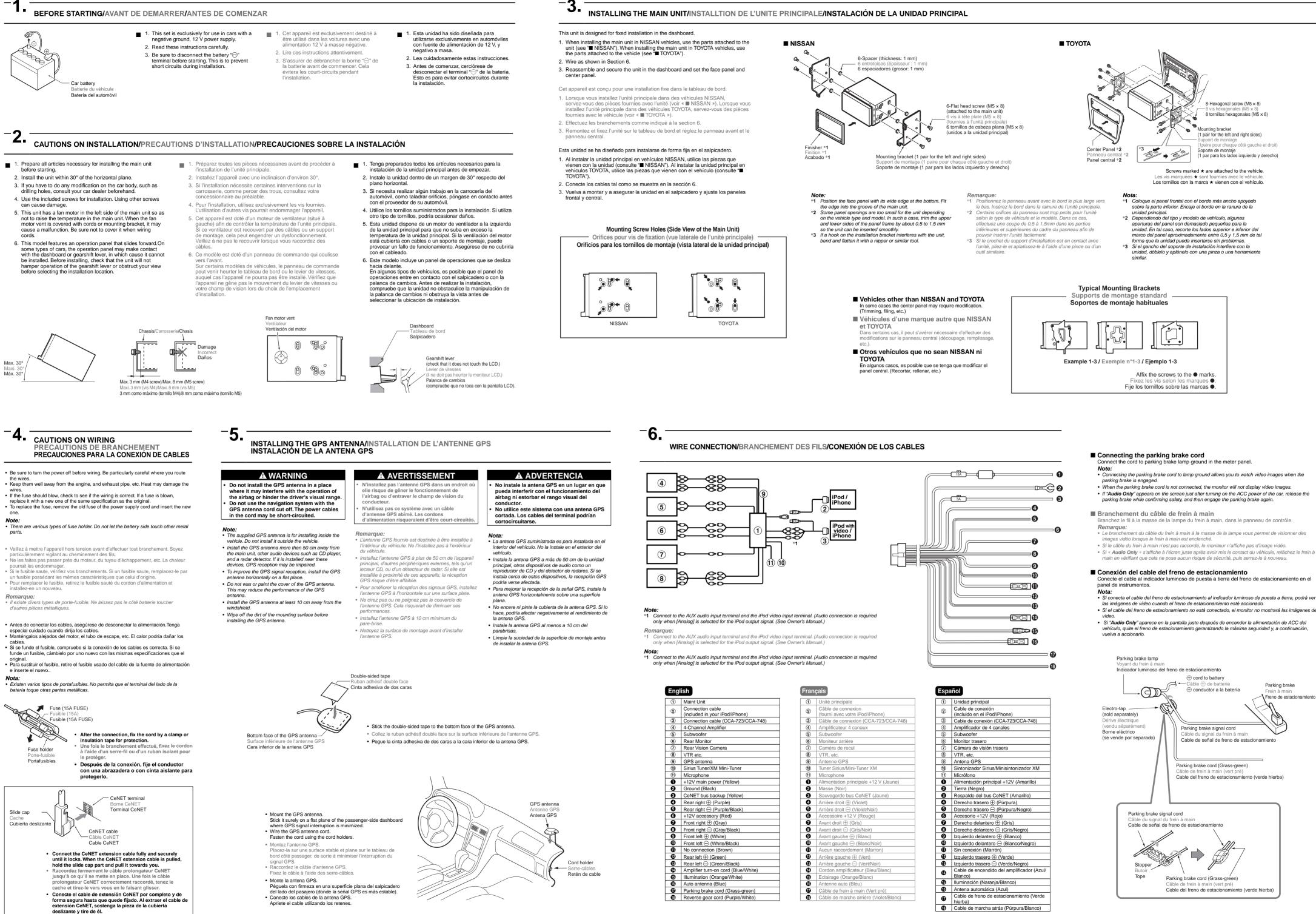

| n cable                   |
|---------------------------|
| n your iPod/iPhone)       |
| n cable (CCA-723/CCA-748) |
| Amplifier                 |
|                           |
| or                        |
| n Camera                  |
|                           |
| na                        |
| r/XM Mini-Tuner           |
| e                         |
| power (Yellow)            |
| ack)                      |
| s backup (Yellow)         |
| (Purple)                  |
| ⊖ (Purple/Black)          |
| ssory (Red)               |
| (Gray)                    |
| ⊖ (Gray/Black)            |
| ) (White)                 |
| ) (White/Black)           |
| tion (Brown)              |
| (Green)                   |
| (Green/Black)             |
| Irn-on cord (Blue/White)  |
| n (Orange/White)          |
| na (Blue)                 |
| ake cord (Grass-green)    |
| ear cord (Purple/White)   |
|                           |

|   |     | -    |        |
|---|-----|------|--------|
| E |     |      |        |
|   | rai | ranc | rancai |

|   | Unité principale                       |
|---|----------------------------------------|
| ) | Câble de connexion                     |
|   | (fourni avec votre iPod/iPhone)        |
|   | Câble de connexion (CCA-723/CCA-748)   |
|   | Amplificateur 4 canaux                 |
|   | Subwoofer                              |
|   | Moniteur arrière                       |
|   | Caméra de recul                        |
|   | VTR, etc.                              |
|   | Antenne GPS                            |
|   | Tuner Sirius/Mini-Tuner XM             |
|   | Microphone                             |
|   | Alimentation principale +12 V (Jaune)  |
|   | Masse (Noir)                           |
|   | Sauvegarde bus CeNET (Jaune)           |
|   | Arrière droit                          |
|   | Arrière droit ⊖ (Violet/Noir)          |
|   | Accessoire +12 V (Rouge)               |
|   | Avant droit  (Gris)                    |
|   | Avant droit   (Gris/Noir)              |
|   | Avant gauche   (Blanc)                 |
|   | Avant gauche   (Blanc/Noir)            |
|   | Aucun raccordement (Marron)            |
|   | Arrière gauche                         |
|   | Arrière gauche   (Vert/Noir)           |
|   | Cordon amplificateur (Bleu/Blanc)      |
|   | Eclairage (Orange/Blanc)               |
|   | Antenne auto (Bleu)                    |
|   | Câble de frein à main (Vert pré)       |
| - | Câble de marche arrière (Violet/Blanc) |

| 1  | Unidad principal                                     |
|----|------------------------------------------------------|
| -  | Cable de conexión                                    |
| 2  | (incluido en el iPod/iPhone)                         |
| 3  | Cable de conexión (CCA-723/CCA-748)                  |
| 4  | Amplificador de 4 canales                            |
| 5  | Subwoofer                                            |
| 6  | Monitor trasero                                      |
| 7  | Cámara de visión trasera                             |
| 8  | VTR, etc.                                            |
| 9  | Antena GPS                                           |
| 10 | Sintonizador Sirius/Minisintonizador XM              |
| 1  | Micrófono                                            |
| 0  | Alimentación principal +12V (Amarillo)               |
| 0  | Tierra (Negro)                                       |
| 0  | Respaldo del bus CeNET (Amarillo)                    |
| 0  | Derecho trasero                                      |
| 0  | Derecho trasero                                      |
| 6  | Accesorio +12V (Rojo)                                |
| 0  | Derecho delantero                                    |
| 8  | Derecho delantero                                    |
| 0  | Izquierdo delantero       (Blanco)                   |
| Ð  | Izquierdo delantero ⊖ (Blanco/Negro)                 |
| 0  | Sin conexión (Marrón)                                |
| Ð  | Izquierdo trasero                                    |
| ₿  | Izquierdo trasero ⊖ (Verde/Negro)                    |
| 0  | Cable de encendido del amplificador (Azul<br>Blanco) |
| ⊕  | Iluminación (Naranja/Blanco)                         |
| ₿  | Antena automática (Azul)                             |
| Ð  | Cable de freno de estacionamiento (Verde hierba)     |
| ₿  | Cable de marcha atrás (Púrpura/Blanco)               |

- Si conecta el cable del freno de estacionamiento al indicador luminoso de puesta a tierra, podrá ver

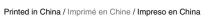

Clarion

1 Main unit / Unité principale / Unidad principal

(4) CD-ROM / CD-ROM / CD-ROM

3 Installation Manual / Manuel d'installation / Manual de instalación

(6) RCA pin cord / Cordon RCA à broche / Cable de terminales RCA ⑦ Bag for accessories / Sac d'accessoires / Bolsa de accesorios

English

2010/1 280-8884-00

NX700

Françals

Turning the Power On / Mise sous tension / Encender la alimentación

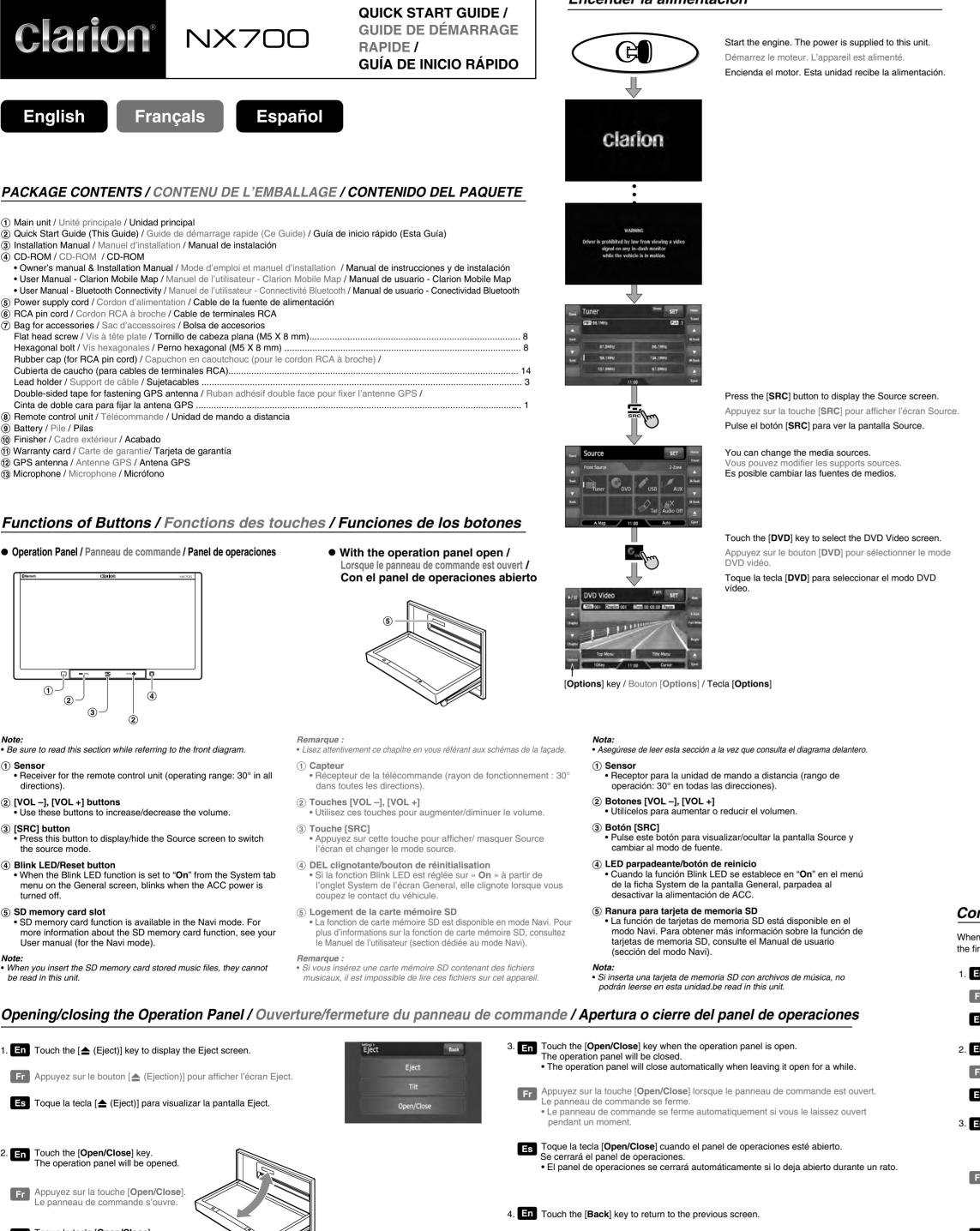

Fr Appuyez sur la touche [Back] pour revenir à l'écran précédent.

Es Toque la tecla [Back] para regresar a la pantalla anterior

Flat head screw / Vis à tête plate / Tornillo de cabeza plana (M5 X 8 mm). Hexagonal bolt / Vis hexagonales / Perno hexagonal (M5 X 8 mm) . Rubber cap (for RCA pin cord) / Capuchon en caoutchouc (pour le cordon RCA à broche) / Cubierta de caucho (para cables de terminales RCA)... Lead holder / Support de câble / Sujetacables. Double-sided tape for fastening GPS antenna / Ruban adhésif double face pour fixer l'antenne GPS / Cinta de doble cara para fijar la antena GPS . (8) Remote control unit / Télécommande / Unidad de mando a distancia (9) Battery / Pile / Pilas (1) Finisher / Cadre extérieur / Acabado 1 Warranty card / Carte de garantie/ Tarjeta de garantía 12 GPS antenna / Antenne GPS / Antena GPS (13) Microphone / Microphone / Micrófono Functions of Buttons / Fonctions des touches / Funciones de los botones Operation Panel / Panneau de commande / Panel de operaciones

Note

be read in this unit.

- Be sure to read this section while referring to the front diagram.
- (1) Sensor • Receiver for the remote control unit (operating range: 30° in all directions)
- 2 [VOL –], [VOL +] buttons Use these buttons to increase/decrease the volume.
- ③ [SRC] button • Press this button to display/hide the Source screen to switch
- the source mode.
- (4) Blink LED/Reset button • When the Blink LED function is set to "On" from the System tab menu on the General screen, blinks when the ACC power is turned off.
- (5) SD memory card slot • SD memory card function is available in the Navi mode. For more information about the SD memory card function, see your User manual (for the Navi mode).

• When you insert the SD memory card stored music files, they cannot

- Lisez attentivement ce chapitre en vous référant aux schémas de la façade.
- Récepteur de la télécommande (rayon de fonctionnement : 30° dans toutes les directions)
- ② Touches [VOL –], [VOL +] • Utilisez ces touches pour augmenter/diminuer le volume.
- ③ Touche [SRC] • Appuyez sur cette touche pour afficher/ masquer Source
- Si la fonction Blink LED est réglée sur « On » à partir de l'onglet System de l'écran General, elle clignote lorsque vous coupez le contact du véhicule
- La fonction de carte mémoire SD est disponible en mode Navi. Pour plus d'informations sur la fonction de carte mémoire SD, consultez le Manuel de l'utilisateur (section dédiée au mode Navi). Remarque
- Si vous insérez une carte mémoire SD contenant des fichiers

# Opening/closing the Operation Panel / Ouverture/fermeture du panneau de commande / Apertura o cierre del panel de operaciones

- 1. En Touch the [ (Eject)] key to display the Eject screen. **Fr** Appuyez sur le bouton [(Ejection)] pour afficher l'écran Eject. Es Toque la tecla [ (Eject)] para visualizar la pantalla Eject.
- 2. En Touch the [Open/Close] key. ne operation panel will be opened.
- Fr Appuyez sur la touche [Open/Close]. e panneau de commande s'ouvre.
- Es Toque la tecla [**Open/Close**]. Se abrirá el panel de operaciones.

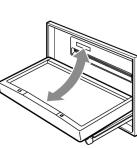

Remarque (1) Capteur l'écran et changer le mode source. (4) DEL clignotante/bouton de réinitialisation (5) Logement de la carte mémoire SD

# Selecting a Media Source / Sélection d'une source multimédia / Selección de una fuente de soporte

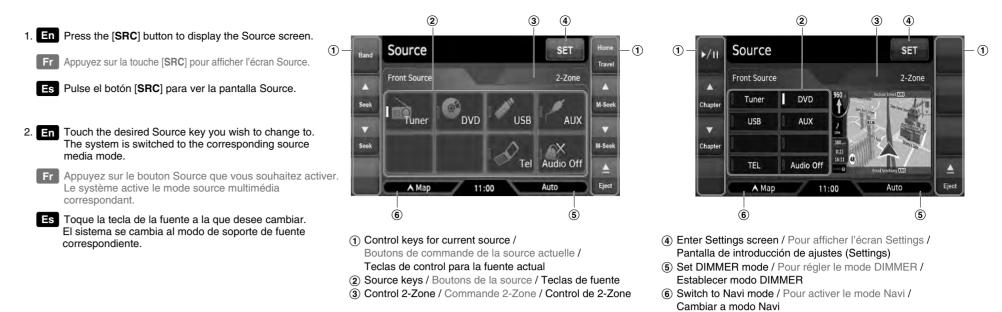

# Source Media Modes / Mode Source Multimédia / Modo De Soporte De Fuente

When you select the desired source mode (for example, the DVD Video or iPod mode), the following screen will appear Lorsque vous sélectionnez le mode source de votre choix (par exemple, le mode DVD vidéo ou iPod), l'écran suivant s'affiche. Cuando selecciona el modo de fuente deseado (por ejemplo, DVD Vídeo o iPod), aparece la siguiente pantalla.

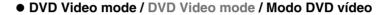

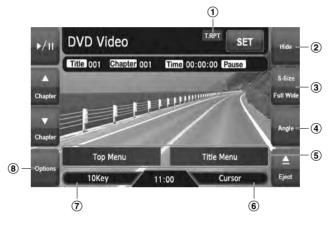

- Displays status of Repeat play. Affiche l'état de la lecture répétée Muestra el estado de la reproducción repetida.
- (2) Hides the control keys. Masque les boutons de commande. Oculta las teclas de control.

#### • iPod mode / iPod mode / Modo iPod

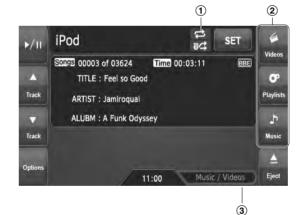

- (3) Changes the screen size to suit to the playback film. Modifie la taille de l'écran selon le type de film lu.
- Cambia el tamaño de la pantalla para que se adapte a la película que se está reproduciendo.
- (4) Switches among the angles when the video images are recorded in two or more angles. Commute les angles lorsque les images vidéo sont enregistrées sous deux ou plusieurs angles. Cambia entre los ángulos si las imágenes de vídeo se han grabado en dos o más ángulos.
- (5) Displays the DVD menu.
- Affiche le menu DVD. Muestra el menú DVD.
- (6) Displays the Cursor-Key Pad panel to operate the DVD menu. Affiche le curseur pour pouvoir utiliser le menu DVD. Muestra el panel de teclado-cursor para utilizar las funciones del menú DVD.
- ⑦ Displays the Numeric-Key Pad panel to operate the DVD menu. Affiche le pavé numérique pour pouvoir utiliser le menu DVD. Muestra el panel de teclado numérico para utilizar las funciones del menú DVD.
- (8) Displays the Options screen to specify other settings. Affiche l'écran Options pour spécifier d'autres réglages.
- Muestra la pantalla Options para especificar otros ajustes.
- (1) Displays status of Repeat and Shuffle play. Affiche l'état de la lecture répétée et de la lecture aléatoire. Muestra el estado de la reproducción repetida o aleatoria
- (2) Displays the corresponding list screen to select track to be played. Affiche l'écran de liste correspondant en vue de sélectionner la plage à lire. Muestra la pantalla de la lista correspondiente para seleccionar una pista y reproducirla
- (3) Switches the operation mode to the Video mode or Music mode. • Enabled in the Simple Control mode. Bascule le mode de fonctionnement sur vidéo ou sur musique. • Disponible en mode de commande simple. Cambia el modo de funcionamiento del modo de vídeo al modo de música y viceversa.
- Se activa en el modo de control simple.

# Connecting a Bluetooth Mobile Phone / Connexion d'un téléphone portable Bluetooth / Conectar a un Teléfono Móvil Bluetooth

When you pair your Bluetooth mobile phone with this system for the first time, you need to do the following:

Tap TEL on the Source screen

Fr Pressez sur le bouton TEL sur l'écran Source.

Es Presione el botón TEL en la pantalla Source (Fuente).

2. **En** Tap Setup  $\rightarrow$  Search Phone.

Fr Pressez sur Paramètres -> Rech. téléph.

Es Presione Configuración → Buscar teléfono.

3. En Make sure that your Bluetooth mobile phone is in discoverable mode. Tap for the program to search for nearby Bluetooth mobile phone.

Fr Vérifiez que votre téléphone portable est en mode de découverte. Pressez sur programme commence à chercher tous les téléphones portables Bluetooth à proximité.

Es Asegúrese de que su teléfono móvil Bluetooth está en modo visible. Presione Aceptar para buscar teléfonos móviles Bluetooth cercanos.

Lorsque vous appairez votre téléphone portable Bluetooth à ce système pour la première fois, procédez comme suit : En Tap the mobile phone you want to connect

Call Log

0

Setup

0

T

1

Connect

- Fr Les résultats s'afficheront sur l'écran.
- Es La pantalla mostrará los resultados de la búsqueda.
- En Tap ret to connect this system with the mobile phone.
- Fr Pressez sur Associer pour connecter votre appareil au téléphone portable.
- Es Presione Emparejar para conectar su dispositivo con el teléfono móvil.
- . En When prompted, enter the passkey 1234 on your mobile phone to establish a connection. Depending on the mobile phone model, you may need to select the hands-free service to complete the connection.

por primera vez debe hacer lo siguiente:

Cuando empareje su teléfono móvil Bluetooth con este sistema

NS2

Pocet\_PC

YYCHE\_NB

Fr Lorsque demandé, entrez le mot de passe 1234 sur votre téléphone portable pour établir la connexion. Vous devrez peut-être choisir, en fonction du type de téléphone portable utilisé, le service mains-libres avant de pouvoir établir la connexion

Es Cuando se le indique, introduzca la contraseña 1234 en su teléfono móvil para establecer una conexión. Dependiendo del modelo de teléfono móvil, puede que necesite seleccionar el servicio manos libres para completar la conexión.

7. En Tap . The Phone Menu screen appears.

Fr Pressez sur . L'écran Menu du téléphone apparaît.

Es Presione Aceptar . Aparecerá la pantalla del Menú del Teléfono.

# English

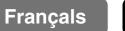

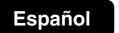

# Placing a Call / Faire un appel / Realizar una llamada

# After pairing with a mobile phone, you can place a call.

1. En Tap Phonebook button on the Phone Menu screen Fr Pressez sur Annuaire dans le Menu du éléphone Es Presione el botón Libreta tlfs. en la pantalla del Menú del Teléfono.

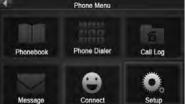

- 2. En If the contact list does not display, tap 💁 to download the contact list from the nobile phone Note: Not all mobile phone models support the downloading of such data.
- Fr Si la liste des contacts ne s'affiche pas, pressez sur 🖄 pour télécharger la liste des contacts du téléphone portable.
- **REMARQUE:** Tous les modèles de téléphone portable ne prennent pas en charge le éléchargement de telles données.
- 📧 Si no aparece la lista de contactos, presione 🙋 para descargar la lista de contactos desde el teléfono móvil. Nota: No todos los modelos de teléfonos móviles soportan la descarga de estos datos.

# Receiving a Call / Recevoir un appel / Recibir una Llamada

After pairing with a mobile phone, this system will ring and display the incoming call screen when there is an incoming call. To receive the call, tap 7. To reject or end the call, tap 7.

Après l'appairage du téléphone portable, ce système sonne et affiche l'écran de l'appel entrant, le cas échéant. Pour prendre l'appel, pressez sur 🔽. Pour refuser l'appel ou y mettre fin, pressez sur 🔽.

Tras emparejarse con un teléfono móvil, el sistema sonará y mostrará la pantalla de llamada entrante cuando se reciba una llamada. Para aceptar la llamada, toque 🔼 Para rechazar o finalizar la llamada, toque 🔽

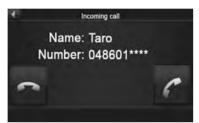

Après l'appairage du téléphone portable, vous pouvez passer un appel.

# Start using Clarion Mobile Map / Première utilisation de Clarion Mobile Map / Inicio de Clarion Mobile Map

When Clarion Mobile Map is started the first time, you need to do the followina:

- 1. Select the written language of the application interface. Later you can change it in Settings.
- 2. Select the language and speaker used for voice guidance messages. Later you can change it in Settings.
- 3. Read and accept the End User Licence Agreement.
- 4. Select whether to start the program in Simple mode or in Advanced mode. Later you can switch between the two operating modes in Settings.
- 5. Read and accept the road safety warning.

After this, the Navigation menu appears and you can start using Clarion Mobile Map.

Lorsque vous démarrez Clarion Mobile Map la première fois, vous devez effectuer les opérations suivantes: 1. Sélectionnez la langue écrite de l'interface de l'application.

- Vous pourrez les modifier ultérieurement dans Réglages. 2. Sélectionnez la langue et le locuteur à utiliser pour les instructions
- vocales. Vous pourrez les modifier ultérieurement dans Réglages. 3. Vous devez lire et accepter le Contrat de Licence Utilisateur Final.
- 4. Sélectionnez si vous souhaitez que le programme démarre en mode Simple ou en mode Avancé. Vous pourrez basculer ultérieurement entre ces deux modes de fonctionnement dans Réglages. 5. Lisez et acceptez l'avertissement de sécurité routière.

Ensuite, le menu de Navigation apparaît et vous pouvez commencer à utiliser Clarion Mobile Map.

La primera vez que inicia Clarion Mobile Map, es necesario que lleve a cabo los siguientes pasos:

Tras emparejarse con un teléfono móvil, podrá realizar una llamada.

3. En The contact list appears on the screen with 月 meaning the contacts saved in the mobile phone's memory

Fr La liste des contacts apparaît sur l'écran; le symbole 🖁 indique que ces contacts sont enregistrés dans la mémoire du téléphone portable et le symbole 🥌 indique que ces contacts sont enregistrés sur la carte SIM.

Es La lista de contactos aparece en la pantalla con el símbolo 🔋 que significa que son contactos guardados en

la memoria del teléfono, y con 🖾 que significa que son contactos guardados en la tarjeta SIM.

Nota: No todos los modelos de teléfonos móviles soportan la descarga de estos datos.

REMARQUE: Tous les modèles de téléphone portable ne prennent pas en charge le téléchargement de telles données.

PT/H

PT/M

PT/W

and meaning the contacts saved in the SIM card.

4. En Select a contact to place a call.

Fr Choisissez le contact à appeler

Es Seleccione un contacto para realizar una llamada.

*Note:* Not all mobile phone models support the downloading of such data.

- 1. Seleccione el idioma de la interfaz de la aplicación. Podrá cambiarlo más adelante desde Aiustes.
- 2. Seleccione el idioma y la voz que se emplearán para los mensajes de la guía de voz. Podrá cambiarlo más adelante desde Ajustes.
- 3. Debe leer y aceptar el Contrato de licencia para usuario final. 4. Seleccione si desea iniciar el programa en Modo simple o en
- Modo avanzado. Más tarde también podrá pasar de un modo operativo a otro desde Ajustes. 5. Debe leer y aceptar la recomendación de conductas seguras
- en la carretera.

A continuación, aparece el Menú de navegación y ya puede empezar a utilizar Clarion Mobile Map.

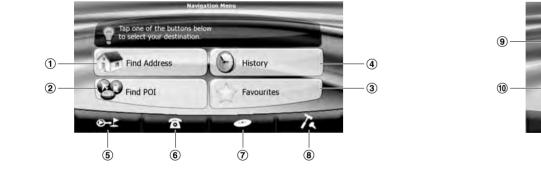

Simple mode / Mode Simple / Modo simple

- ① Selecting a destination by entering the address.
- (2) Selecting a destination from the POIs included with Clarion Mobile Map.
- (3) Displaying the destinations that you have set earlier. (4) Displaying the locations that you have already saved as your
- destination (5) This button opens the Map screen.
- (6) This button opens the phone application.
- (7) This buttons opens the Audio Visual screen.
- (8) This button opens the Settings screen. You can switch from Simple mode to Advanced mode.
- (9) Selecting the destination (for example an address or a POI) or using the search engine of Clarion Mobile Map for any other reason (for example to look for the phone number of a POI).
- (10) Managing user data, such as saved locations (POIs, Favourites, Pins, and History items), Saved Routes, and Track Loas.
- (1) Managing the active route (obtaining information about it, changing or deleting it or parts of it) or planning a route without GPS reception.
- (12) Managing the behaviour of Clarion Mobile Map, for example the map layout during navigation, the used languages or the warnings. You can also switch from Advanced mode to Simple mode.

- (1) Sélection d'une destination à partir de l'adresse. (2) Sélection d'une destination à partir des POI inclus dans Clarion Mobile Map.
- (3) Affichage des destinations que vous avez définies précédemment. (4) Affichage des emplacements que vous avez déjà enregistrés
- comme votre destination
- (5) Ce bouton ouvre l'écran Carte.
- (6) Ce bouton ouvre l'application de téléphone.
- 7 Ce bouton ouvre l'écran Audiovisuel. (8) Ce bouton permet d'ouvrir l'écran Réglages. Vous pouvez passer du Mode simple au Mode Avancé.
- (9) Sélection de la destination (par exemple une adresse ou un POI) ou utilisation du moteur de recherche de Clarion Mobile Map pour toute autre
- raison (par exemple pour rechercher le numéro de téléphone d'un POI). 1 Gestion de l'itinéraire actif (obtention d'informations sur ce dernier, modification ou suppression) ou planification d'un itinéraire sans réception GPS.
- (1) Gestion des données utilisateurs, telles que les emplacements enregistrés (POI, favoris, marqueurs et éléments de l'historique), les itinéraires enregistrés et les journaux de trajet.
- 1 Gestion du comportement de Clarion Mobile Map, par exemple la présentation de la carte lors de la navigation, les langues utilisées ou les avertissements. Vous pouvez également passer du Mode Avancé au Mode simple.

- Selección de un destino introduciendo la dirección. (2) Puede seleccionar un destino a partir de los POI incluidos con
- (4) Visualización de ubicaciones ya guardadas como destino.
- (5) Este botón abre la pantalla Mapa.
- (6) Este botón abre la aplicación del teléfono.
- (7) Este botón abre la pantalla Audiovisual.
- (8) Este botón abre la pantalla Ajustes. Puede cambiar entre Modo
- sencillo y Modo Avanzado. (9) Permite seleccionar el destino (por ejemplo, una dirección o un POI) o utilizar el motor de búsqueda de Clarion Mobile Map para cualquier otra función (por ejemplo, para buscar el
- 1 Permite gestionar la ruta activa (obtener información sobre la ruta, modificarla o eliminarla total o parcialmente) o planificar una ruta sin recepción de GPS.
- (1) Permite gestionar datos del usuario, como, por ejemplo, los sitios guardados (elementos de POI, Favoritos, Chinchetas e Historial), rutas almacenadas y registros de ruta.
- 12 Permite gestionar el comportamiento de Clarion Mobile Map, como la disposición del mapa durante la navegación, los idiomas utilizados o las advertencias. También puede cambiar entre Modo Avanzado y Modo sencillo.

- 4. Тар ок

# Map Screen / Écran Carte / La pantalla Mapa

During navigation, the screen shows route information and trip data (left screenshot), but when you tap the map, additional buttons and controls appear for a few seconds (right screenshot). Most parts of the screen behave as buttons.

- Advanced mode / Mode Avancé / Modo avanzado
- 50

Clarion Mobile Map.

# (3) Visualización de destinos definidos previamente.

- número de teléfono de un POI).

# Selecting the Destination from the POIs / Sélection de la destination à partir des POI / Selección del destino desde los POI

Clarion Mobile Map offers you several ways of choosing your destination. In this section, we explain the simplest way using the POIs included with Clarion Mobile Map. The procedure is explained starting from the Navigation menu.

1. Tap on the Navigation Menu screen. 2. Tap 💿 . • For the information about other ways, see the User Manual. 3. Tap the map to select the area around which the POI should be

The map screen is the most frequently used screen of Clarion Mobile Map. It can be accessed from the Navigation menu by tapping

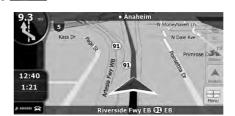

L'écran Carte est l'écran le plus fréquemment utilisé dans Clarion Mobile Map. Il est possible d'y accéder à partir du menu de Navigation en touchant

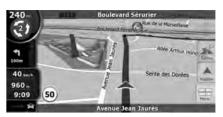

La pantalla Mapa es la que más se utiliza en Clarion Mobile Map. Se puede acceder a ella desde el Menú de navegación con solo tocar -----

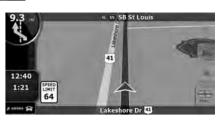

searched for. • You can zoom in/out the map by using + or -

5. Tap the desired POI in the list.

• For example, [Accommodation] → [Camping Ground] → desired POI.

 You can scroll pages by using or . 6. Review the details of the selected item and tap select

7. The map appears with the selected point in the middle.

Tap Missioner to from the Cursor menu.

The route is then automatically calculated, and you can start navigating.

Clarion Mobile Map vous propose plusieurs méthodes de sélection de votre destination. Dans cette section, nous vous expliquons la méthode la plus simple, c'est à dire à l'aide des POI inclus dans Clarion Mobile Map

Cette procédure est expliquée à partir du menu de Navigation.

- 1. Appuyez sur 🧐 sur l'écran du menu de Navigation. 2. Appuyez sur 🤐
- Pour plus d'informations sur les autres méthodes, consultez le Manuel de l'utilisateur
- 3. Appuyez sur la carte pour sélectionner la zone dans laquelle le POI doit être recherché.
- Vous pouvez effectuer un zoom avant/arrière sur la carte à l'aide de + ou -
- 4. Appuyez sur ok
- 5. Touchez le POI voulu dans la liste • Par exemple, [Hébergement] → [Terrain de camping] → POI souhaité.
- Vous pouvez faire défiler les pages à l'aide de < ou 돈 .
- 6. Examinez les détails de l'élément sélectionné et touchez Sélect. 7. La carte apparaît. Le point sélectionné figure au milieu. Touchez 🎋 Room à partir du menu Curseur. L'itinéraire est ensuite calculé automatiquement et vous pouvez commencer à naviguer

Clarion Mobile Map ofrece varias formas de elegir un destino. En esta sección, se explica el método más sencillo a partir de los POI incluidos con Clarion Mobile Map. El procedimiento arranca desde el Menú de navegación.

- 1. Toque 🖾 🔤 en la pantalla Menú de navegación
- 2. Toque 🔍.
- · Para obtener información sobre los otros métodos, consulte el Manual de usuario.
- 3. Toque el mapa para seleccionar la zona en la que se debe buscar el POI.
- Puede ampliar/reducir el mapa con + o . 4. Toque or
- 5. Toque el POI que desee en la lista.
- Por ejemplo, [Hoteles] → [Camping] → POI deseado. • Puede pasar de página con < o 🗲 .
- 6. Consulte la información de la entr da seleccionada v toque Elegir.
- 7. El mapa vuelve a aparecer con el punto seleccionado en el centro. Toque Mussien en el menú Cursor. La ruta se calcula automáticamente y, a continuación, puede empezar a navegar

Pendant la navigation, l'écran affiche les informations sur l'itinéraire et les données du trajet (à gauche), mais lorsque vous touchez l'écran, des boutons et des commandes supplémentaires apparaissent pendant quelques secondes (à droite). La plupart des zones de l'écran agissent comme des boutons.

Durante el proceso de navegación, la pantalla muestra información de ruta y datos de viaje (imagen de la izquierda), pero cuando toca el mapa, aparecen botones y controles adicionales durante unos segundos (imagen a la derecha). La mayoría de las pantallas funcionan como botones.

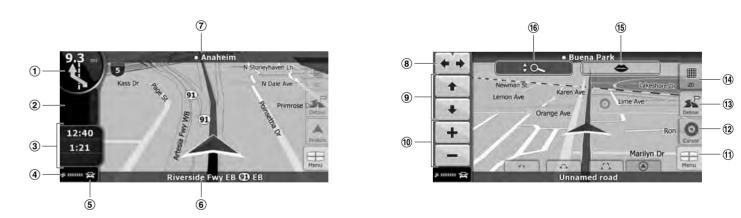

Ouvre l'écran Informations sur l'itinéraire.

Ouvre l'écran Informations sur le trajet.

(5) Véhicule utilisé pour le calcul de l'itinéraire.

(8) Fait pivoter la carte 3D à gauche ou à droitet.

(7) Prochaine rue ou Prochaine localité.

(6) Rue actuelle et numéros des habitations à gauche et à droite.

(2) • Ouvre le menu Position (apparaît lorsque vous naviguez en

• Ouvre le menu Curseur (apparaît lorsqu'il n'y a pas de

position GPS ou que le curseur ne se trouve pas sur la

Deuxième événement de l'itinéraire.

Ouvre l'itinéraire

④ Qualité position GPS.

Incline la carte 3D.

Ouvre le menu Rapide.

Ouvre le menu Rapide.

(10) Modifie l'échelle de la carte.

suivant l'itinéraire).

(1) Ouvre le menu de Navigation.

position GPS actuelle).

3 Données du traiet

(1) Turn Preview, that is, the next route event.

- Opens the Route Information screen.
- (2) Second upcoming route event.
- Opens the linerary.
- 3 Trip Data
- Opens the Trip Information screen.
- ④ GPS position quality. Opens the Quick menu.
- (5) Vehicle used in route calculation.
- Opens the Quick menu.
- (6) Current street and house numbers on left and right.
- (7) Next street or Next settlement.
- (a) Rotates the 3D map left or right.
- (9) Tilts the 3D map. (10) Scales the map.
- (1) Opens the Navigation menu. (2) • Opens the Position menu (appears when navigating a route).
- Opens the Cursor menu (appears when there is no GPS
- position or the Cursor is not at the current GPS position). (13) Opens the Detour screen to modify the current route.
- (14) Switches between 2D and 3D map modes.
- (15) Repeats the current voice instruction.
- (16) Opens/Closes the Map control buttons.
- 1 Passe du mode 2D au mode 3D et viceversa. (15) Répète l'instruction vocale actuelle.
- (16) Ouvrir/fermer les boutons de contrôle de la carte.

(13) Ouvre l'écran Détour pour modifier l'itinéraire actuel.

- ① Vista previa próximo giro, es decir, el siguiente elemento de
- (3) Datos de viaje
- Abre el menú rápido.
- (5) Vehículo usado para calcular la ruta.
- (7) Siguiente calle o Siguiente población.

- 12 Abre el menú Posición. (aparece al navegar por una ruta). • Abre el menú Cursor. (aparece cuando no existe una posición GPS o el cursor no se encuentra en la posición
- (13) Abre la pantalla Desvío para modificar la ruta actual.
- (14) Cambia entre los modos de mapa 2D y 3D.
- 15) Repite la instrucción de voz actual.
- (6) Abrir/cerrar los botones de control del mapa.

- 1 Présentation du virage, c'est-àdire le prochain événement de l'itinéraire. ruta. Segundo elemento de ruta. Abre la opción Itinerario.
  - Abre la pantalla Información de viaje.
  - (4) Calidad de posición GPS.

  - Abre el menú rápido.
  - 6 Calle actual y números del inmueble a izquierda y derecha.
  - (8) Gira el mapa 3D hacia la izquierda o hacia la derecha.
  - Inclina el mapa 3D.
  - Aumenta o reduce la escala del mapa.
  - Abre el Menú de navegación.
  - GPS actual).